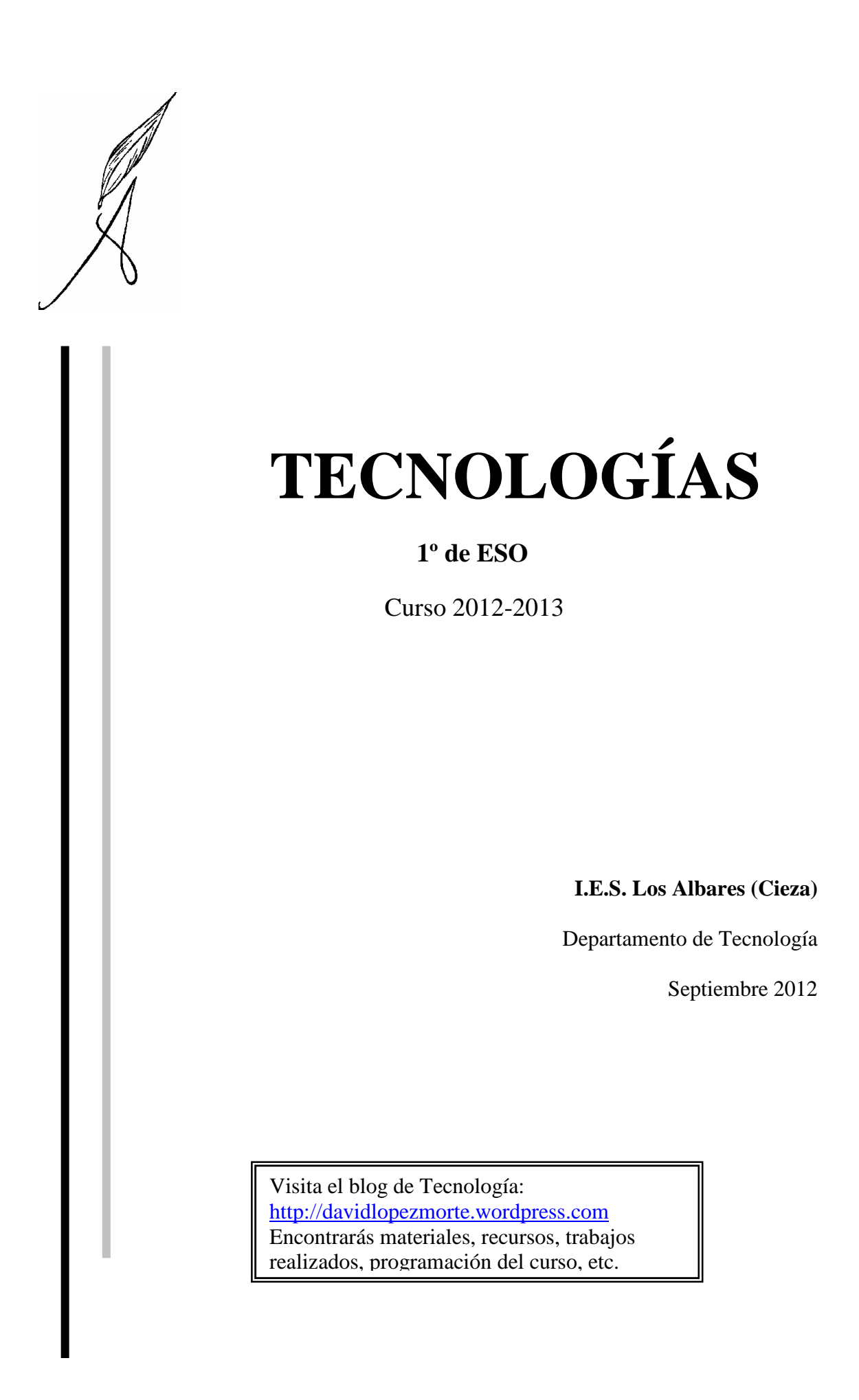

# **EL ORDENADO**

Los ordenadores son máquinas electrónicas programables y automáticas que se utilizan para manejar gran cantidad de información. Por eso la ciencia que estudia todo lo relacionado con los ordenadores se llama **informática.**

En un ordenador se realizan tres procesos con la información:

- 1º. **Entrada.** Se introducen los datos, por ejemplo, escribir los nombres y las direcciones de todos los alumnos de la clase con el teclado.
- 2º. P**rocesamiento.** Dentro del ordenador se analizan y procesan esos datos; es decir, el ordenador hace algo con ellos, por ejemplo, ordena los nombres alfabéticamente y los coloca en una casilla junto con su dirección.
- 3º. **Salida.** Saca al exterior los datos ya procesados, por ejemplo, muestra en pantalla y/o imprime en una hoja de papel una lista con los nombres ordenados y sus direcciones a la derecha.

## **HARDWARE Y SOFTWARE.**

La palabra **hardware** ("materia dura o equipo duro") se refiere a todos los circuitos, accesorios, y componentes físicos que forman parte de él. Dicho para que nos entendamos, es todo lo que se "puede tocar".

En contraposición, **software** ("materia blanda o lo que no se ve") se refiere a los programas del ordenador que también son imprescindibles para su funcionamiento pero que "no puedes coger con las manos". Estos programas son una serie de códigos (instrucciones) que los circuitos del ordenador están continuamente leyendo y ejecutando.

Para poner un ejemplo, un CD-ROM, aunque es el soporte en el que están grabados los programas (el software), forma parte del hardware, ya que es algo "físico".

Básicamente existen dos tipos de software:

**Sistema operativo:** es el programa más importante del ordenador. Sin él, el equipo no funcionará, ya que se encarga de todas las tareas básicas del mismo:

- Organizar la información en forma de archivos y almacenarla adecuadamente (en la memoria o en los discos).
- Controlar todos los periféricos (teclado, impresoras, ratón, etc).
- Abrir y ejecutar los restantes programas instalados en el ordenador.
- Ofrecer una serie de utilidades básicas con las que podemos desde dibujar hasta realizar el mantenimiento del propio ordenador: Paint, Bloc de notas, Calculadora, Herramientas del sistema, etc.

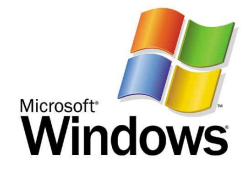

El sistema operativo más difundido del mercado es "Windows", de la empresa Microsoft (la última versión es Windows 7). También se está haciendo un hueco significativo el sistema operativo "Linux" (gratuito, forma parte del denominado software libre), que, aunque en un principio estaba orientado a los profesionales informáticos, cada vez es más intuitivo y fácil de usar (por ejemplo, la versión Ubuntu).

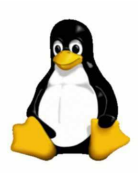

**Aplicaciones:** Son el resto de programas que funcionan dentro de los sistemas operativos y que resuelven problemas concretos. En este apartado entran todas las aplicaciones que sirven para realizar tareas personales, o las que están relacionadas con el ámbito profesional y empresarial, para el que existe una gran cantidad de software especializado, entre otros podemos destacar:

- Procesadores de textos: que sirven para escribir. Ejemplo: Word, Writer, …
- Programas de diseño gráfico: Para editar fotografías y dibujos. Ejemplo: Corel Draw, Photoshop, Gimp,…
- Navegadores de Internet: Internet Explorer, Mozilla Firefox,…
- Visores multimedia: Para ver películas y escuchar música. Ejemplo: Windows Media Player, VLC, Winamp,…
- Juegos, etc.

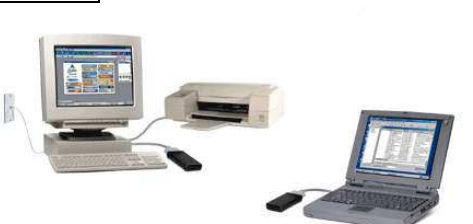

# **CODIGO BINARIO**

La información que recibe, procesa y presenta un ordenador utiliza un código basado en números llamado lenguaje binario o código binario, porque consiste en el empleo de dos únicos símbolos (el uno y el cero) para representar cualquier dato. Los circuitos electrónicos del ordenador son capaces de trabajar con estos códigos.

Cada uno de estos símbolos se denomina bit. Un bit es, por lo tanto, la unidad más pequeña de información que maneja un ordenador y puede ser un uno o un cero. El conjunto de 8 bits forma lo que se llama un byte. Cada letra, número o símbolo del teclado de un ordenador equivale a un byte de información. Por ejemplo, el código que representa la letra "a" es el 01100001.

Múltiplos del byte:

- Kilobyte: Un Kilobyte son algo más de mil bytes y se representa por **kb.** (1 Kb = 1024 b)
- Megabyte: Un megabyte es alrededor de un millón de bytes, se respresenta por **Mb** (1 Mb = 1024 Kb)
- Gigabyte: Un gigabyte son mas de mil millones de bytes y se representa por **Gb** (1 Gb = 1024 Mb)
- Terabyte: Un Terabyte son más de un billón de bytes y se representa por **Tb** (1 Tb = 1024 Gb)

### **HARDWARE DEL ORDENADOR**

Veamos cuales son las partes físicas más importantes del ordenador:

#### **a) Microprocesador o Unidad Central de Proceso (CPU)**

Es el componente más importante del ordenador. Se podría decir que es su cerebro, ya que se encarga de buscar, descifrar y ejecutar las instrucciones de los programas, enviando las órdenes de control oportunas al resto de circuitos. Los microprocesadores más vendidos pertenecen a las empresas Intel y AMD.

**b) Memoria RAM** o memoria principal: Es la parte del ordenador que almacena temporalmente los programas o datos que se están manejando en ese momento. Físicamente, la memoria RAM está formada por un conjunto de chips alojados en la Placa Base. Si hay poca todo irá más lento. Añadir más memoria es una de las ampliaciones más efectivas. Este tipo de memorias no son un medio de almacenamiento definitivo, ya que sus datos se pierden al apagar el ordenador.

Ejemplo: Cuando abres una foto en el ordenador. Toda esa información se almacena en la memoria RAM hasta que cierras la foto.

**c) Sistemas de almacenamiento**: Son todos aquellos sistemas que emplea el ordenador para almacenar la información de modo permanente:

- **Disco duro**: El disco duro es el sistema de almacenamiento de información más grande que existe (internamente, está formado por varios discos magnéticos). Hoy en día hay discos duros capaces de almacenar hasta 1 Tb de información. En el disco duro se puede almacenar cualquier tipo de información, incluidos programas. Se instala normalmente dentro del ordenador, aunque también se pueden añadir discos externos. En Windows se representa normalmente como la Unidad C, aunque puede haber más de un disco duro en el ordenador.

- **CDs DVDs y Blue Ray**: Son discos que almacenan información mediante un sistema óptico (laser). Los más usuales sólo se pueden grabar una vez y, posteriormente, leer la información que

contienen (CD-R y DVD-R). Los regrabables permiten escribir y borrar la información cuantas veces deseemos (CD-R, CD-RW, DVD-R y DVD-RW). Capacidades:

· CD: 700 MB, · DVD: 4,7 GB · Blue Ray: 50 Gb

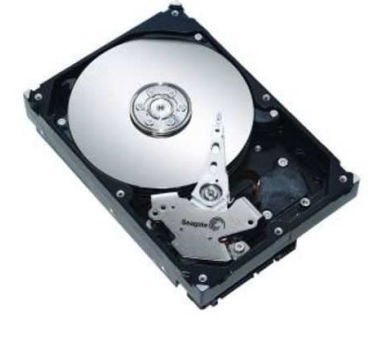

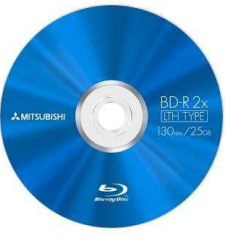

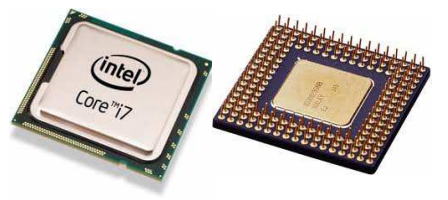

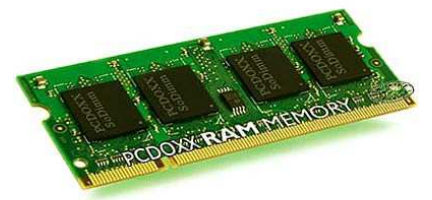

#### Tecnología 1º ESO Hardware y software

- **Tarjetas de memoria**: Son sistemas para almacenar información que se emplean en dispositivos móviles como cámaras de fotos digitales, PDAs, teléfonos móviles, etc.

- **Lápiz de memoria (Pen drive)**: Es el sustituto de los antiguos disquetes, Tienen una capacidad de almacenamiento de varios Gb. Permiten transportar con gran facilidad información de un ordenador a otro.

**d) Periféricos de entrada**: Son todos aquellos elementos externos que nos permiten introducir los datos en el ordenador. Hay varios tipos:

- **Teclado**: Introduce datos e instrucciones manualmente.
- **Ratón**: Con él marcamos órdenes y elegimos opciones de manera rápida y sencilla.
- **Escáner**: Nos permite introducir imágenes y textos ya impresos en papel.
- **Micrófono**: Introduce sonidos en el ordenador.

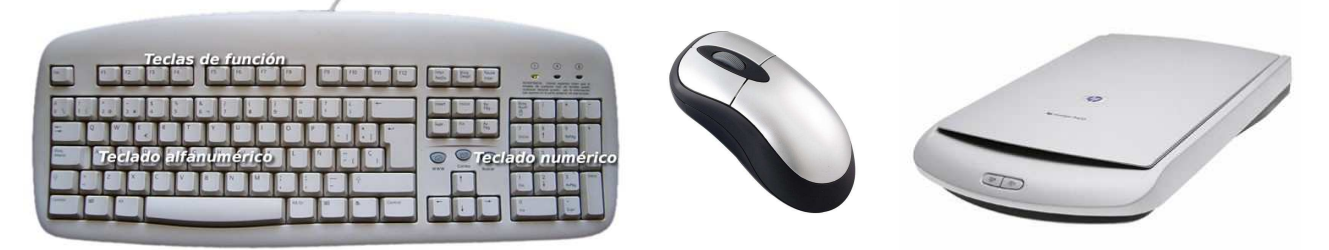

También se consideran periféricos de entrada (además de dispositivos de almacenamiento) a los CDs, DVDs, tarjetas de memoria, etc. Otros periféricos de entrada son Joysticks, cámaras de vídeo y de fotos.

**e) Periféricos de salida**: Son todos aquellos elementos externos que nos permiten mostrar los resultados del ordenador. Hay varios tipos:

- **Impresora.** Nos permite obtener la información impresa sobre papel.
- **Monitor o pantalla**: En ella vemos directamente las imágenes y textos con los que estamos trabajando.
- **Altavoces**: Permite que el ordenador reproduzca sonidos.

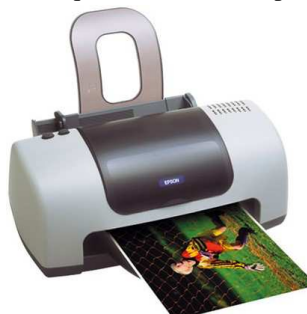

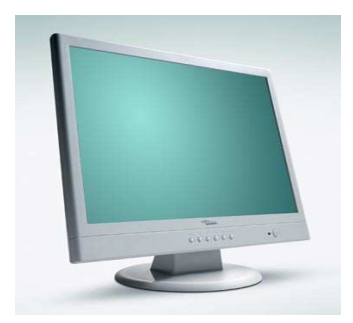

**f) Los puertos o conectores**: Son los sitios de los ordenadores en los que se conectan los periféricos: Hay varios tipos, destacando:

- Puertos **USB**: Son los más empleados porque son sencillos y rápidos. En él se conectan cámaras de fotos, impresoras, ratones, Pen drives, etc. Estos puertos permiten la conexión de dispositivos en caliente, es decir, sin necesidad de apagar el equipo para ello.

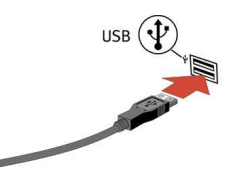

- Puertos **VGA**: En el se conectan los monitores.

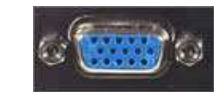

- Puertos de **Red**: En el se conectan los cables que comunican unos ordenadores con otros y además, permiten la navegación por Internet.
- Puerto **HDMI**: Para conectar los modernos monitores y televisores digitales.

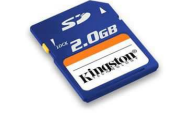

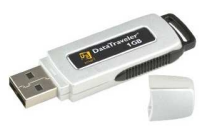

En las figuras adjuntas podemos ver las partes delantera, trasera, el interior y la placa base de un ordenador. En ellas se indican la localización de las partes más importantes.

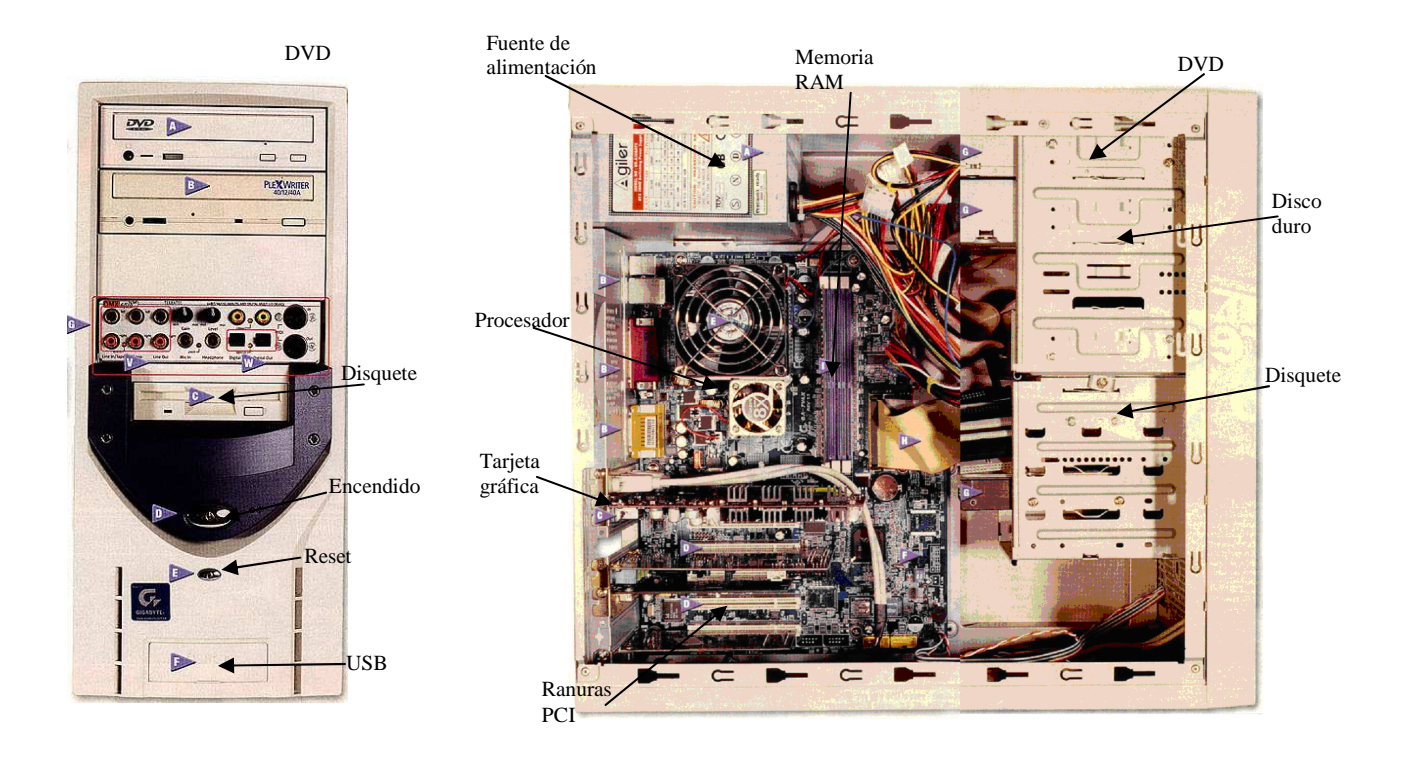

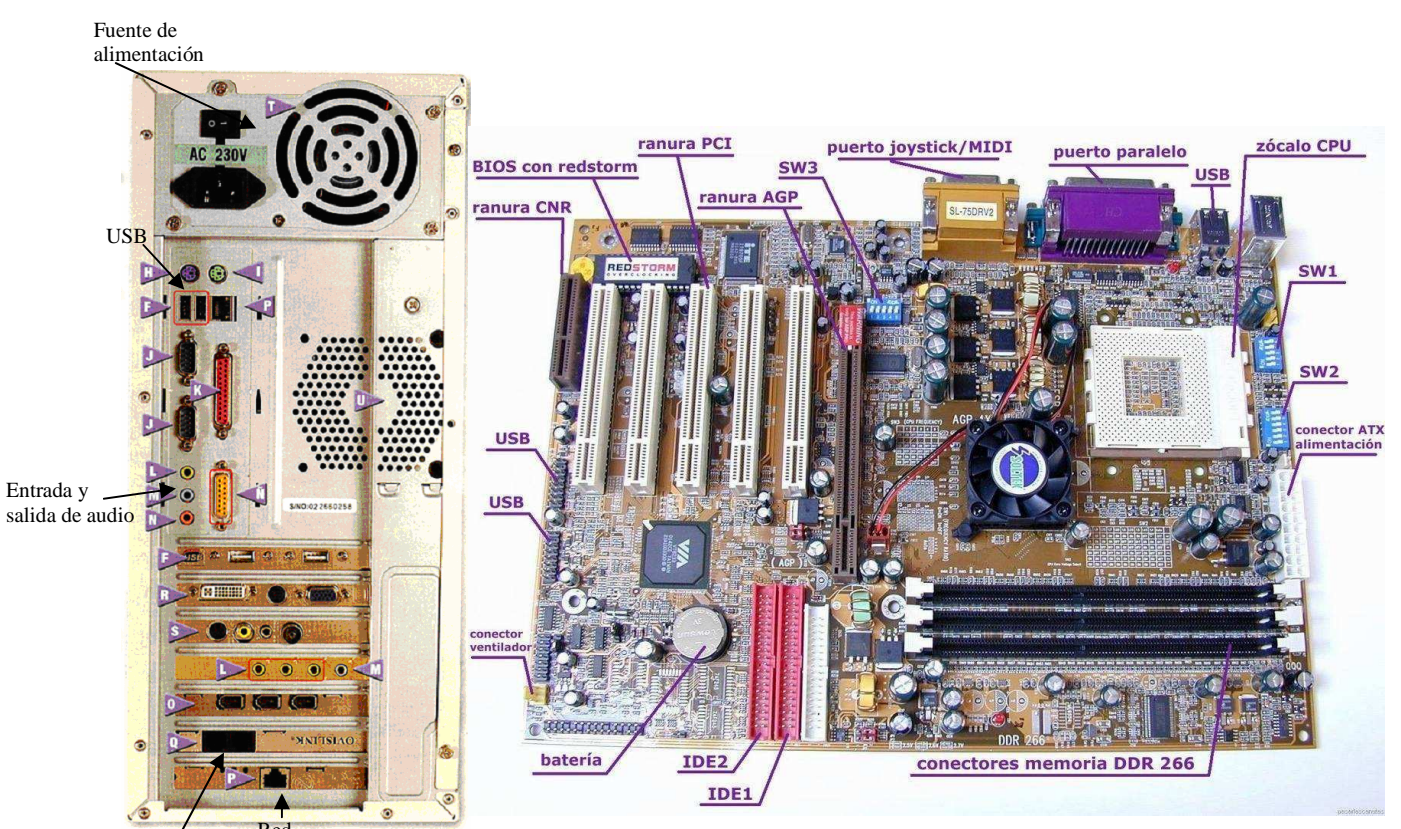

Modem. Cable Red de teléfono

## **ACTIVIDADES.**

1.- Identifica los componentes del ordenador que aparecen en la tabla.

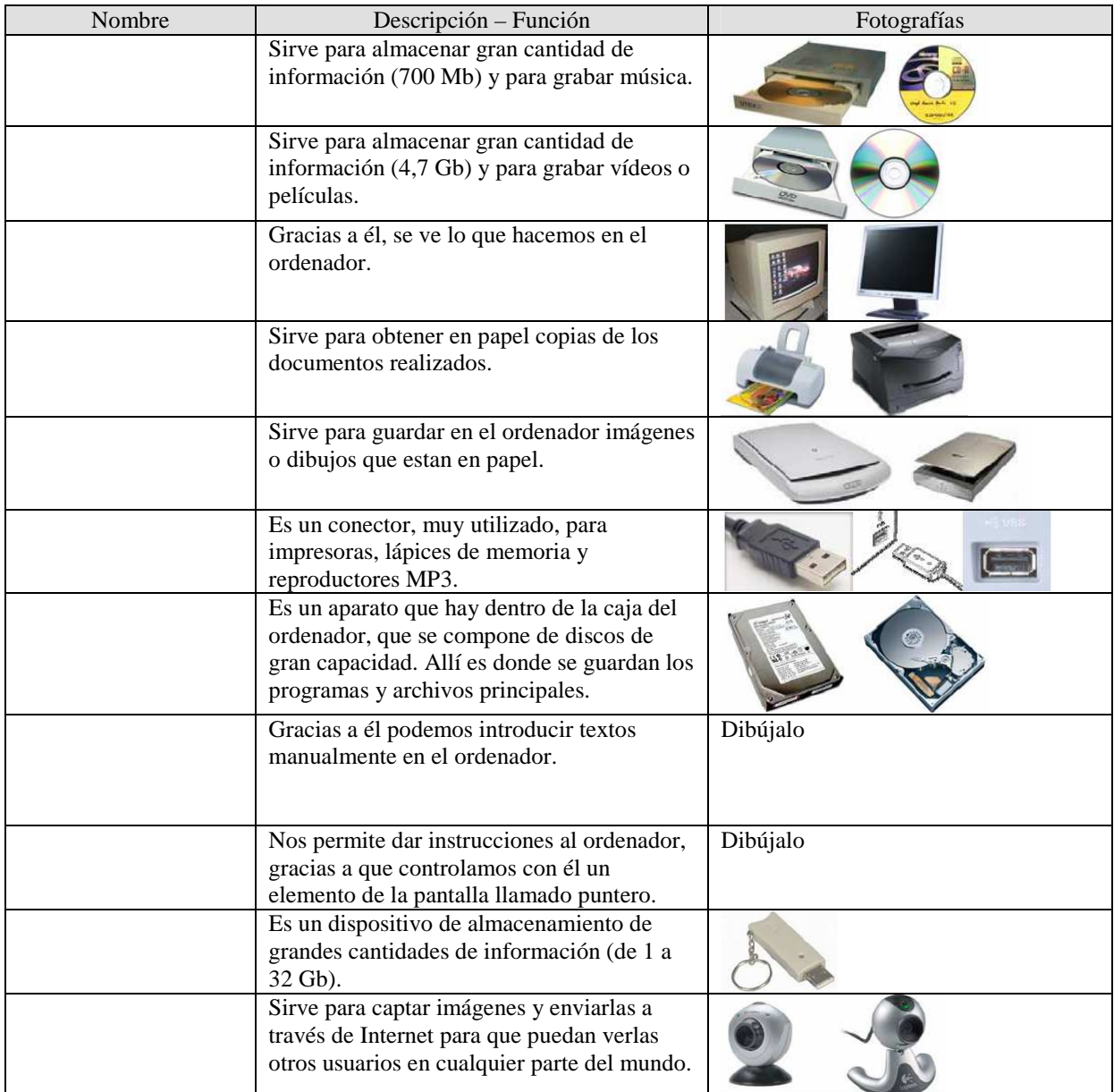

3.- ¿Qué tareas realiza el sistema operativo?. Da dos ejemplos de sistemas operativos y cinco de aplicaciones.

4.- ¿En que consiste el código binario?

5.- ¿Qué es un bit? ¿Qué valores puede tomar un bit?

6.- ¿Qué es un byte? Indica sus múltiplos.

7.- ¿A qué hacen referencia los términos Hardware y Software? Indica un ejemplo de cada.

8.- ¿Cuál es la parte más importante de un ordenador? Explica cual es su misión.

9.- ¿Cuál es la función de la memoria RAM?

10.- Nombra, ordenados de mayor a menor capacidad, los dispositivos de almacenamiento permanente.

11.- ¿Qué es un periférico de entrada? Nombra los más comunes.

12.- ¿Qué es un periférico de salida? Nombra los más comunes.

13.- ¿Qué son los puertos de un ordenador? Nombra los más comunes e indica qué se puede conectar a cada uno de ellos.

# **WINDOWS XP**

### **ARRANQUE DEL ORDENADOR**

Cuando encendemos el ordenador el microprocesador comienza a ejecutar un programa especial denominado **BIOS** (ver en la placa base el chip de memoria ROM en el que permanece guardado). En primer lugar, este programa realiza un chequeo de los componentes del ordenador comprobando su correcto funcionamiento y emitiendo un mensaje de error en caso contrario. Posteriormente, busca el sistema operativo (según la secuencia de arranque que tenga prefijada), carga parte del mismo en la memoria RAM y le pasa el control.

### **EL SISTEMA OPERATIVO WINDOWS XP.**

El Sistema Operativo es una pieza imprescindible para nuestro ordenador ya que sin él este no puede funcionar. Hace de intermediario entre los elementos físicos que componen nuestro ordenador (la pantalla, el teclado, el disco duro, la impresora, ...) y nosotros, haciendo así más fácil su manejo. Por ejemplo, nosotros no tenemos porqué saber exactamente en qué parte del disco duro tenemos guardado cada documento que hemos creado, ya que es el Sistema operativo el que se encarga de hacerlo.

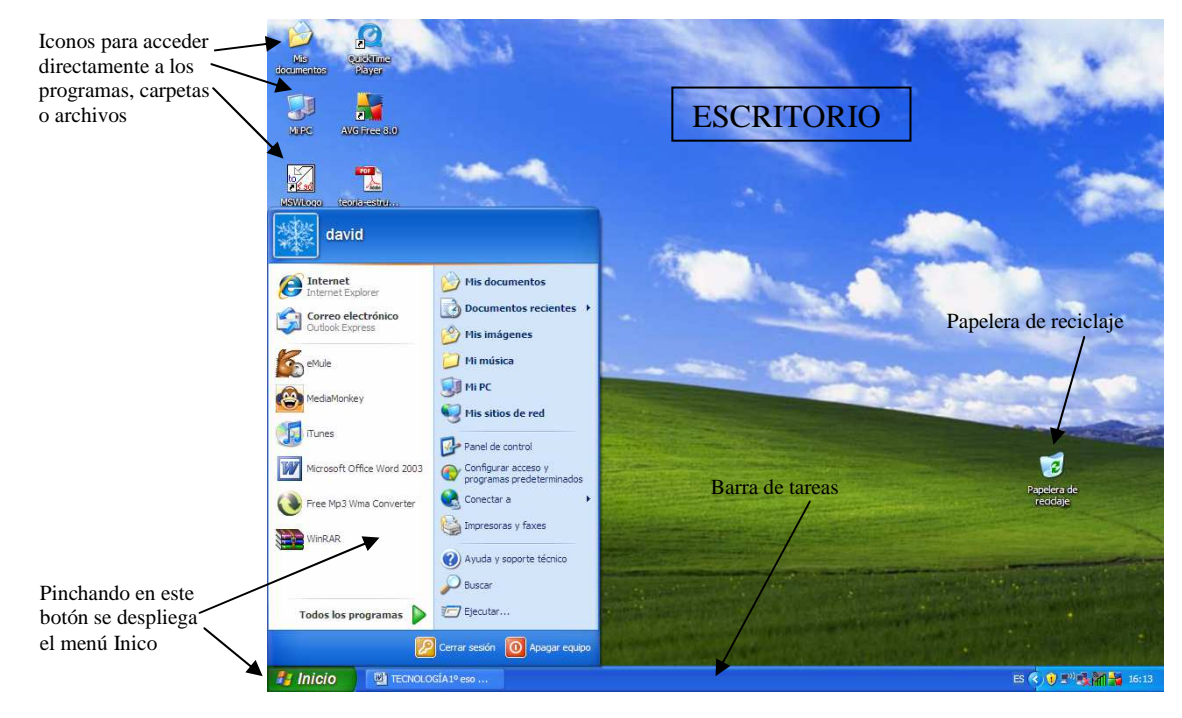

En la figura vemos la pantalla inicial de Windows XP, una vez que hemos pinchado sobre el botón Inicio.

**Mi PC**.- Si pinchamos en este icono se abre una ventana del mismo nombre en la que podemos ver los dispositivos de almacenamiento que hay en el equipo (disquete, discos duros, DVD, etc.). Haciendo clic en ellos se abrirán otras ventanas que nos muestran su contenido.

Todas las ventanas de Windows siguen la misma estructura:

**La barra de título** contiene el nombre del programa con el cual se está trabajando y, en algunos casos, también aparece el nombre del documento abierto. En el extremo de la derecha están los botones para minimizar, restaurar y cerrar.

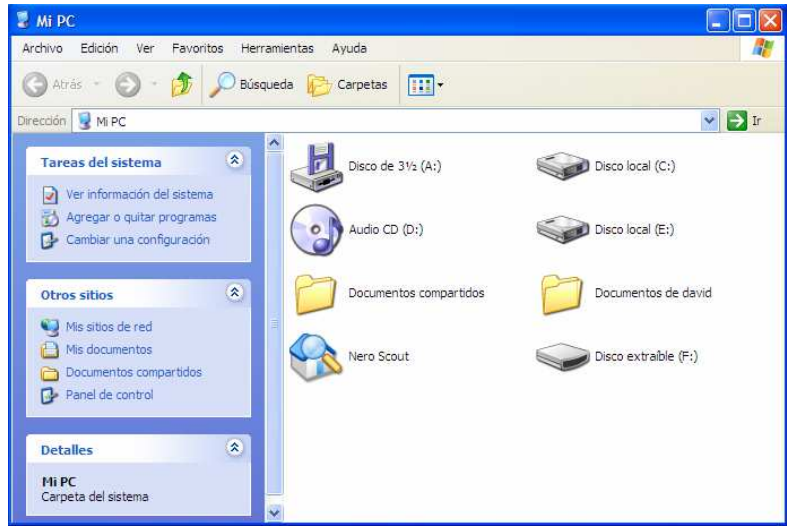

El botón **minimizar** convierte la ventana en un botón situado en la barra de tareas de Windows XP. El botón **maximizar** amplia el tamaño de la ventana a toda la pantalla.

El botón de **cerrar** se encarga de cerrar la ventana. En el caso de haber realizado cambios en algún documento te preguntará si deseas guardar los cambios antes de cerrar.

■ Mis documento

**Mis Documentos**.- A través de este icono accedemos a la carpeta Mis Documentos, en la que generalmente se encuentran los documentos y archivos que nosotros hemos ido guardando.

El uso de las **carpetas** es fundamental para tener organizados todos los archivos que vamos generando. Podemos crear todas las carpetas que queramos y asignarles el nombre más apropiado en función de su contenido.

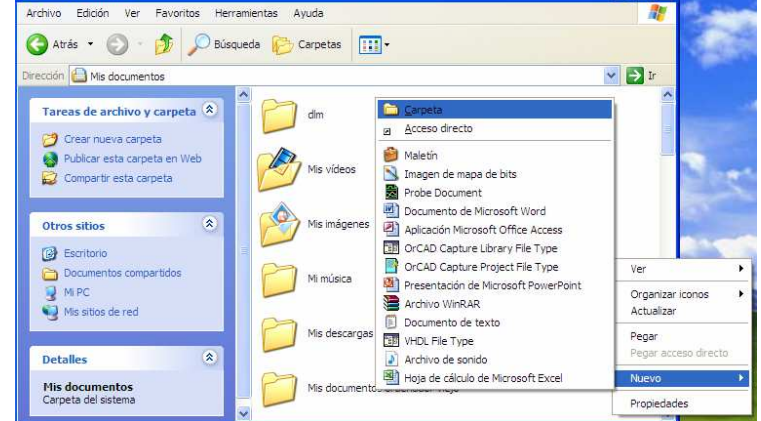

Para **crear una carpeta** dentro de Mis Documento, abrimos esa ventana y pinchamos (en la zona en blanco) con el botón derecho del ratón se abrirá un pequeño menú en el que seleccionamos Nuevo, veremos una nueva lista de opciones y pinchamos en Carpeta. Aparece una nueva carpeta de nombre nueva carpeta; haciendo clic en ese nombre podremos suprimirlo (tecla Supr) y escribir el nombre que deseemos.

Mis vídeos  $\overline{a}$ Mis imágenes

Para **eliminar una carpeta** nos situamos sobre ella, hacemos clic y pulsamos la tecla suprimir. Aparecerá una ventana en la que nos pide confirmación para mandarla a la Papelera de reciclaje.

La **papelera de reciclaje** no es más que un espacio en el disco duro donde se mandan los archivos que se quieren borrar, así, en caso de haber eliminado algún elemento que nos era necesario podamos recuperarlo. Para vaciar definitivamente la papelera, y eliminar definitivamente los archivos, pinchamos en el icono con el botón derecho del ratón y seleccionamos Vaciar papelera en la lista que se abre.

Si queremos **ejecutar un programa** y disponemos de su icono de acceso directo en el escritorio sólo tendremos que hacer doble clic sobre él. Si no se dispone de dicho icono daremos los siguientes pasos:

Inicio---Todos los programas---Nombre del programa

Por ejemplo, para ejecutar el programa Block de notas tendríamos que dar los siguientes pasos:

Inicio---Todos los programas---Accesorios---Block de notas

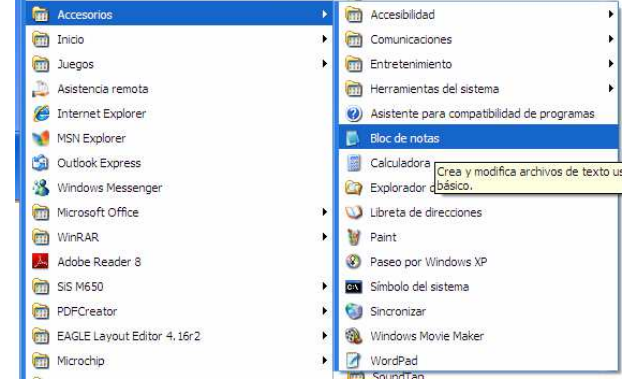

### **ACTIVIDADES**

1.- Indica el nombre de los dos primeros programas que se ejecutan cuando enciendes el ordenador.

- 2.- ¿Cómo se llama la pantalla inicial de Windows? ¿En qué lugar está situada la barra de tareas?
- 3.- Explica la misión de los botones minimizar, maximizar y cerrar de una ventana de Windows. Dibuja sus iconos

4.- ¿Qué podemos ver a través de MI PC?

5.- ¿Para que sirven las carpetas? Enumera los pasos para crearlas.

6.- Cuando borramos un archivo o carpeta con la tecla suprimir, ¿lo borramos realmente? Explícalo.

7.- Indica dos formas de ejecutar un programa.

#### Tecnología 1º ESO Hardware y software

### **ACTIVIDAD EN EL ORDENADOR**

1. En el escritorio – Crea una carpeta llamada "Actividades" *Sobre el escritorio---clic botón derecho del ratón---Nuevo--- Carpeta.* 

*Borrar nombre por defecto (tecla Supr)---escribir nombre (Actividades)---pulsar Intro.*

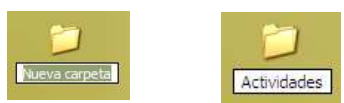

2. Ejecuta el block de notas.

*Inicio---Todos los programas---Accesorios---Block de notas* 

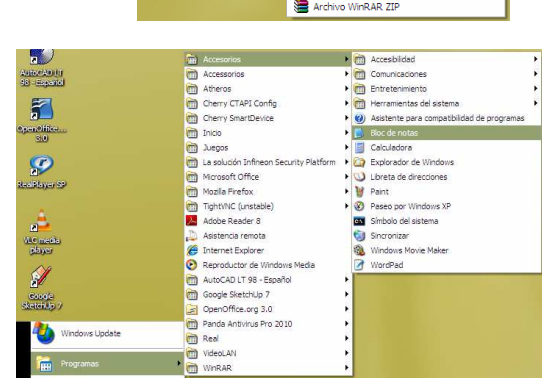

Carpeta  $\overline{\phantom{a}}$ R Acceso direct

**D** Maletin

ē

al Archivo de sonido Hoja de cálculo de Microsoft Excel

Dianeer<br>Documento de Microsoft Word<br>Dianeer Applicación Microsoft Office Access Dibuto de Open Office Presentación de Open Office<br>Hoja de cálculo de Open Office<br>El Texto de Open Office **3** Presentación de Microsoft Archivo WinRAR<br>Documento de texto

Organizar iconos<br>Actualizar Pegar acceso directi Propiedades de oráficos... Opciones gráficas

**Dramadades** 

#### 3. Escribe en el bloc de notas el texto adjunto:

Sin título - Bloc de notas  $\Box$ d $\times$ Archivo Edición Formato Ver Ayuda a) Nombra los elementos del ordenador personal y describe su función. Memoria RAM: Almacena temporalmente los programas o datos se están manejando en el ordenador en ese momento. Disco duro: Sirve para almacenar cualquier tipo de información, incluidos programas, de manera permanente. Teclado: Introduce datos e instrucciones manualmente. |<br>|Ratón: Es un dispositivo apuntador usado para facilitar el manejo de un entorno gráfico en un computador.<br>|Detecta su movimiento por la superficie plana en la que se apoya, reflejándose a través de un puntero o flecha e Impresora. Nos muestra la información impresa sobre papel. .<br>Monitor o pantalla: Nos muestra directamente la información. Hoy en día se tienen a vender las pantallas planas o pantallas TFT. Los puertos o conectores: Son los sitios de los ordenador en los que se conectan los periféricos.

4. Guarda el documento que has creado en la carpeta Actividades con el nombre Actividad1.

*Menú Archivo---Guardar como---Se abre una ventana que hay que rellenar adecuadamente:* 

*Guardar en: Pinchamos en la flechita de la derecha y seleccionamos Escritorio, posteriormente hacemos doble clic en la carpeta Actividades.* 

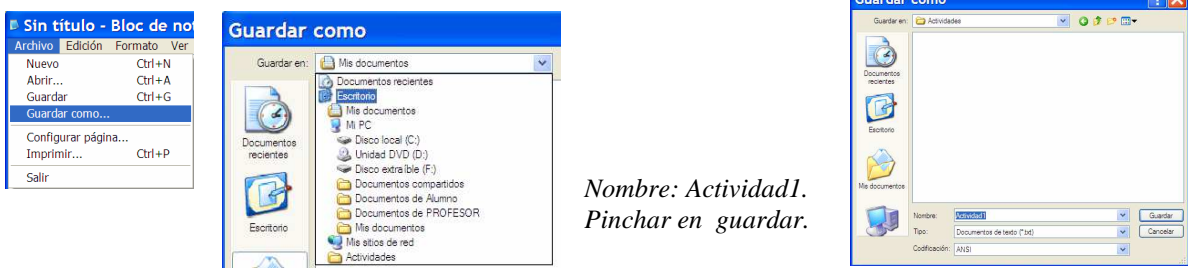

- 5. Abre la calculadora (*Inicio---Todos los programas---Accesorios---Calculadora)* y realiza la siguiente operación 123456 x 789 = anota el resultado de la operación.
- 6. Haz clic en "Mi PC", coloca el puntero del ratón sobre el icono "Disco Local C", espera unos instantes y aparecerá la información sobre el espacio libre y el tamaño total del disco, anótalos.
- 7. Ejecuta el programa Paint (*Inicio---Todos los programas---Accesorios---Paint*), prueba sus herramientas y realiza algún dibujo. Guárdalo en la carpeta Actividades con el nombre Dibujo1.

# **PROCESADOR DE TEXTO: WORD**

## **ACTIVIDAD 1**

Escribir el texto adjunto. El tipo de letra es Times New Roman y el tamaño 12, salvo los títulos en mayúscula que tienen un tamaño de 14. Utilizar la negrita y la cursiva donde sea necesario y el tabulador para desplazar hacia la derecha las tres últimas líneas. El texto debe quedar justificado.

#### **ELEMENTOS DE LA PANTALLA.**  Aquí se pulsa la tecla intro dos veces

No pulsar la tecla intro, seguir escribiendo y Word pasará las líneas automáticamente.

Barra de títulos: Es la parte superior, en color azul, que contiene el nombre de la <sup>k</sup> aplicación el nombre del documento activo y, en la parte derecha, *los botones para cerrar, minimizar y maximizar* la ventana del programa.

**Barra de menús:** Dividida en varios menús (Archivo, Edición, Ver, Insertar; Formato, Herramienta, Tabla, Ventana y Ayuda) contiene todos los comandos del programa, a los que *se accede pinchando con el ratón sobre el menú correspondiente.*

**Barras de herramientas:** Están formadas por distintos botones que comprenden los comandos más importantes, agrupados en una docena de barras diferentes. Como, lógicamente, no se pueden tener todas abiertas por el espacio que ocuparían, *podemos visualizar o quitar cualquiera de ellas a través del menú Ver, seleccionando la opción Barras de herramientas*. Básicamente, se suelen tener en pantalla las barras Estándar y Formato.

**Reglas:** Existen dos (una superior y otra lateral) y su función es esencial para visualizar *márgenes, sangrías y tabuladores*.

**Barras de desplazamiento:** Vertical y horizontal, para permitir (*pinchando con el ratón en las flechas o arrastrando sobre el rectángulo*) el desplazamiento horizontal y vertical en el documento.

**Barra de estado:** En la parte inferior, muestra la información sobre el documento activo (entre otras cosas la página en la que nos encontramos).

**Área de edición:** Es la zona de escritura propiamente dicha.

# **GUARDAR POR PRIMERA VEZ**

Abrir el Menú *Archivo* y seleccionar la opción *Guardar como…* En la ventana que se abre al efecto hay que rellenar los siguientes campos:

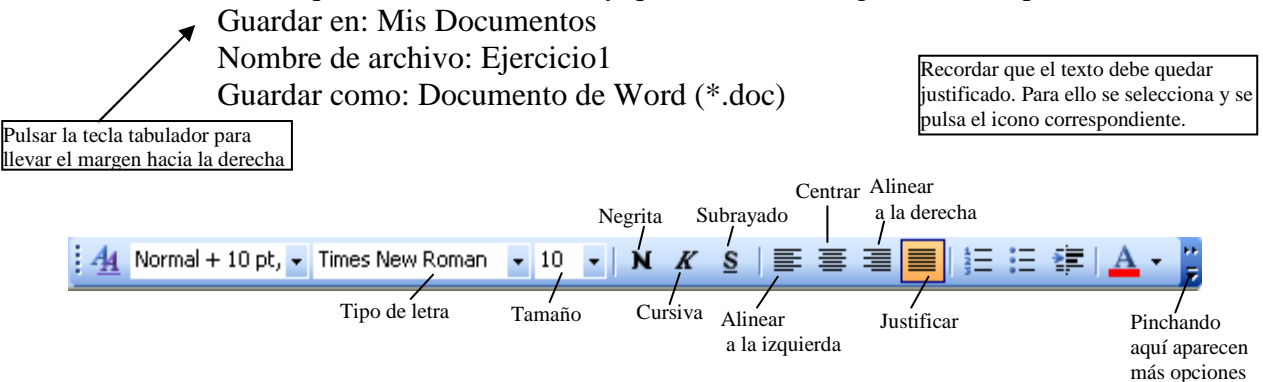

Escribir el texto siguiente. Utilizar los tipos de letra, tamaños y alineaciones indicados. En el propio texto se explica como realizar la alineación o justificación de algunos párrafos.

# **ABRIR UN DOCUMENTO EXISTENTE.**

(letra Comic Sans MS, tamaño 18, centrar)

Pinchar en el menú **Archivo** y seleccionar la opción **Abrir**. En ese cuadro de dialogo, seleccionar la carpeta en la que se encuentre ubicado el documento (en la lista desplegable correspondiente a Buscar en:). Hacer doble clic en el documento que desee abrir. También podemos hacerlo pinchando directamente sobre el icono Abrir de la barra de herramienta Estándar.

(letra Courrier New, tamaño 12, justificado)

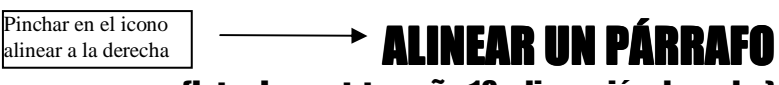

(letra Impact, tamaño 18, alineación derecha)

Seleccionar con el ratón el párrafo que se desea alinear (si queremos seleccionar todo el documento podemos usar la opción seleccionar todo del menú edición).

(letra Andalus, tamaño 12, justificado)

*Hacer clic sobre cualquiera de los iconos* disponibles en la barra de herramientas Formato. Estos iconos alinean el texto seleccionado a la **izquierda, centrado, a la derecha y justificado** respectivamente. (letra Verdana, tamaño 12, alineación derecha)

Escribir el texto anterior utilizando los tipos de letra indicados y las alineaciones adecuadas (tipo de letra Times New Roman, tamaño 12, centrar)

# **CREAR UN DOCUMENTO NUEVO**

Numeración y viñetas

- 1. Abrir el menú **Archivo**.
- 2. Seleccionar la opción **nuevo**.
- 3. Hacer clic sobre **documento en blanco.**

Los párrafos anteriores se escriben sin los números, posteriormente se seleccionan y se hace clic sobre el icono *Numeración* de la *barra de herramientas Formato*. También podemos hacerlo seleccionando la opción **Numeración y viñetas** del menú Formato.

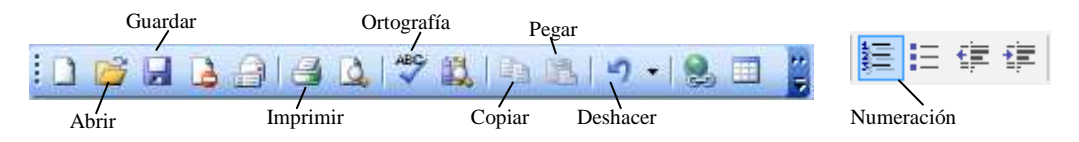

Copiar el documento adjunto. Utilizar los tipos de letra y tamaños indicados (por defecto es Times New Roman y el tamaño 12). Leer el texto antes de copiarlo, en él se explica como realizar las distintas sangrías. También podemos utilizar la regla de la parte superior de la zona de texto.

# *SANGRIAS IZQUIERDA Y DERECHA DERECHA*

*(letra Italic, tamaño 12)* 

Los sangrados izquierda y derecha desplazan el párrafo a la distancia especificada, desde los márgenes fijados. También es posible especificar sangrías con valores negativos, desplazando el párrafo hacia el exterior del margen del documento.

Sangrado de 2cm en la izquierda

Para sangrar un párrafo lo seleccionamos o situamos el cursor en dicho párrafo. Abrimos el menú **Formato**, seleccionamos la opción **Párrafo…** y mostramos la solapa **Sangría y espacio**. En los cuadros de diálogo correspondientes escribimos los centímetros que deseamos sangrar, tanto a izquierda como a derecha o ambos. Comprobamos en el cuadro Muestra el tipo de sangrado que hemos especificado. Finalmente hacemos clic sobre el botón Aceptar.

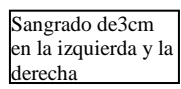

El primer párrafo de esta hoja no tiene ningún sangrado, el segundo se ha sangrado 2 cm en la izquierda y éste tiene un sangrado en la izquierda y en la derecha de 3 cm. Todos los párrafos están justificados (letra Georgia, tamaño 9)

El sangrado también se puede realizar utilizando la *regla superior*. La sangría izquierda se consigue pinchando y arrastrando el cuadrado pequeño situado a la izquierda de la regla y la sangría derecha haciendo lo propio con el triángulo de la derecha.

*DESHACER.*- Cuando cometamos algún error y queramos volver a un estado anterior del documento, abrimos el menú **Edición** y seleccionamos la opción **Deshacer escritura**. También se puede hacer pinchando directamente en el icono correspondiente de la barra de herramientas Estándar. (Este párrafo esta sangrado a la derecha 2 cm; hacerlo actuando sobre la regla superior.

Sangrado de 2cm en la derecha

**Sangrías de primera línea (letra haettenschweiler).**- Sangran la primera línea de un parráfo (sustituyen a la tecla tabulador). Seleccionar el párrafo que se desee sangrar o situar el cursor en dicho párrafo. Abrir el menú *Formato.* Seleccionar la opción *Parrafo…* Abrir la lista *Especial* y seleccionar la opción *Primera línea*. Si desea establecer una distancia mayor o menor que la establecida por defecto, escriba dicha distancia en el cuadro correspondiente a *En:*. Hacer clic sobre el botón Aceptar. Sangrado de 1ª línea

Sangrado de 2cm en la izquierda y derecha. Sangrado de 1ª línea 1'25cm

> Sangría francesa de 2'5 cm

de 1´25cm

También podemos hacerlo utilizando la regla superior, pinchando y arrastrando a la posición deseada el triángulo correspondiente. (letra Verdana)

**ría francesa.**- Consiste en sangrar las líneas de un párrafo excepto la primera. Realizar los tres primeros pasos del apartado anterior. Abrir la lista desplegable *Especial* y seleccionar la opción *Francesa*. Hacer clic sobre el botón Aceptar.

Sangría de primera línea  $\mathbf{E}$ 1 . 1 . 1 . 2 . 1 . 3 . 1 . 4 . 1 . 5 . 1 . 6 . 1 . 7 . 1 . 8 . 1 . 9 . 1 . 10 . 1 . 11 . 1 . 12 . 1 . 13 . 1 . 14 . 1 . Sangría izquierda

14 Sangría francesa Sangría derecha

 $\phi^{++}$ 

**ACTIVIDAD 4.-** En esta actividad vamos a utilizar los bordes y sombreados, así como algunos efectos del menú formato. Leer el texto antes de escribirlo, ya que, en él se explica la manera de hacerlo. La letra es Times New Roman y el tamaño 12.

# **BORDES Y SOMBREADOS**

A este párrafo le hemos puesto un borde cuadrado con un ancho de ½ punto. Para ello hay que seleccionar el menú formato y dentro de él la opción bordes y sombreado. En la ventana que se abre (pestaña bordes) ponemos: valor - cuadrado, estilo - línea, ancho –  $\frac{1}{2}$  pto, aplicar a – párrafo.

Ahora, vamos a aplicar un borde cuadrado, de estilo doble línea, anchura 1 ½ pto, y sombreado gris 10%. Tenemos que operar de la misma manera que en el párrafo anterior y, para añadir el sombreado, seleccionar la pestaña de ese nombre en la ventana bordes y sombreado (una vez en ella pinchamos sobre el color elegido)

También podemos aplicar sombra al propio borde. En este caso, hemos puesto un borde de estilo línea, valor sombra y anchura 1 ½

Si utilizamos el valor personalizado, podemos seleccionar, en la zona derecha de la ventana bordes y sombreado, las líneas que queremos que aparezcan pinchando sobre los botones correspondientes. En este caso hemos colocado líneas en la zona superior e inferior.

En la zona inferior de la ventana bordes y sombreado hay un botón denominado línea horizontal, pinchando sobre el añadiremos al texto una línea horizontal con el diseño que seleccionemos.

**CONTRACTOR COMPANY AND CONTRACTOR OF ALL CONTRACTOR COMPANY OTROS EFECTOS**

Si en el menú Formato abrimos la ventana Fuente veremos, además del tipo de letra, tamaño, color, etc., una serie de efectos: tachado, doble tachado, subíndice  $(x_1)$ , superíndice  $(x^2)$ , sombra, contorno, relieve, grabado, ... Para utilizar esos efectos seleccionamos la palabra o la letra correspondiente y pinchamos en el efecto deseado.

También en la ventana Fuente, podemos ajustar el espacio entre caracteres (en la pestaña del mismo nombre y crear algunos efectos animados sobre los textos (en la pestaña Efectos de texto). Esto es un efecto de texto con el borde animado (luminosos)

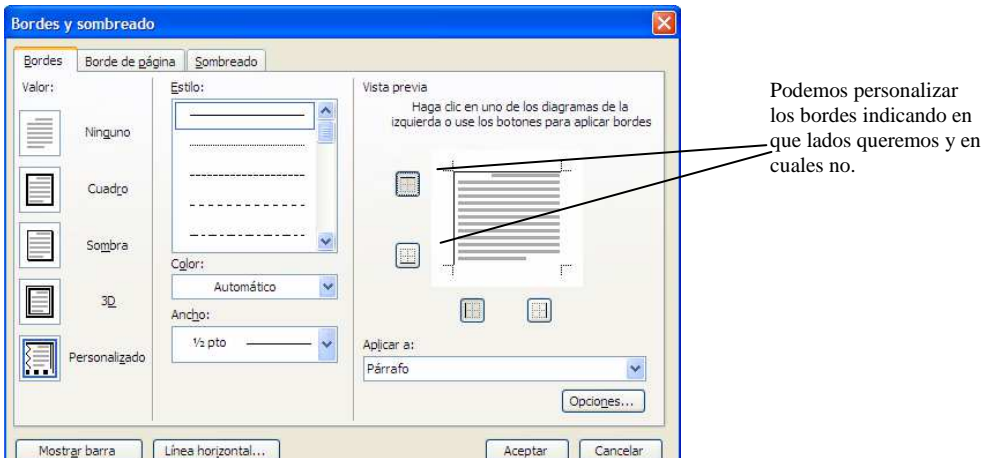

Escribir, en primer lugar, los distintos párrafos sin tener en cuenta las imágenes (las líneas llegarán hasta el final del margen). Posteriormente, insertar las imágenes y colocarla en su lugar tal como se explica en el texto. La letra es verdana y el tamaño 10.

Vamos a **insertar imágenes** en un documento. Para ello pinchamos en el menú Insertar (menú principal), submenú Imagen y, finalmente, Imágenes prediseñadas... Aparece una ventana en la parte derecha en la que rellenamos Buscar en: Todas las colecciones y pinchamos en buscar. Para terminar hacemos doble clic en la imagen que deseemos.

Ahora, tenemos que adaptar la imagen y colocarla en la zona que queramos del texto. Hacemos clic con el botón derecho del ratón sobre la imagen y, en el menú que se abre, seleccionamos **Formato de** 

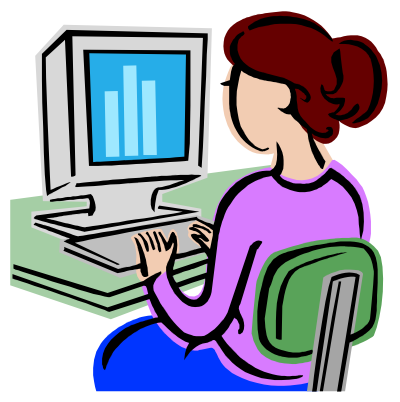

**imagen**. En la ventana que se abre tenemos que utilizar la pestaña Diseño, poner Alineación horizontal --- Otra y Estilo de ajuste --- Cuadrado. Con estos ajustes, pinchando y arrastrando sobre la imagen podemos moverla libremente y colocarla en su sitio.

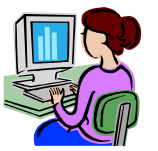

Para reducir o ampliar su tamaño tenemos que hacer clic en la imagen y luego llevar el ratón a un circulito de una esquina, pinchar y arrastrar.

Otro efecto que podemos realizar es el denominado "marca de agua". Se trata de utilizar la imagen (suavizada) como fondo del texto. Primero insertamos la imagen, de la misma manera que hemos explicado anteriormente, después, abrimos la pestaña Imagen de la ventana Formato de imagen (clic con botón derecho sobre ella) y, en Color, seleccionamos Marca de agua. Lógicamente, hay que ajustar su tamaño y darle Diseño cuadrado para moverla.

La primera de estas imágenes la hemos rellenado de gris (pestaña Colores y líneas de Formato de imagen) y la segunda está en blanco y negro (pestaña Imagen).

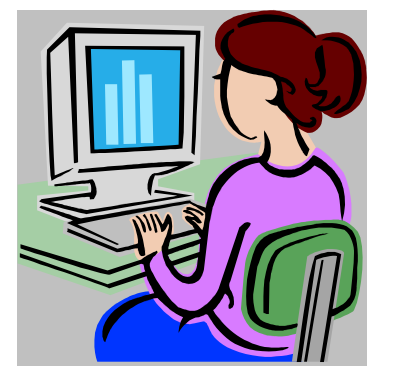

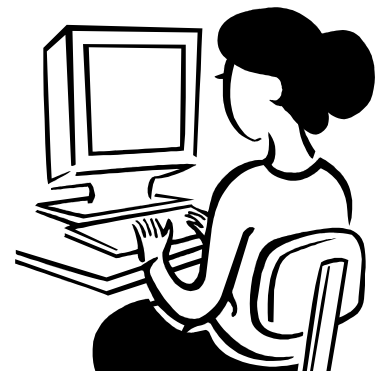

También podemos insertar imágenes desde un archivo o copiadas y pegadas desde Internet.

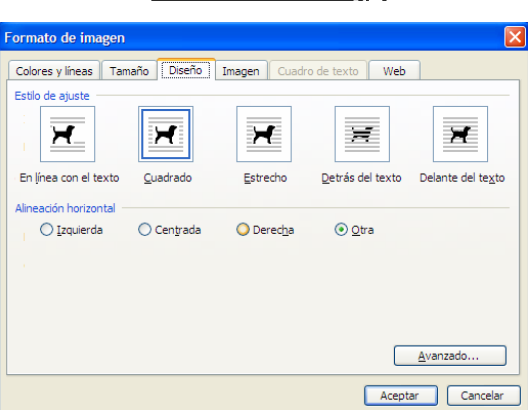

**ACTIVIDAD 6.-** En esta actividad vamos a utilizar la barra de dibujo de Word, si no aparece en la parte inferior de la pantalla tenemos que abrir el menú Ver y en Barras de herramientas activar Dibujo. La letra es Times New Roman y el tamaño 12.

Vamos a utilizar algunas funciones de una de las barras de herramientas de Word, la denominada Dibujo. Con ella, además de dibujar, se pueden insertar cuadros de texto, autoformas, rótulos con WordArt, etc.

Para realizar un dibujo procedemos de la siguiente manera:

- *1. Insertar*
- *2. Imagen*
- *3. Nuevo dibujo*

Se abre un marco en la pantalla en cuyo interior podemos hacer el dibujo. Una vez realizado ajustamos el marco a su tamaño y, manteniendo el marco seleccionado, a través del menú Formato (opción Lienzo de dibujo) podemos definir sus características: colores y líneas, tamaño, diseño, etc.

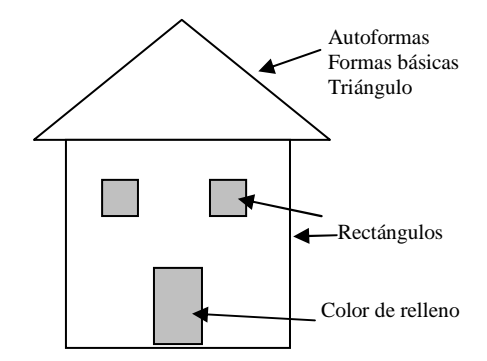

Si pinchamos en el icono Insertar WordArt nos aparecerá una ventana en la que podremos seleccionar el tipo de rótulo y, posteriormente, otra donde podemos escribir el texto.

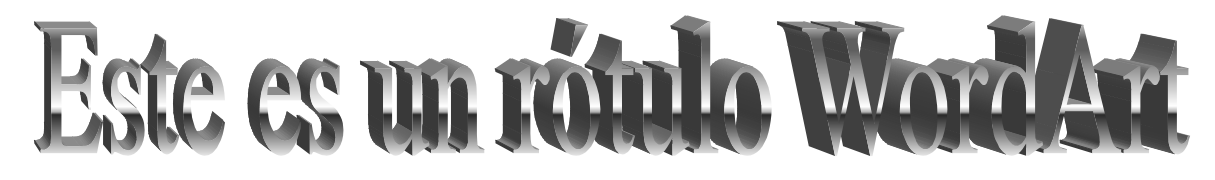

Si hacemos clic en el icono Cuadro de texto nos aparecerá un marco en cuyo interior tenemos que pinchar y arrastrar con el ratón para definir las dimensiones de los cuadros de texto.

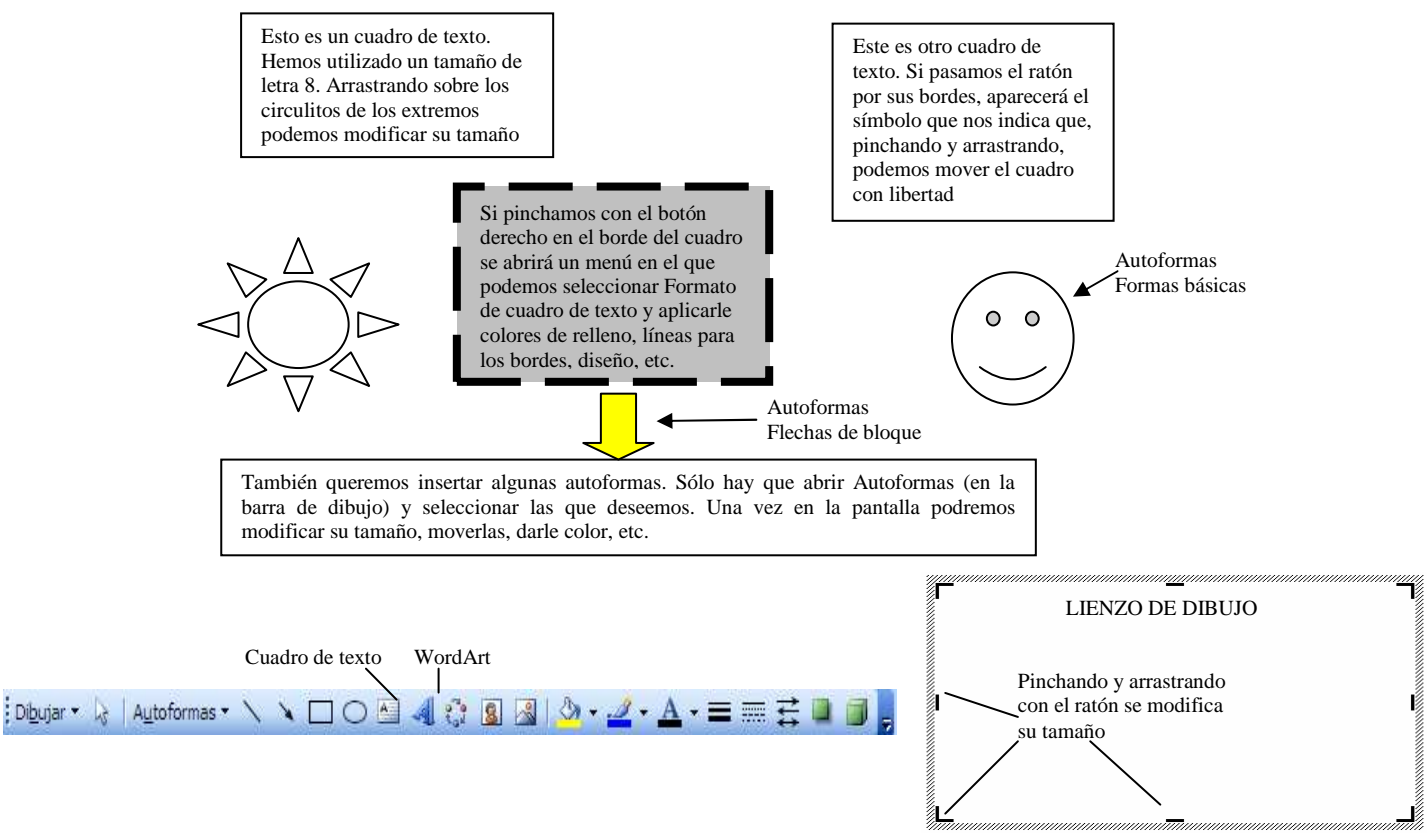

En esta actividad se utilizan muchos recursos que hemos visto anteriormente. La imagen está copiada de Internet (buscando en las imágenes de google Leonardo daVinci). Debe ocupar una sóla página.

# Algo de historia…

#### Menú Formato---Letra capital

unque actualmente utilizamos multitud de objetos en los que participan diferentes mecanismos, no siempre ha sido así. La capacidad tecnológica de los seres humanos se ha ido desarrollando con el paso del tiempo, empezando por las primeras herramientas empleadas por el hombre primitivo (lascas, hachas y cuchillos de piedra), hasta llegar a los complejos mecanismos que están detrás de las sofisticadas máquinas de hoy en día, como los robots o los transbordadores espaciales. A

En el siguiente esquema puedes ver la aparición histórica de algunos inventos mecánicos de especial importancia para la humanidad.

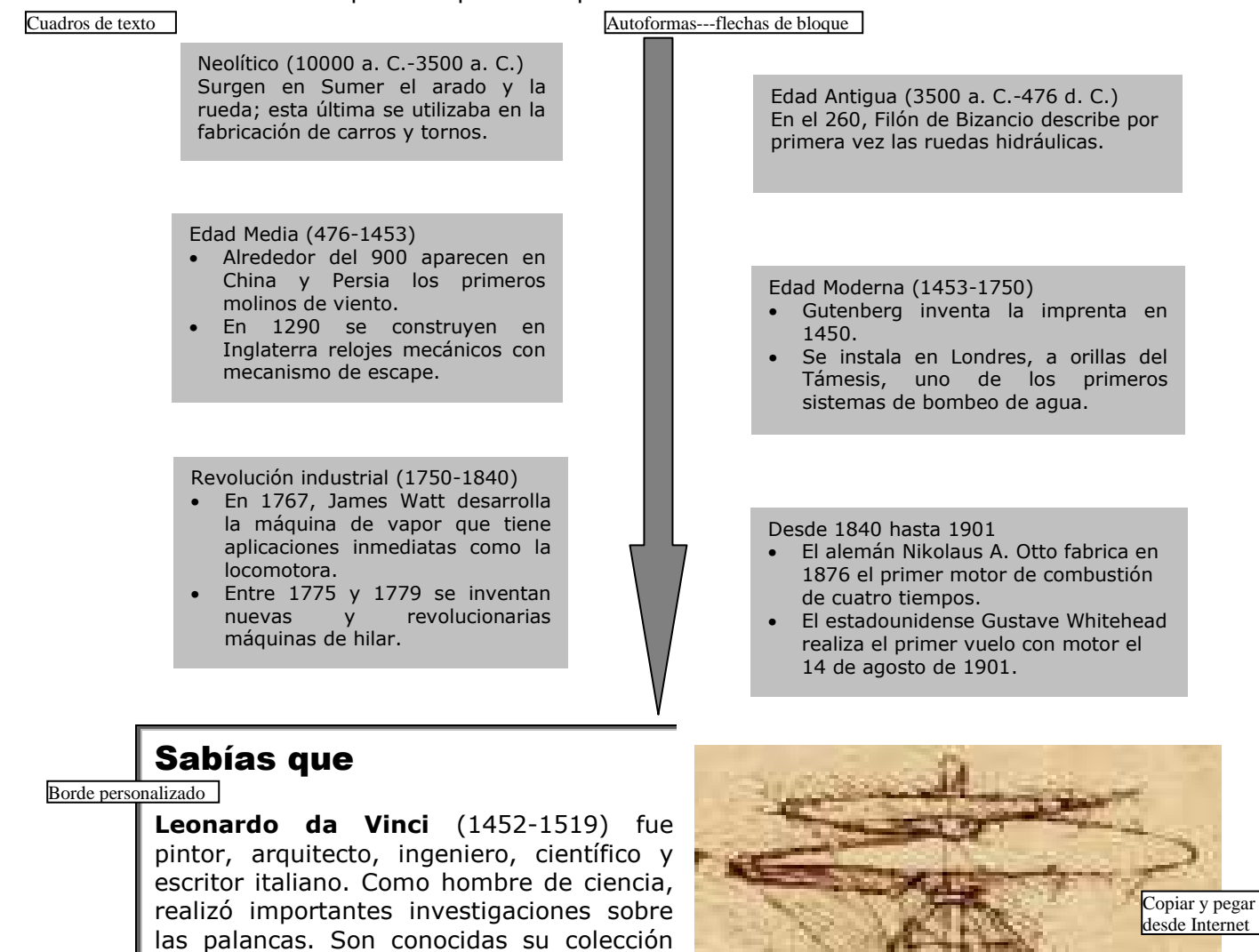

Por el interés activo que mostró hacia todas las ramas del arte y del saber, Leonardo encarnó el prototipo de humanista del Renacimiento.

de notas científicas y diseños de artefactos para volar, instrumentos náuticos

máquinas bélicas.

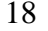

Utilizando las posibilidades del menú Tabla tenemos que realizar nuestro horario de clase, completando el modelo adjunto. También haremos la tabla denominada Registro de facturas emitidas (podría sernos útil utilizar las herramientas de la opción dibujar tabla).

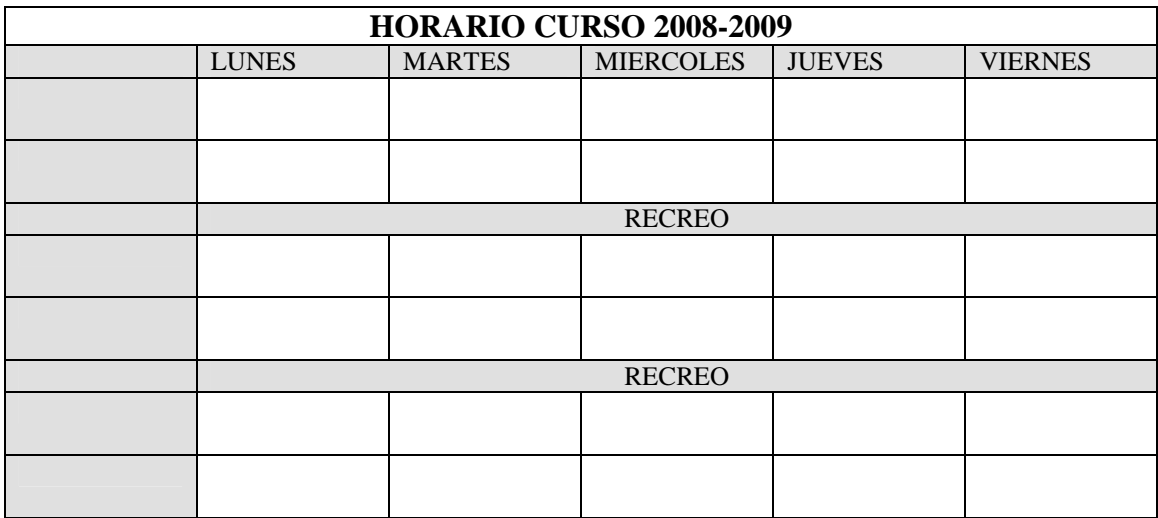

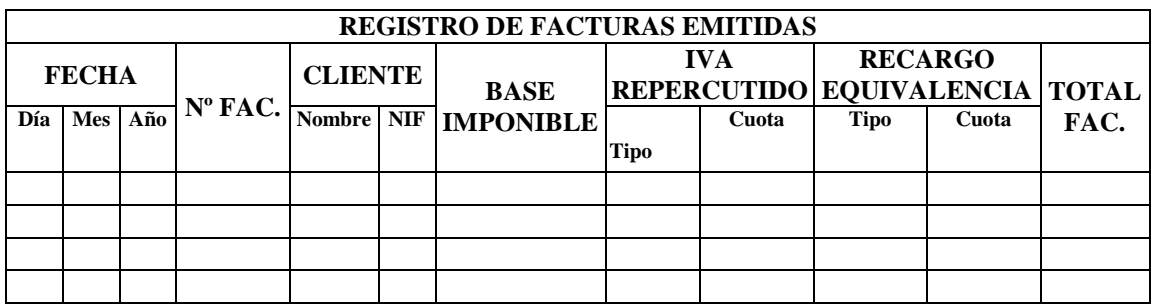

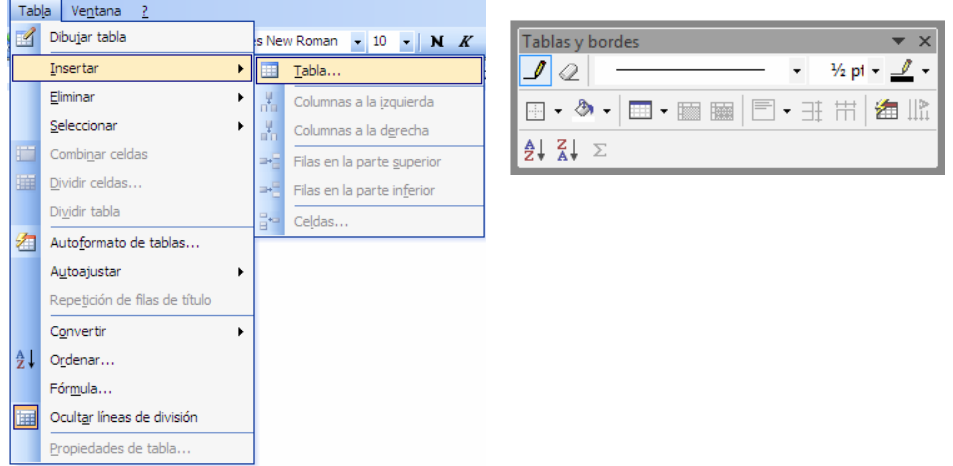

Realizar las tablas adjuntas (seguir utilizando las opciones de dibujar tabla).

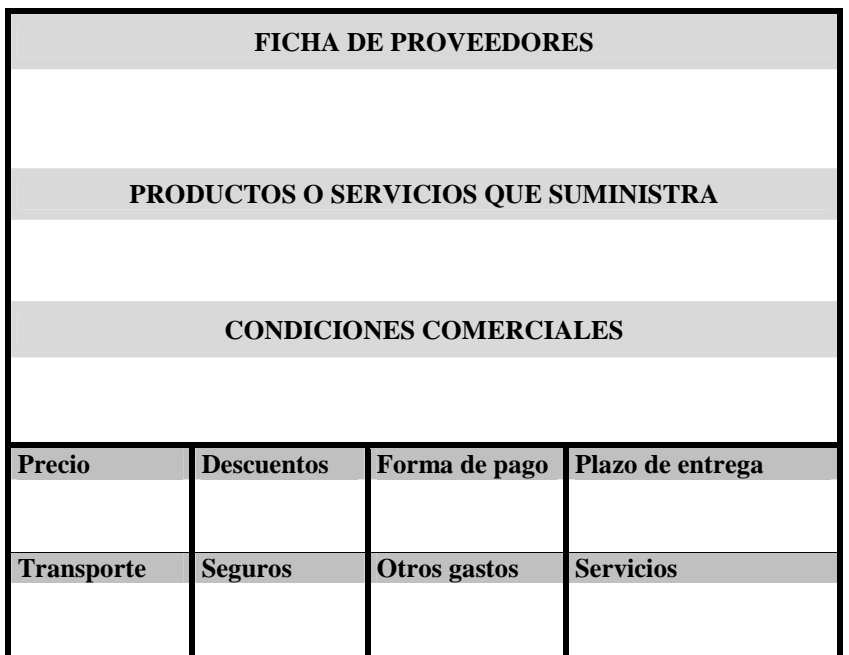

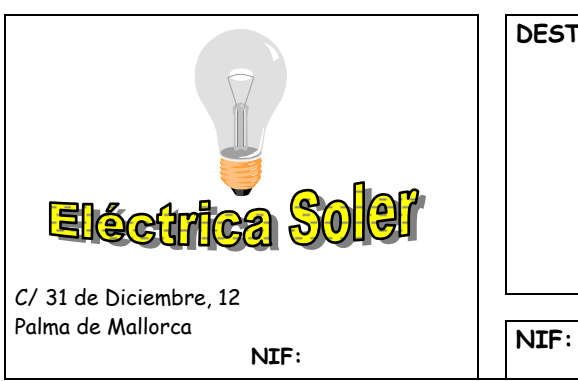

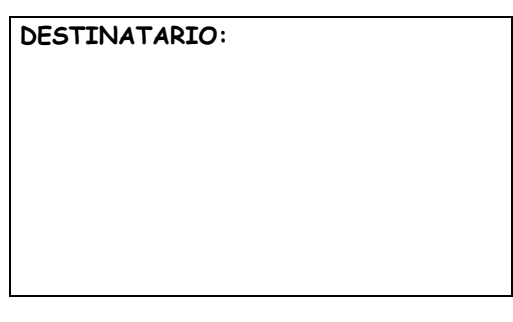

FACTURA Nº: **FECHA**:

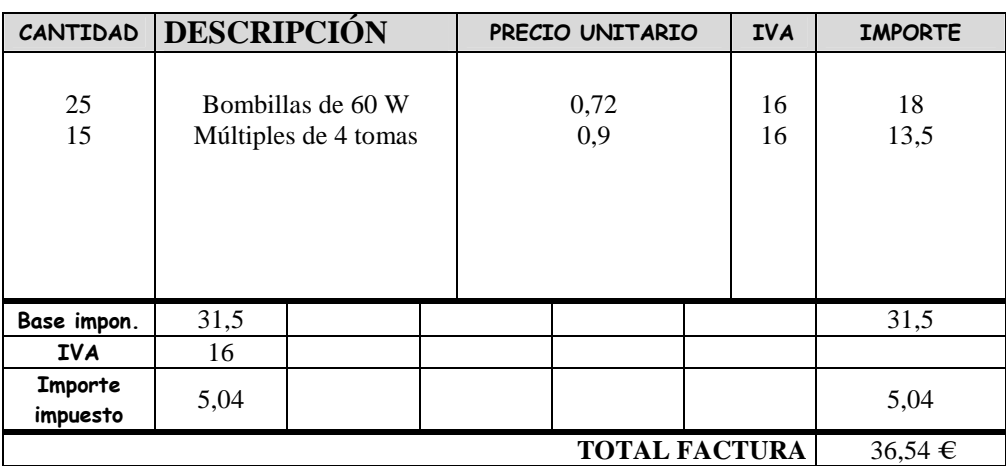

### **ACTIVIDAD 10**.- De nuevo, vamos a utilizar la barra de dibujo de Word, si no aparece en la parte inferior de la pantalla tenemos que abrir el menú Ver y en Barras de herramientas activar Dibujo.

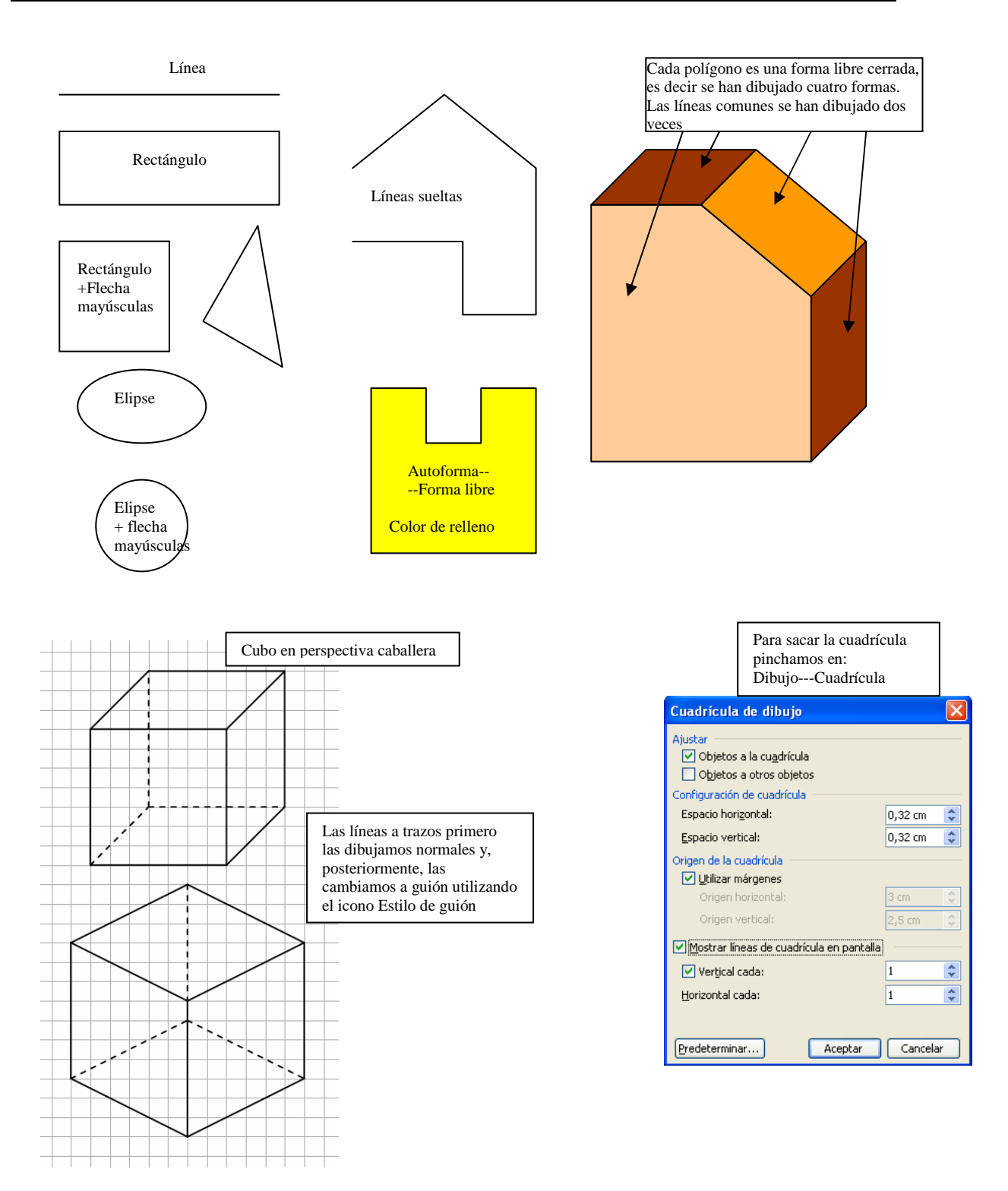

### **CUESTIONARIO SOBRE WORD**

- 1. Enumera dos usos de la tecla intro. ¿Hay que usarla siempre que el texto llega al final de una línea? ¿Cuál es la diferencia entre una línea y un párrafo?
- 2. ¿Con que teclas se pueden borrar caracteres ya escritos?
- 3. Explica cómo puedo escribir los caracteres " y @
- 4. ¿Para qué sirve la tecla tabulador?
- 5. Explica que significa justificar un texto.
- 6. Enumera todas las características de un texto que se puedan modificar actuando sobre los controles de las reglas.
- 7. ¿Qué es una sangría francesa? Muestra su aspecto utilizando rayas.
- 8. ¿Cómo se obtiene un lienzo de dibujo? ¿Para qué sirve?
- 9. Explica los pasos que hay que dar para crear un cuadro de texto ¿Cómo podemos rellenarlo de color?
- 10. Explica que tenemos que hacer para poder escribir texto alrededor de una imagen que hemos pegado en el documento y, además, moverla libremente.
- 11. ¿Para qué sirve la opción personalizado de la ventana Bordes y sombreado?

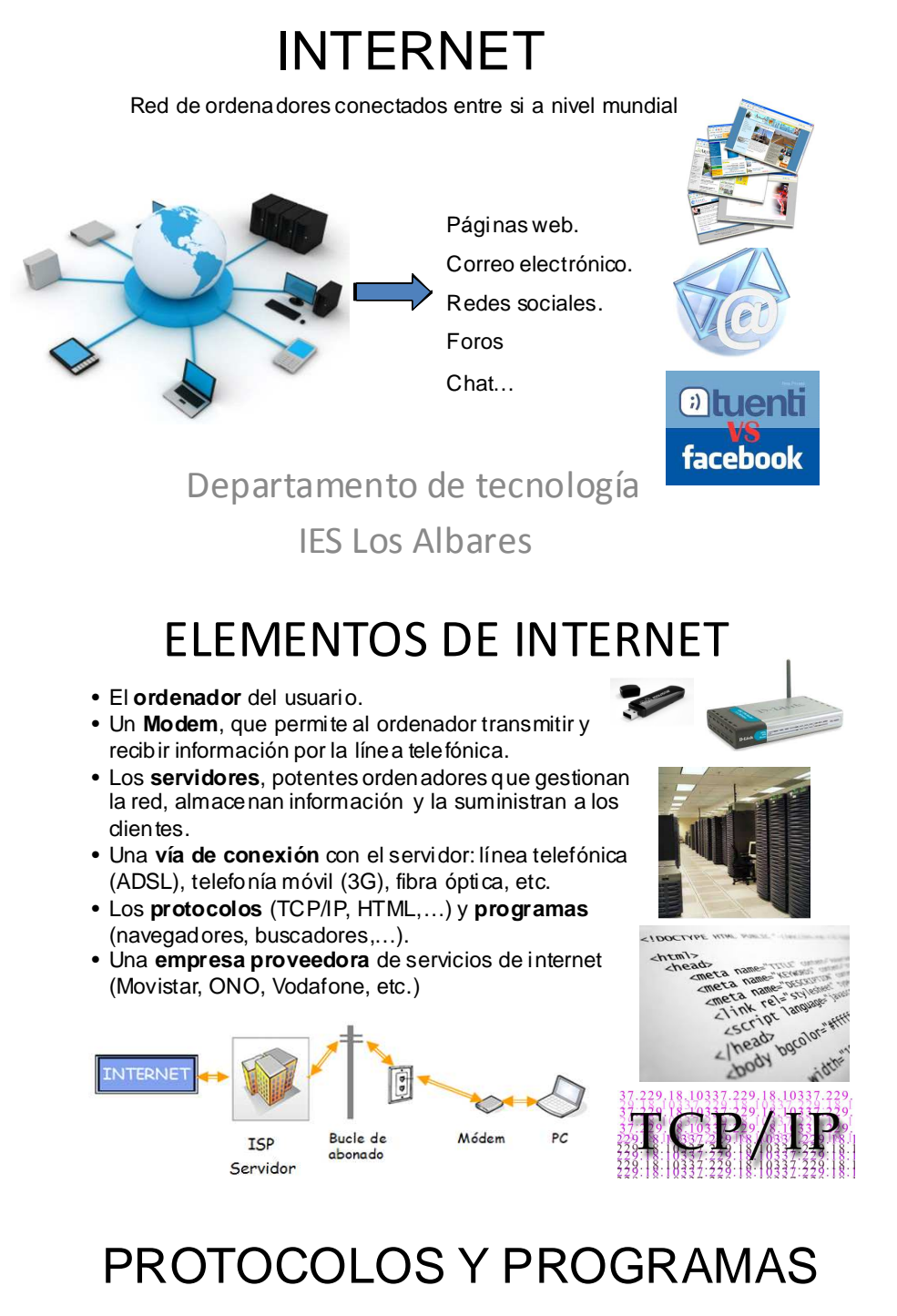

**Direcciones web o URL**.- Para acceder a una página web concreta se ha de escribir la dirección URL (localizador universal de recursos), que se compone del protocolo http, el nombre de dominio y la ruta de acceso al archivo que se encuentra en el servidor.

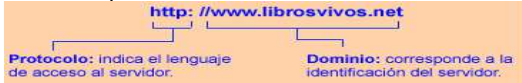

**Navegadores**.- Programas que nos permiten conectarnos con el servidor, acceder y navegar por las páginas web.

Explorer Chrome Safari

Mozilla Firefox Ópera

**Buscadores**.- Programas que buscan páginas web, sin conocer su dirección, a través de palabras clave.

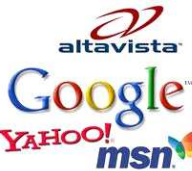

### **EJERCICIOS**

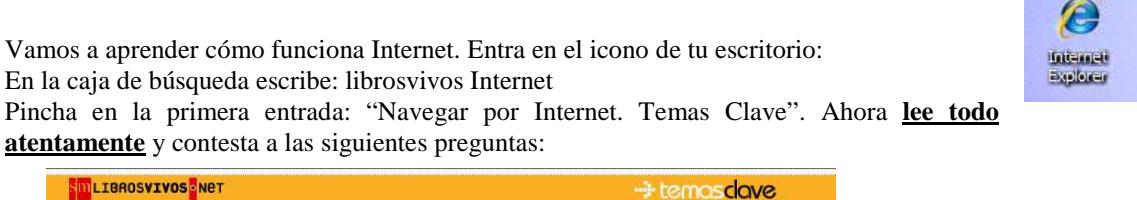

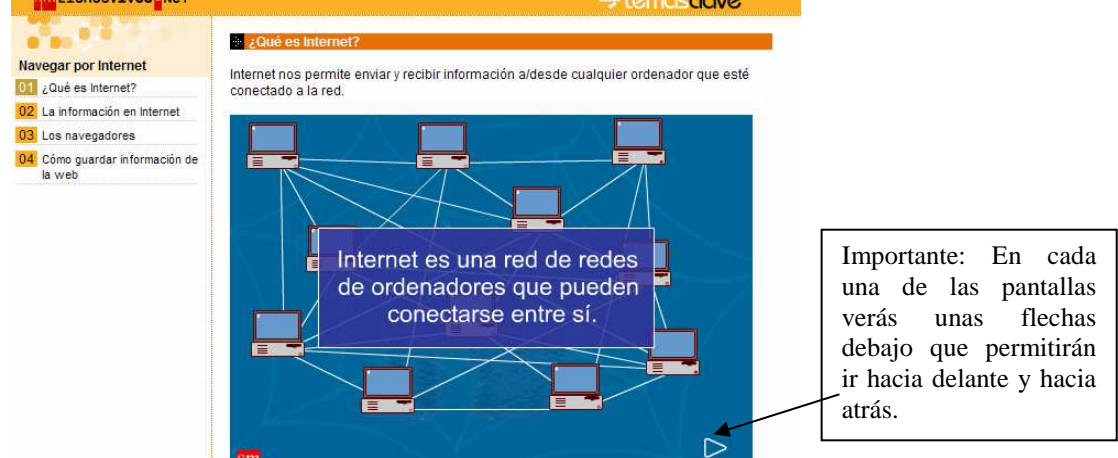

- 1. ¿Qué es Internet? Explica como se origino.
- 2. ¿Qué es el ISP?
- 3. ¿Qué es un servidor? (si pones el ratón sobre las palabras naranjas aparecen las definiciones)
- 4. ¿Qué necesitamos para conectarnos a Internet? Haz una breve descripción de los elementos.

- 5. ¿Qué es un navegador? Nombra algunos.
- 6. Enumera los principales servicios que ofrece Internet y explícalos brevemente.

7. ¿Qué es la World Wide web, el Chat, el correo electrónico y las listas de correo?

- 8. ¿Qué es una página web? ¿Qué significa HTML?
- 9. ¿Qué es la dirección URL?
- 10.  $i$ Qué significan las siglas .es, .com y .net?
- 11. ¿Qué es un buscador y cómo se utiliza. Nombra seis buscadores diferentes.

12. En la barra de navegación aparecen distintos botones: detener, actualizar, inicio, búsqueda, favoritos e historial, ¿para qué sirven?. Dibuja los iconos de cada uno de ellos.

- 13. ¿Cómo se agrega una página a favoritos? Practícalo.
- 14. ¿Cómo guardar información de la web (texto, imágenes y pantallas)?

**ENCICLOPEDIAS VIRTUALES.-** Hay numerosas enciclopedias virtuales. En muchas de ellas debes registrarte para poder disfrutar de los contenidos como, por ejemplo, www.enciclonet.com.

Nosotros emplearemos *enciclopedias libres*, para evitar registrarnos.

15. Entra en el enlace www.wikipedia.org y busca Torre Eiffel

Contesta a las siguientes preguntas: ¿De qué material está construida? ¿Y qué le ocurre a dicho material con la temperatura?

16. Enciclopedia de medio ambiente.

Entra en el enlace: http://www.ambientum.com/enciclopedia/enciclopedia.htm

Pincha en "Natura" y después en parques naturales. En este documento encontrarás una tabla con lo parques naturales de España. Copia tres en tu libreta.

**BUSCADORES.-** Hay numerosos buscadores de información como www.google.com, www.yahoo.com, www.hotmail.com, www.universia.es... De todos ellos, el más utilizado es "google"

17. El siguiente ejercicio consiste en buscar en algún buscador de los de arriba los lugares (comunidades españolas) donde se encuentran los parques nacionales que habéis seleccionado en el ejercicio anterior.

18. Salvador Dalí es un importante pintor español del siglo XX. Ayúdate de **Google** para buscar información sobre su vida y obra y contesta las siguientes preguntas:

1. ¿Dónde y en qué año nació y murió Dalí?

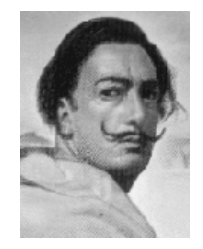

- 2. *"La persistencia de la memoria"* y *"Galatea de las esferas"* son dos obras de Dalí. ¿En qué año fue pintada cada una? ¿En qué museos se encuentran estas pinturas?
- 3. Las pinturas de Dalí son de estilo surrealista. Haz un pequeño resumen sobre las características principales de este estilo y busca tres pintores más que pertenezcan a él.

**DICCIONARIOS.-** El diccionario on-line español por excelencia es www.rae.es. Entra en el enlace y haz clic en "Acceso a la página"/"Diccionario de la lengua española". En la parte superior encontrarás un hueco donde puedes escribir las palabras que quieres buscar. 20. Busca el significado de:

- a) Internet
- b) Navegar (informática)

**CORREO ELECTRÓNICO.-** Vamos a crear un correo electrónico en Gmail. Para ello escribir en la barra de direcciones www.gmail.com y aparecerá una pantalla donde tendrás que pinchar en "Crear una cuenta". Sigue los pasos y rellena las ventanas correspondientes.

# **DIBUJO EN PERSPECTIVA**

En general, **la perspectiva** es un conjunto de reglas que permiten representar un objeto de tres dimensiones sobre un plano de dos dimensiones (el papel) y conseguir darle la sensación de profundidad.

### **PERSPECTIVA CABALLERA**

Los dibujos en **perspectiva caballera** se realizan sobre los tres ejes de la figura:

Un eje horizontal, un eje vertical y un eje inclinado unos 45º respecto de la horizontal. En este último eje, el objeto a representar no se dibuja con sus medidas reales, sino que se reducen aproximadamente a la mitad o a sus dos terceras partes.

En la figura vemos una caja dibujada en perspectiva caballera.

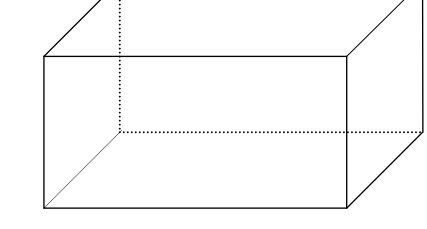

### **PERSPECTIVA ISOMÉTRICA**

Los dibujos en **perspectiva isométrica** se realizan sobre los tres ejes de la figura:

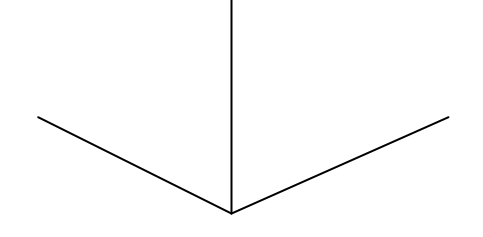

 Uno vertical y dos ejes inclinados 60º a ambos lados del vertical. En este tipo de perspectiva no hay que dividir las distancias sobre ningún ejes (recordad que en caballera las distancias sobre el eje inclinado se dividen aproximadamente por dos).

Ahora hemos dibujado la caja anterior en perspectiva isométrica.

### **DIBUJAR EN PERSPECTIVA SOBRE PAPEL CUADRICULADO.**

En perspectiva caballera las líneas horizontales y verticales coinciden con los lados de las cuadrículas y las **líneas de profundidad** con sus **diagonales**.

En perspectiva isométrica las líneas verticales coinciden con las de las cuadrículas y las **líneas inclinadas 60º respecto de la vertical** se pueden realizar, de manera aproximada, teniendo en cuenta que siempre hay que **avanzar dos cuadrados en horizontal por uno en vertical** o, siguiendo esa proporción, uno en horizontal y medio en vertical.

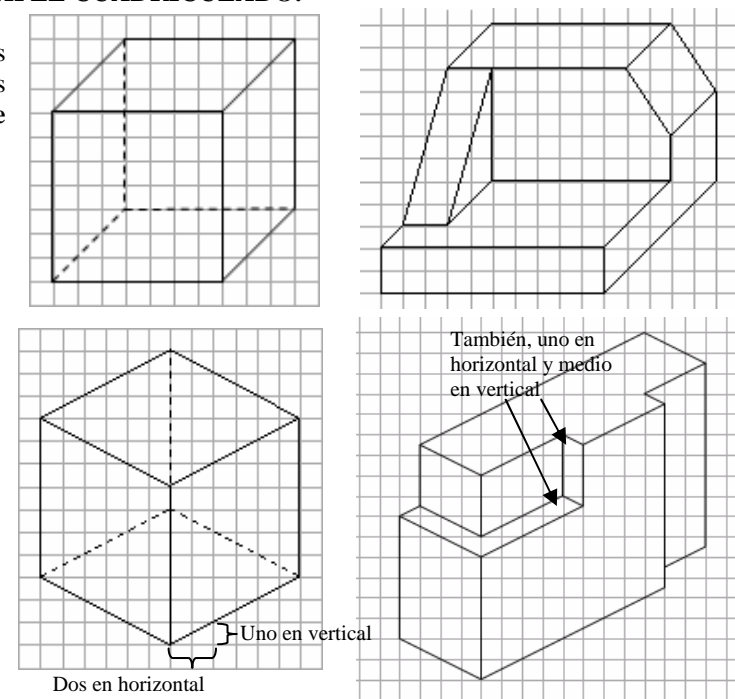

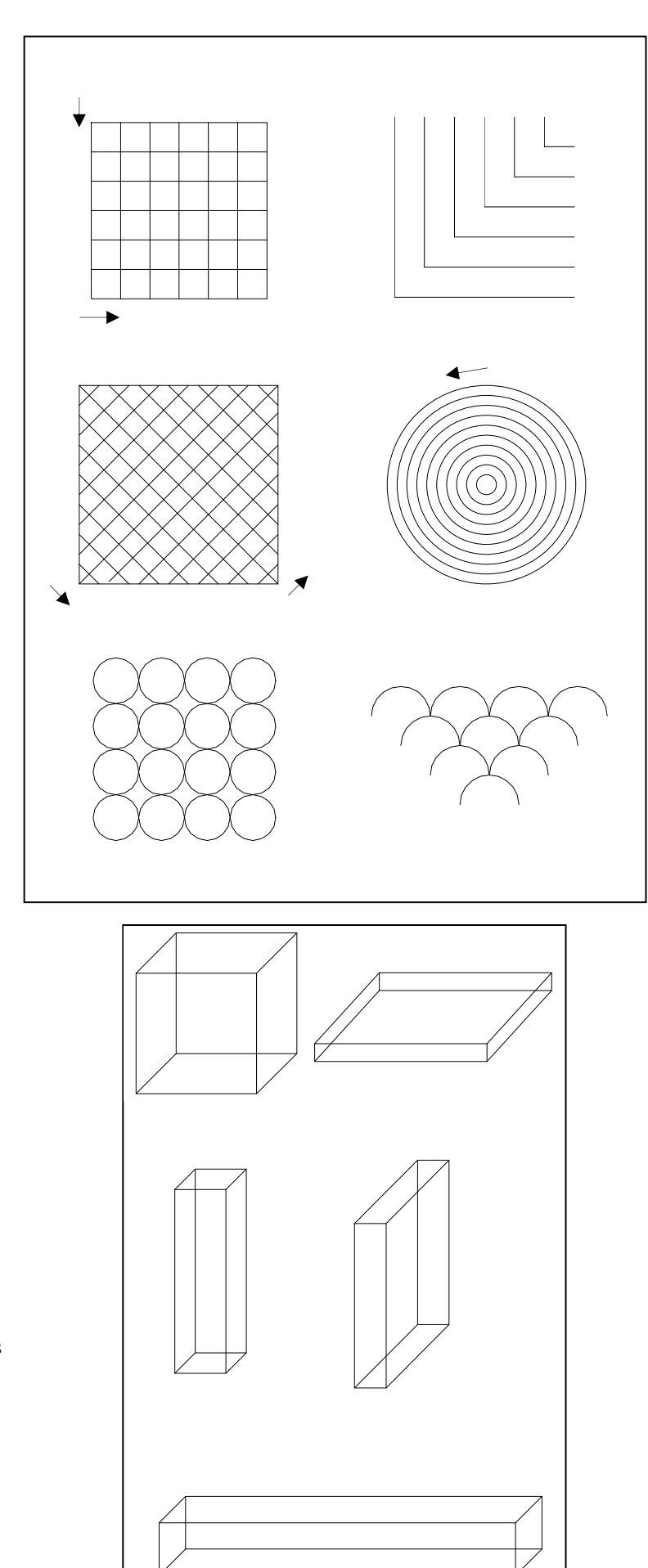

**LÁMINA 1**.- Dibujar a mano alzada las figuras adjuntas.

**LÁMINA 2**.- Dibujar a mano alzada (en perspectiva caballera) las cajas de la figura.

**LÁMINA 3**.- Dibujaremos a mano alzada (en perspectiva caballera) los objetos que el profesor colocará encima de su mesa.

# **LÁMINA 4.-** Dibujar sobre una hoja cuadriculada las figuras adjuntas.

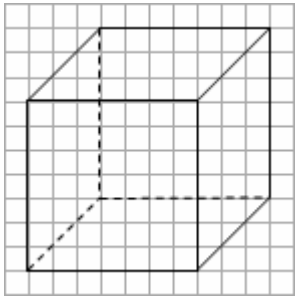

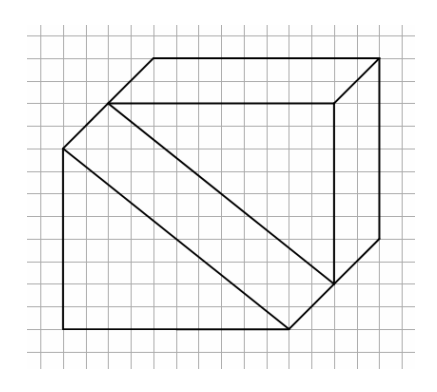

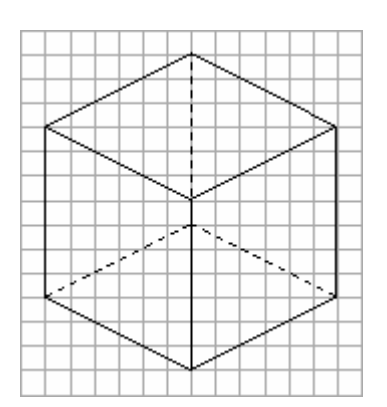

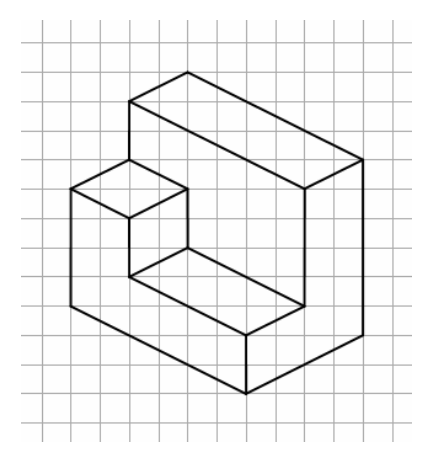

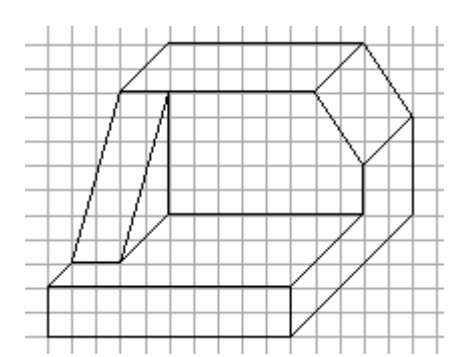

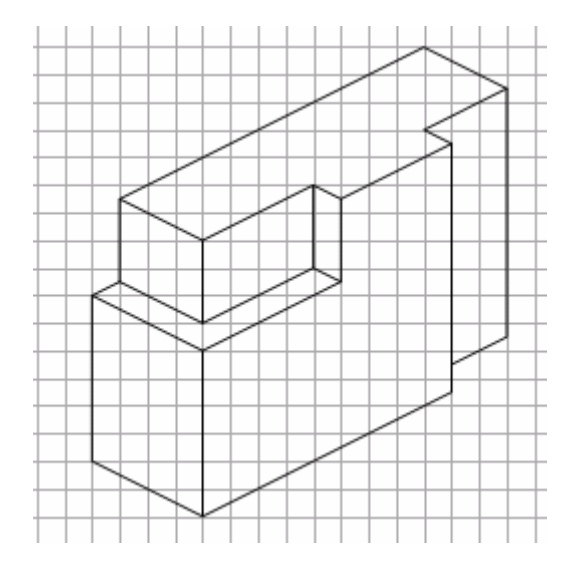

### **CONSTRUCCIÓN DE PIEZAS CON CARTULINA: DESARROLLOS.**

Para construir piezas con cartulina tenemos que realizar su desarrollo, es decir, "abrir" la figura y dibujar sus caras sobre una cartulina, de forma que al doblarlas y pegarlas obtengamos la pieza original.

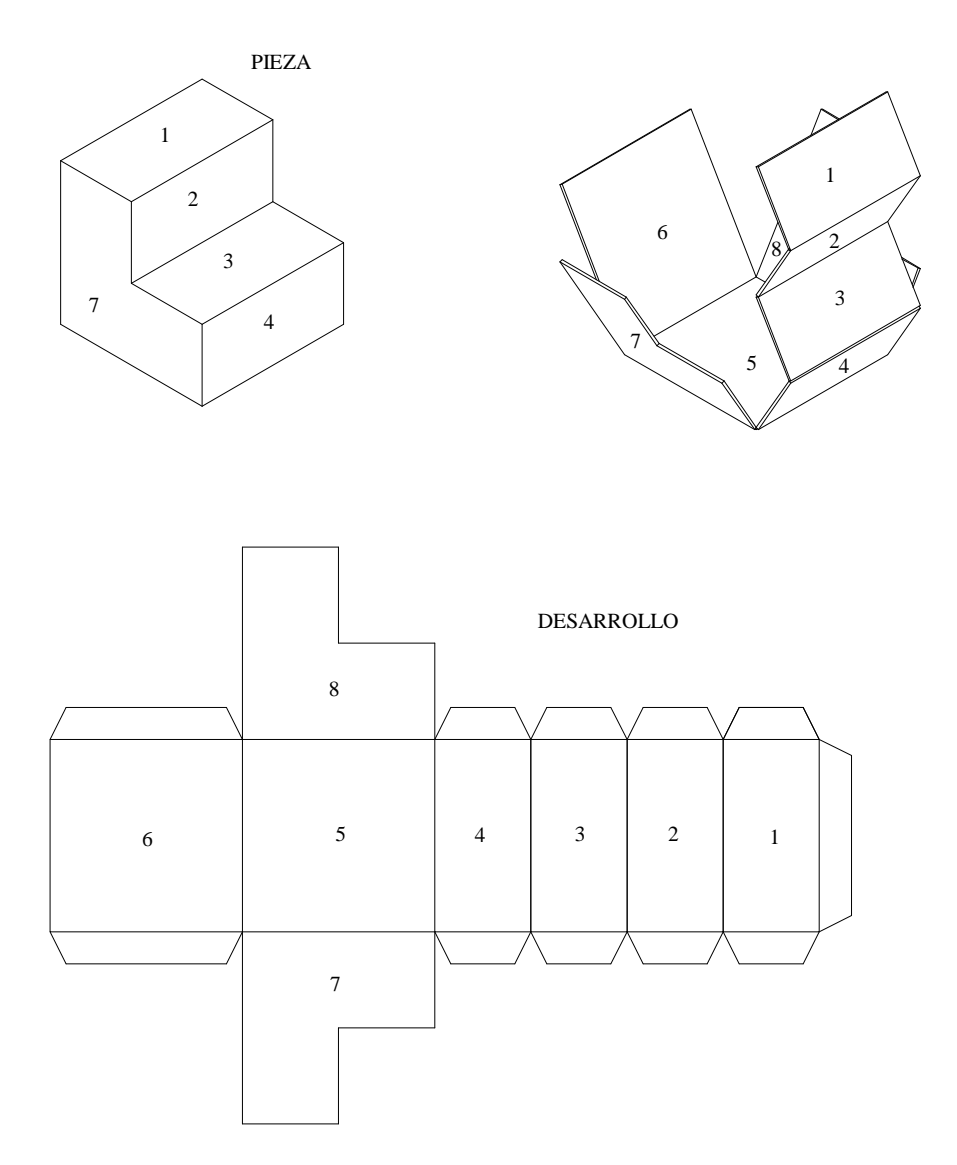

ACTIVIDAD.- Realizar el desarrollo de las siguientes figuras sobre una cartulina de tamaño A4:

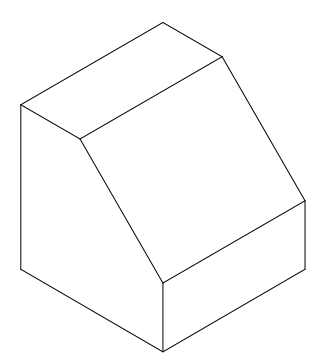

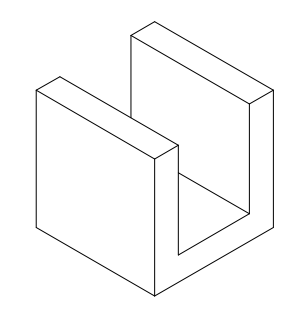

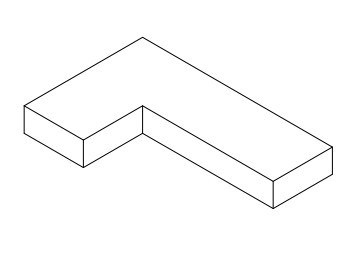

# **VISTAS DE UN OBJETO**

Para representar una figura tridimensional en una hoja de papel también podemos recurrir a las denominadas vistas o proyecciones de la figura sobre los planos horizontal, vertical y lateral.

La proyección (la sombra) del objeto sobre el plano vertical mirando desde el frente se denomina **alzado**.

La proyección (la sombra) del objeto sobre el plano horizontal mirando desde arriba se denomina **planta**.

La proyección (la sombra) del objeto sobre el plano lateral mirándolo de lado se denomina **perfil**.

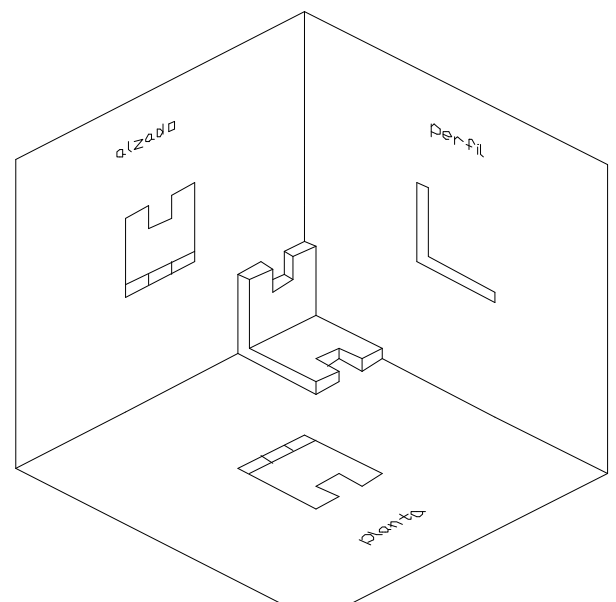

Abriendo los tres planos del dibujo anterior obtenemos las vistas del objeto:

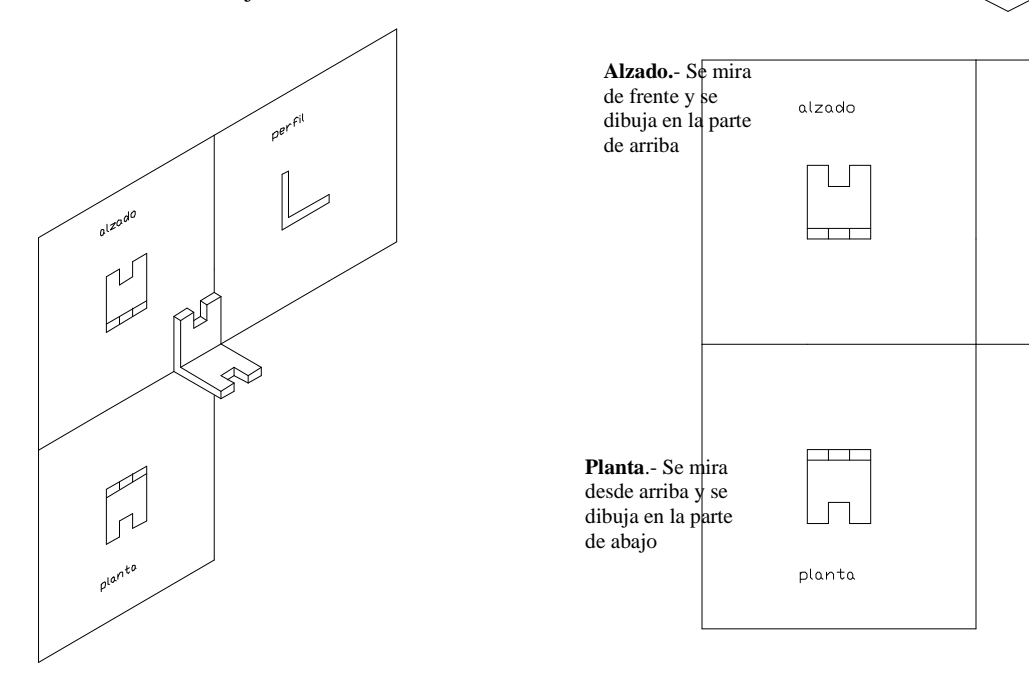

**Perfil**.- Se mira desde el lateral y se dibuja en la parte

perfil

En la figura inferior vemos como tenemos que colocarnos para representar las distintas vistas de un objeto.

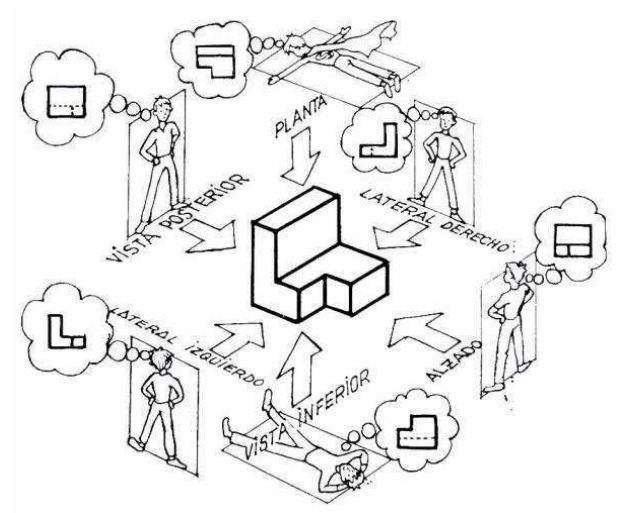

El programa Google SketchUp es una aplicación informática que permite realizar figuras tridimensionales y posteriormente girarlas para observar las distintas vistas.

**1.** Abre el programa pinchando sobre su Google SketchUp icono  $\mathbb{Z}$ <sup>1KB</sup> y aparecerá una ventana como la siguiente, donde dibujarás las figuras:

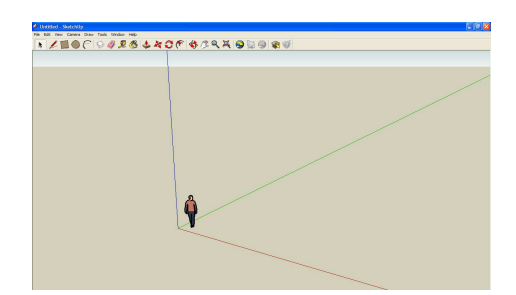

**2.** Para construir una figura es fundamental conocer algunas de las funciones de la barra de herramientas por lo que, en primer lugar, indicaremos los iconos que se utilizan habitualmente:

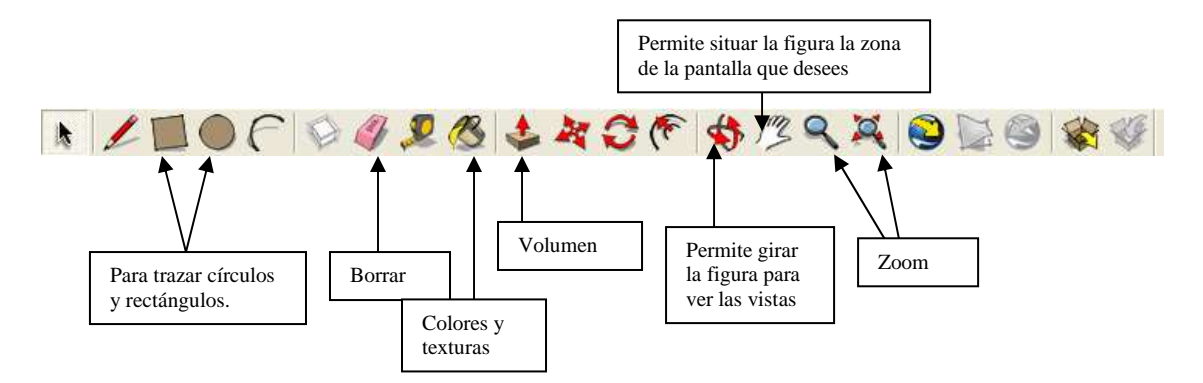

- **3.** Conociendo las funciones anteriores ya podemos dibujar nuestras figuras: traza rectángulos y dales volumen, coloréalos, gíralos para ver las distintas vistas….
- **4.** Ejemplo de aplicación. Dibujemos la letra L

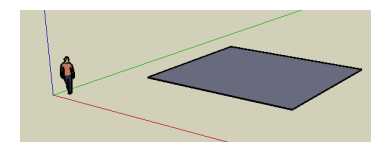

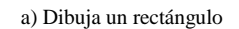

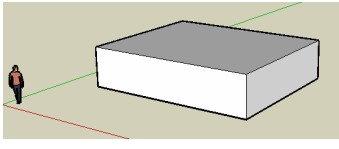

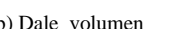

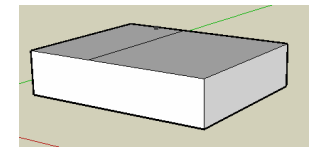

a) Dibuja un rectángulo b) Dale volumen c) Haz otro rectángulo sobre el anterior

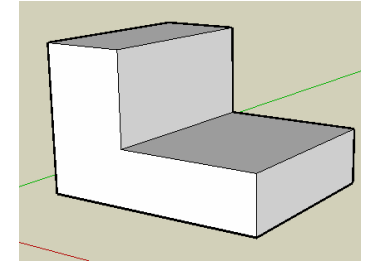

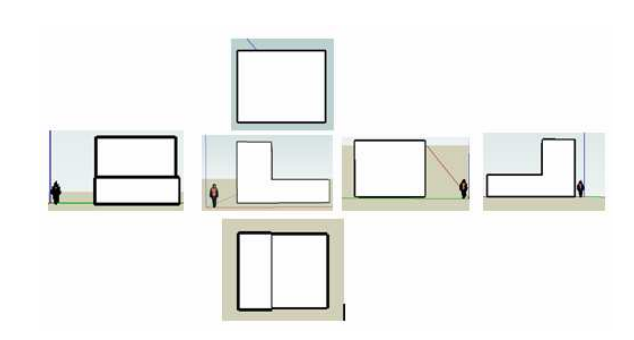

d) Vuelve a darle volumen e) Ahora puedes darle color, y gíralo para ver sus distintas vistas

# Guía de referencia rápida de SketchUp 8

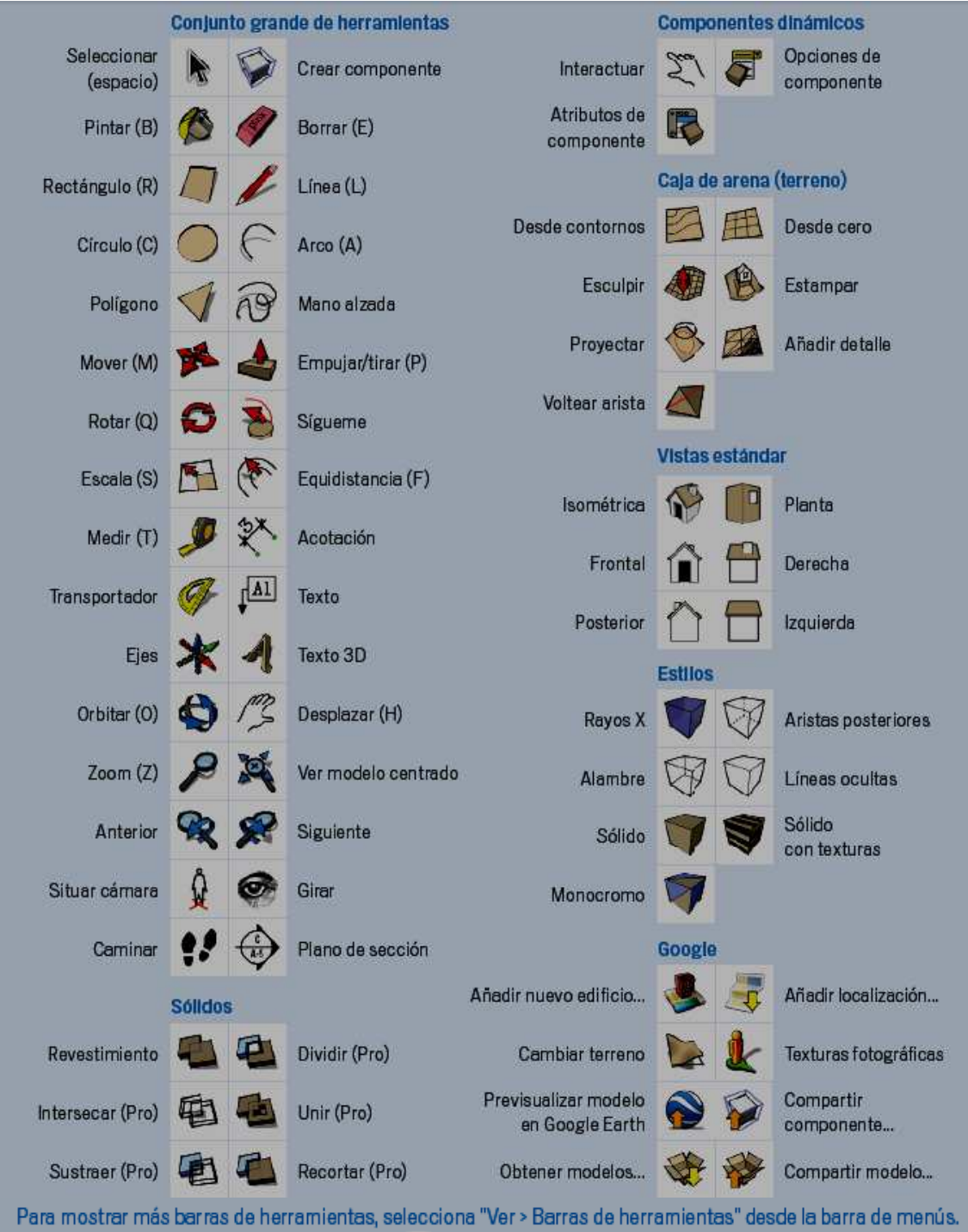

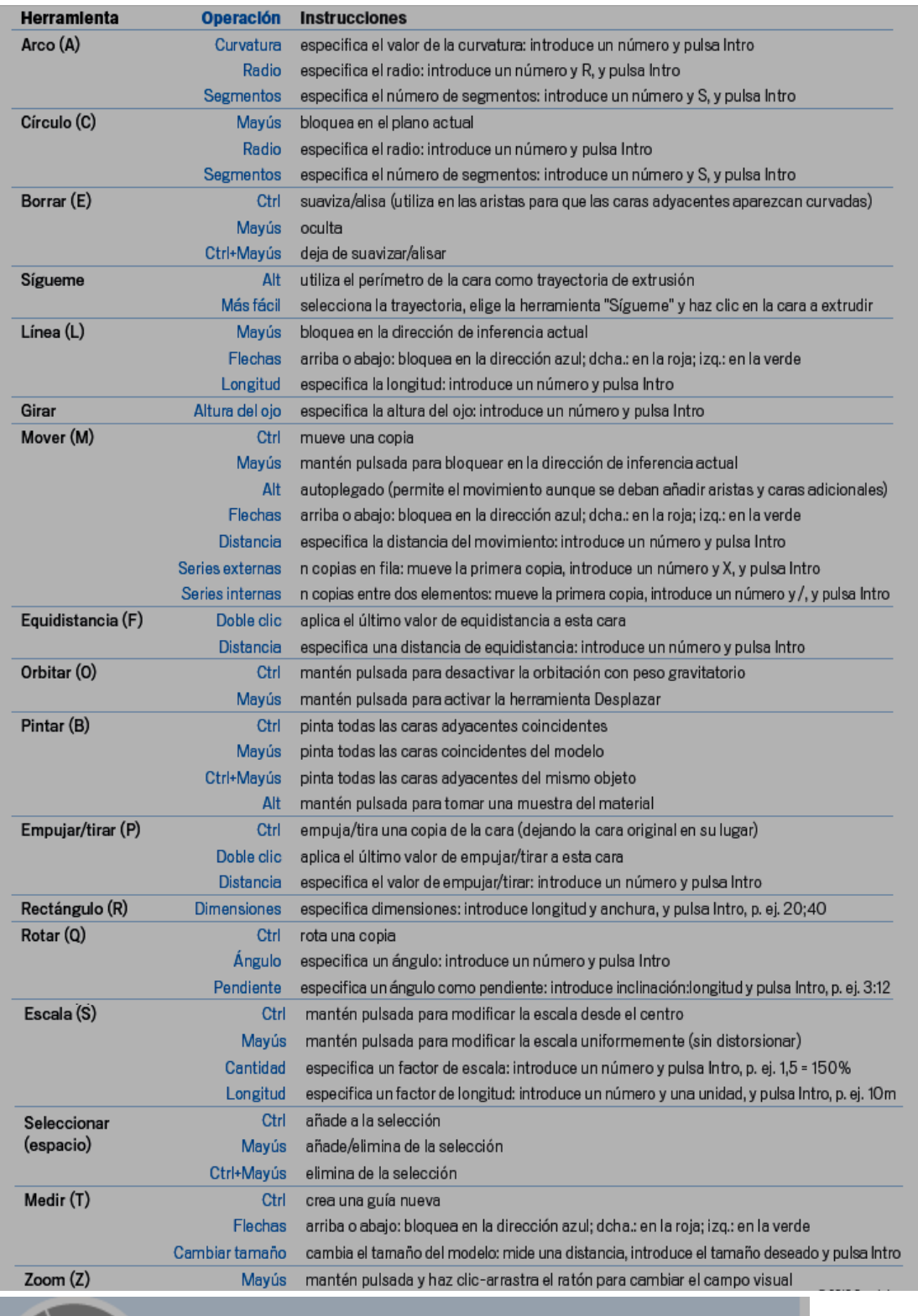

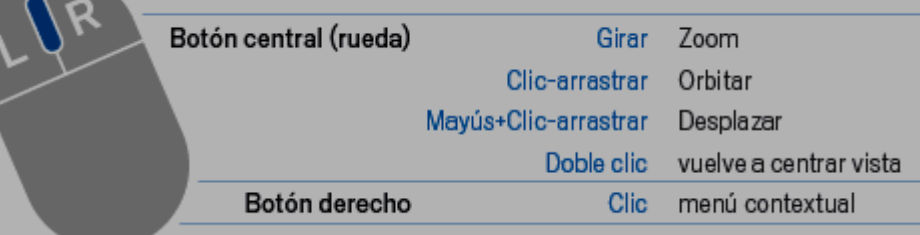

## **EJERCICIOS SOBRE VISTAS I**

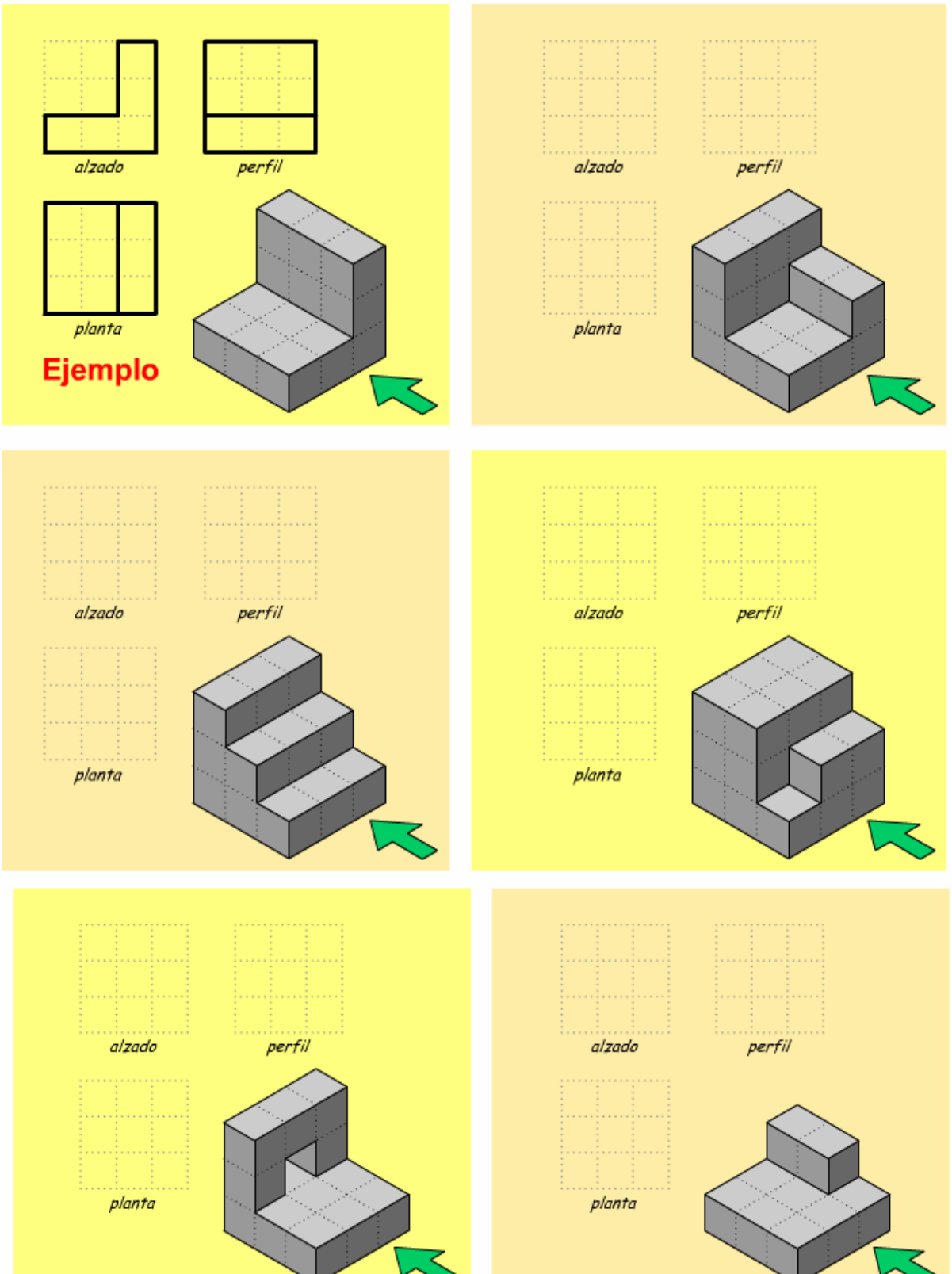

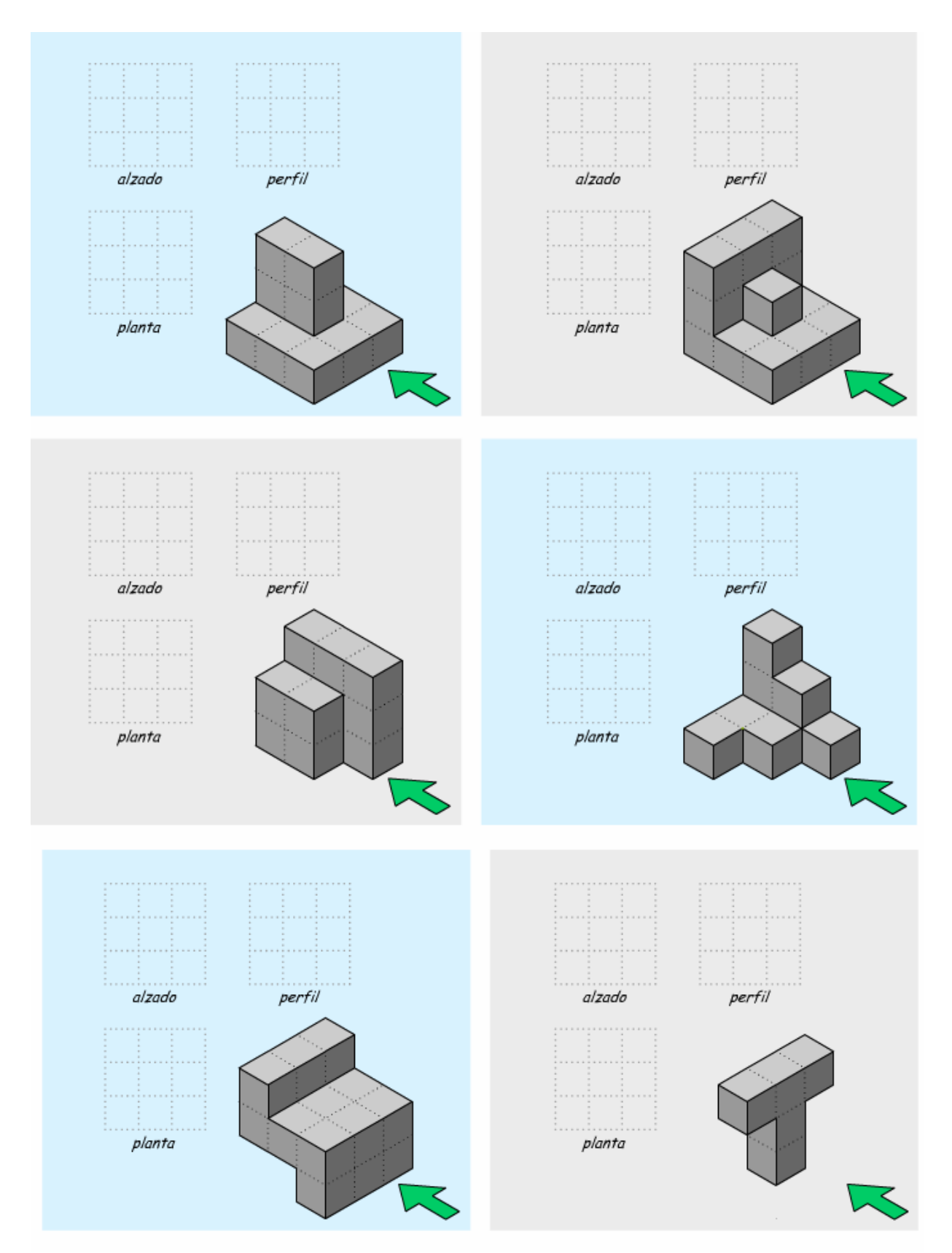
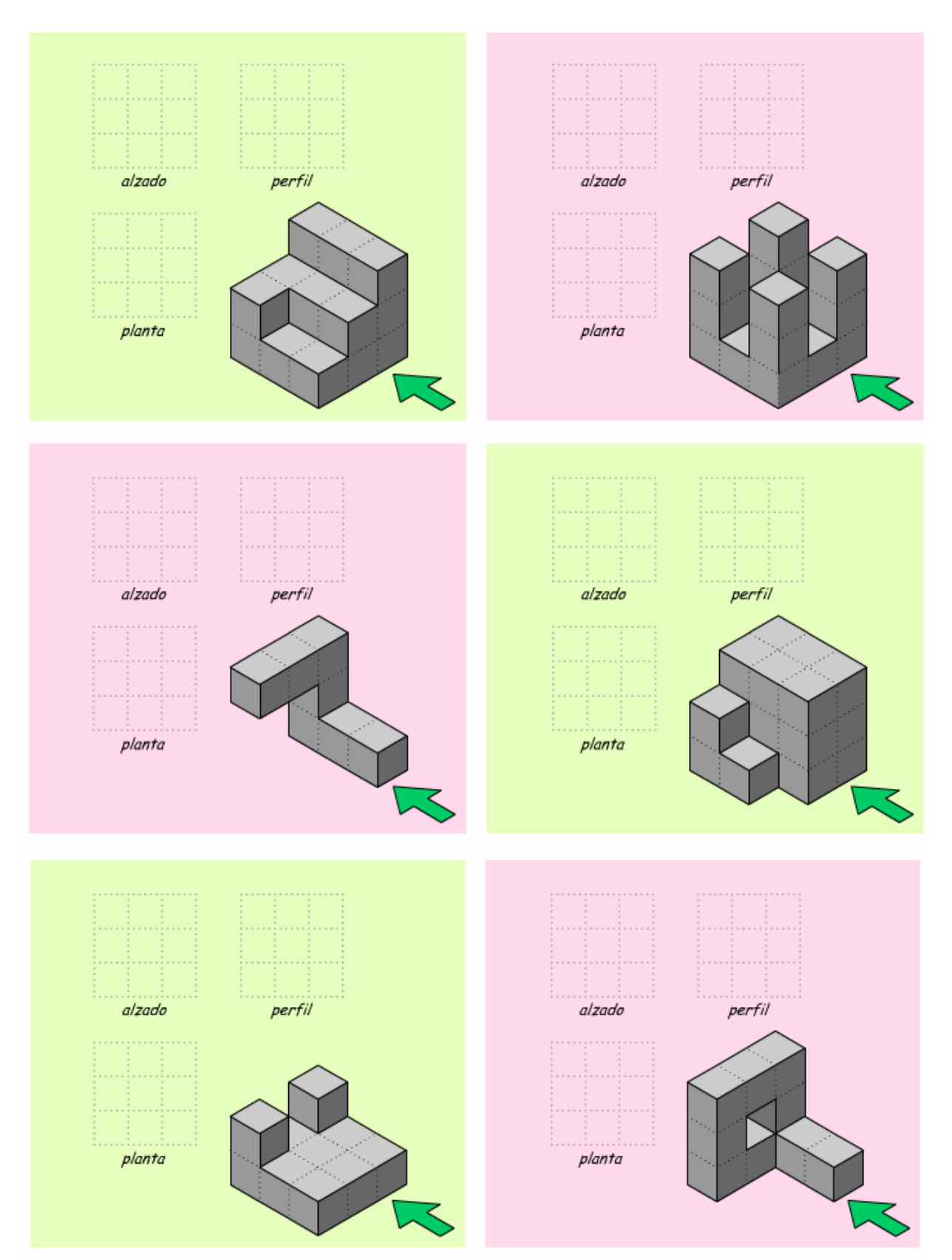

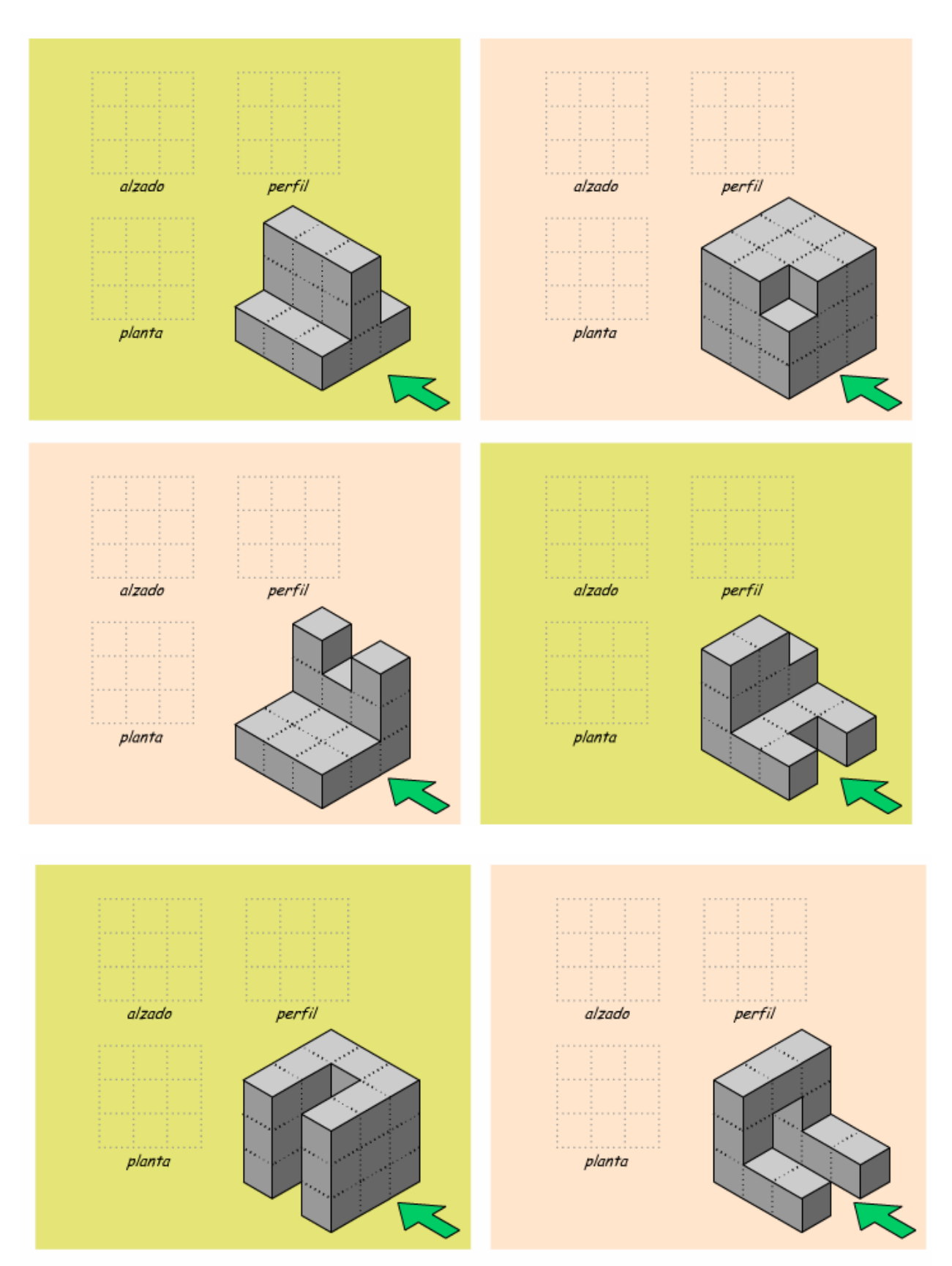

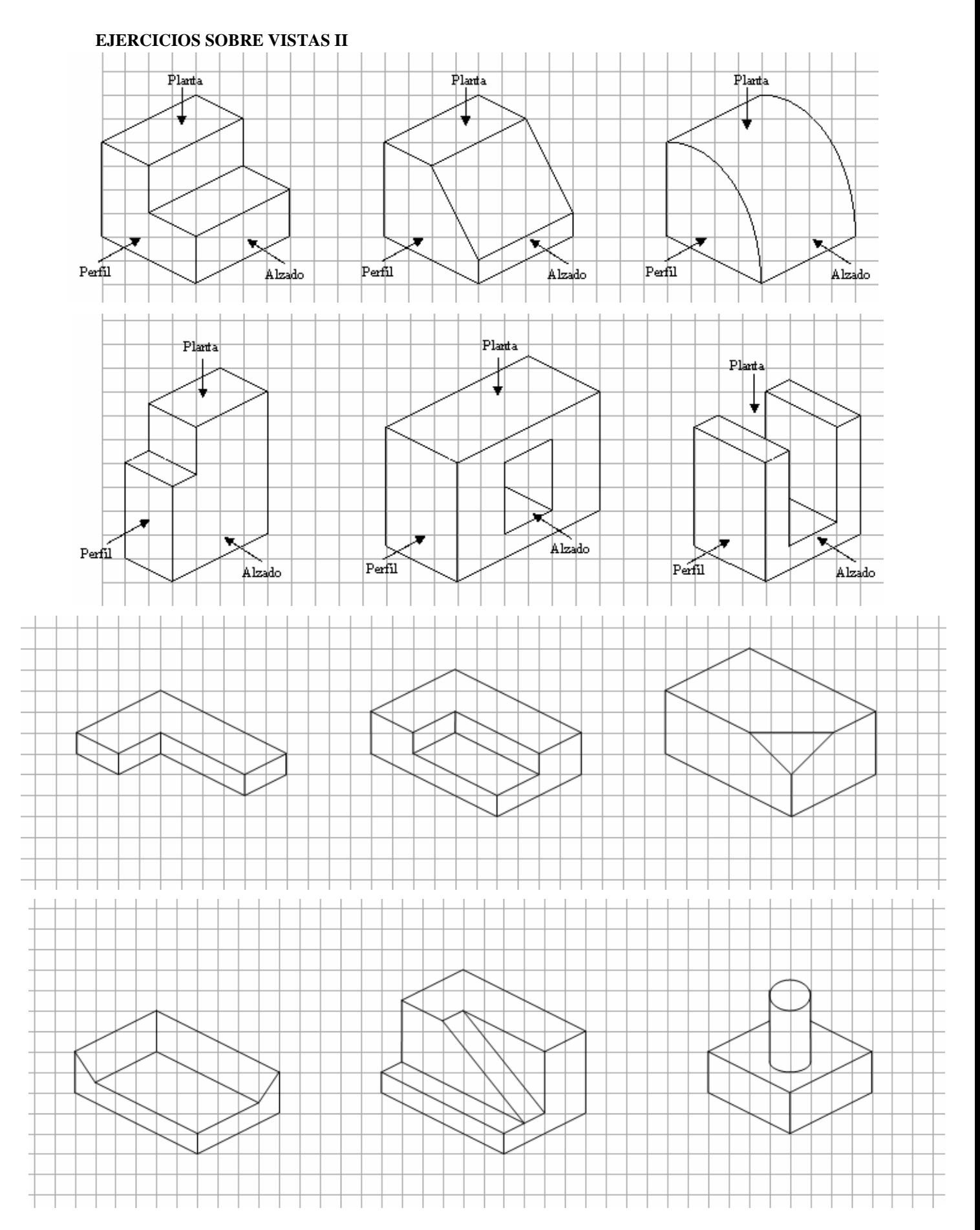

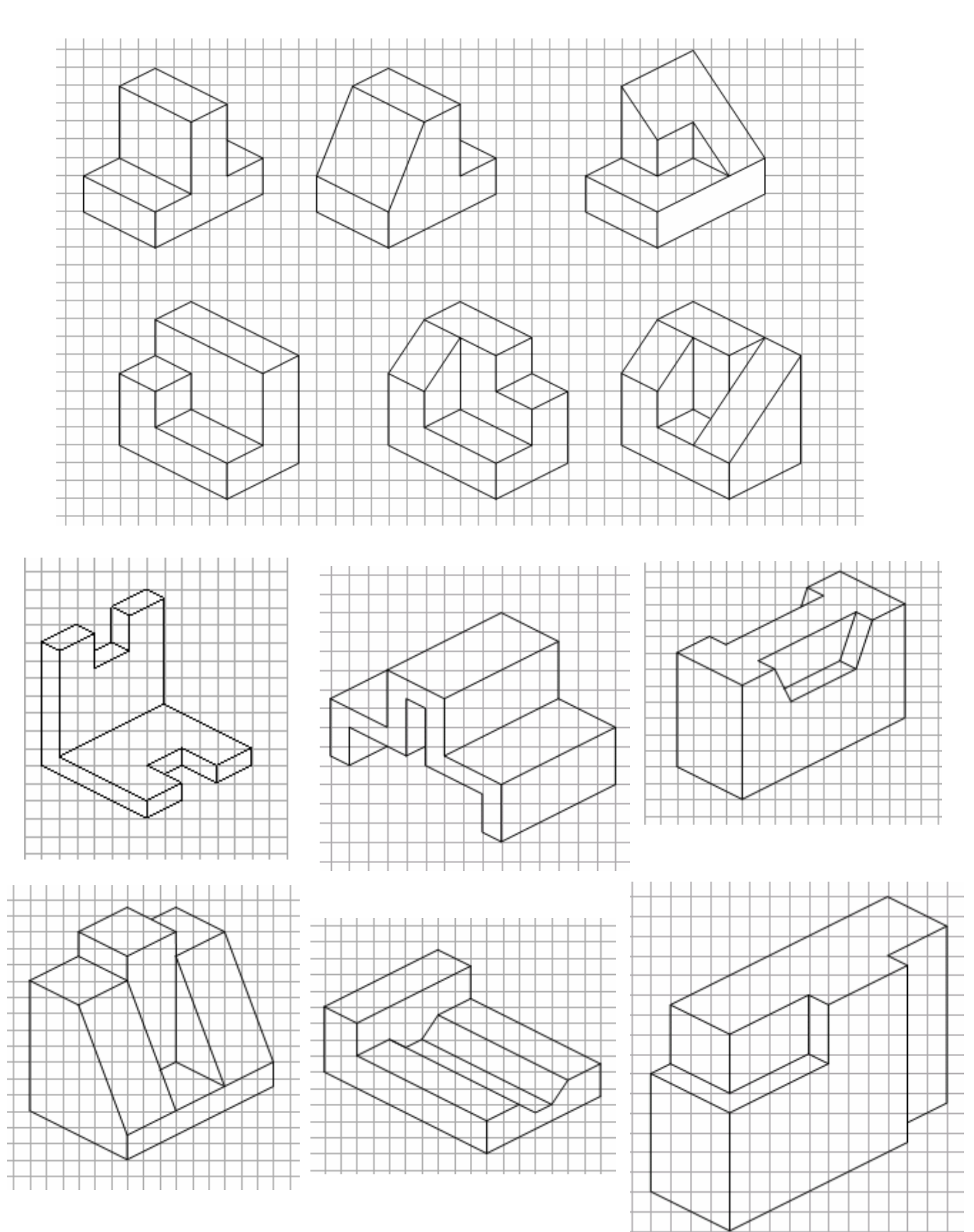

## **EJERCICIOS SOBRE VISTAS III .-** Dibujar en el ordenador las figuras adjuntas y sus vistas.

# MICROSOFT POWERPOINT

La principal aplicación de PowerPoint es la realización de presentaciones, es decir, un conjunto de diapositivas (con textos, imágenes, fondos, texturas, animaciones, etc.) que podemos ir mostrando sobre la pantalla del ordenador o, con la ayuda de un cañón, proyectar sobre una pantalla exterior.

#### Para ejecutar el programa pinchamos en:

#### **Inicio----Todos los programas----Microsoft Office----PowerPoint**

Aparece la pantalla adjunta. Como vemos, los menús y algunas barras de herramientas son similares a los de Word.

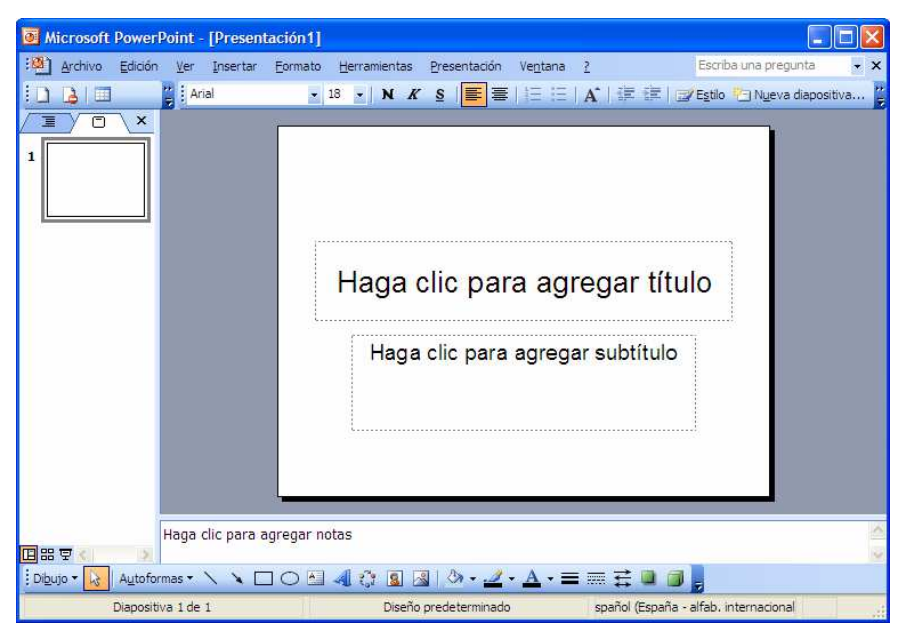

Normalmente, el **primer paso** que debemos dar es seleccionar un diseño de diapositiva, para ello, pinchamos en Formato----**Diseño de la diapositiva**. Se abre una ventana en la zona derecha en la que podremos seleccionar la manera en la que queremos mezclar el texto, las imágenes, los títulos, las posibles tablas, etc.

Una vez seleccionado el diseño de la diapositiva, el **segundo paso** sería elegir un estilo de diapositiva: menú Formato----**Estilo de diapositiva**. También se abrirá una ventana en la zona derecha que nos permitirá seleccionar una de la plantillas que aparecen o, incluso, buscar otras en Internet.

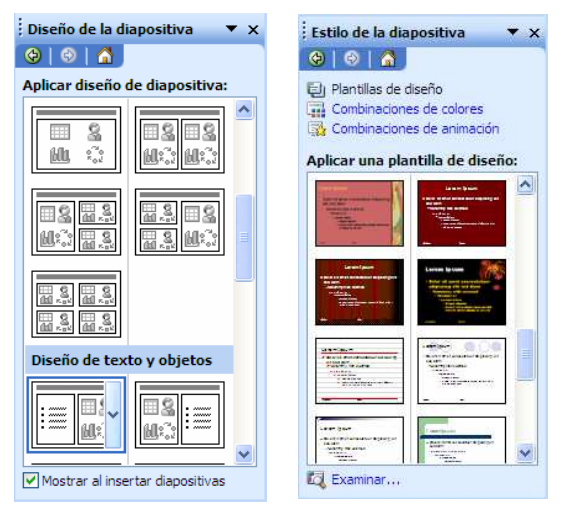

Ahora ya podemos incluir el contenido de la diapositiva, según el diseño que hemos realizado en los pasos anteriores (título, texto, imágenes, etc.).

Para crear la siguiente diapositiva utilizamos el menú Insertar----**Nueva diapositiva,** en la que podemos mantener los diseños seleccionados en la diapositiva anterior o elegir otros diferentes.

Una vez que hemos realizado todas las diapositivas pinchamos en el menú Presentación----**Ver presentación.** En este menú podemos realizar **efectos de animación** y definir la **transición de diapositivas**

## **LA MADERA.**

Para realizar el estudio de la madera vamos a realizar una presentación con PowerPoint tomando como base el contenido de la siguiente dirección de Internet:

http://iesvillalbahervastecnologia.files.wordpress.com/2008/06/materiales-de-uso-tecnico-lamadera.pdf

También podremos recurrir a cualesquiera otras direcciones de Internet para obtener textos adicionales, imágenes, etc.

El diseño y el estilo de las diapositivas, así como los efectos de transición y animación podéis elegirlos libremente.

- La presentación constará de las siguientes diapositivas:
- 1.-Titulo, nombre de los alumnos, curso y nombre del instituto.

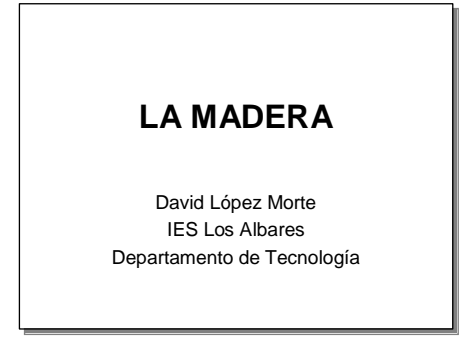

3.- Las partes del tronco del árbol. Utilizar un diseño de diapositiva similar al anterior.

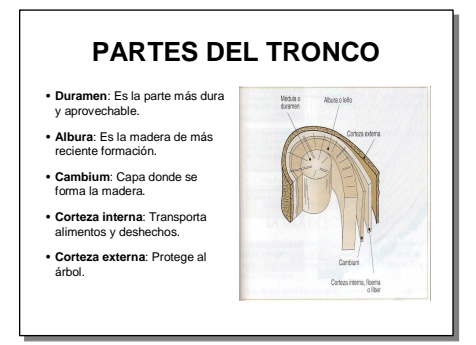

2.- Sustancias que componen la madera.

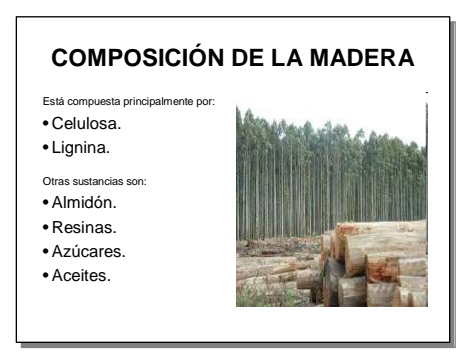

4.- Tipos de maderas naturales.

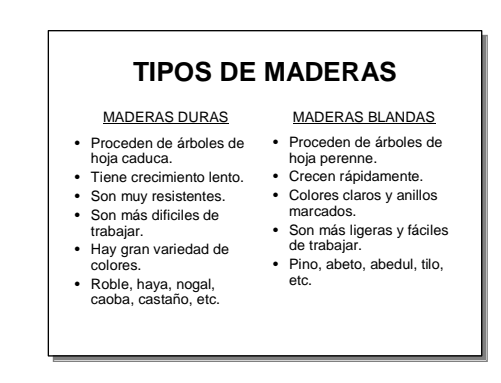

- 5.- Propiedades de la madera. Incluir una imagen.
- 6.- Una diapositiva con un ejemplo de un árbol de madera dura. Incluirá el nombre, una imagen y una breve descripción (buscar información en Internet).
- 7.- Igual que la anterior para un árbol de madera blanda.
- 8.- Tipos de maderas prefabricadas.
- 9.- El papel. Proceso de fabricación.
- 10.- El reciclado de la madera y el cuidado del medio ambiente.
- 11.- Herramientas: El serrucho y la sierra de marquetería.
- 12.- Herramientas: Formón y cepillo.

## **LOS MATERIALES METÁLICOS.**

Para el estudio de los materiales metálicos vamos a utilizar la información que sobre este tema hay en la página web www.librosvivos.net,. Leyendo su contenido y ayudándonos también del esquema adjunto vamos a ir resolviendo las cuestiones planteadas en los ejercicios de las páginas siguientes. La dirección completa para acceder al inicio de la unidad es:

http://www.librosvivos.net/smtc/homeTC.asp?TemaClave=1122

También podemos encontrar información sobre los metales en otras páginas web, enciclopedias virtuales (por ejemplo, www.wikipedia.org) o a través de buscadores.

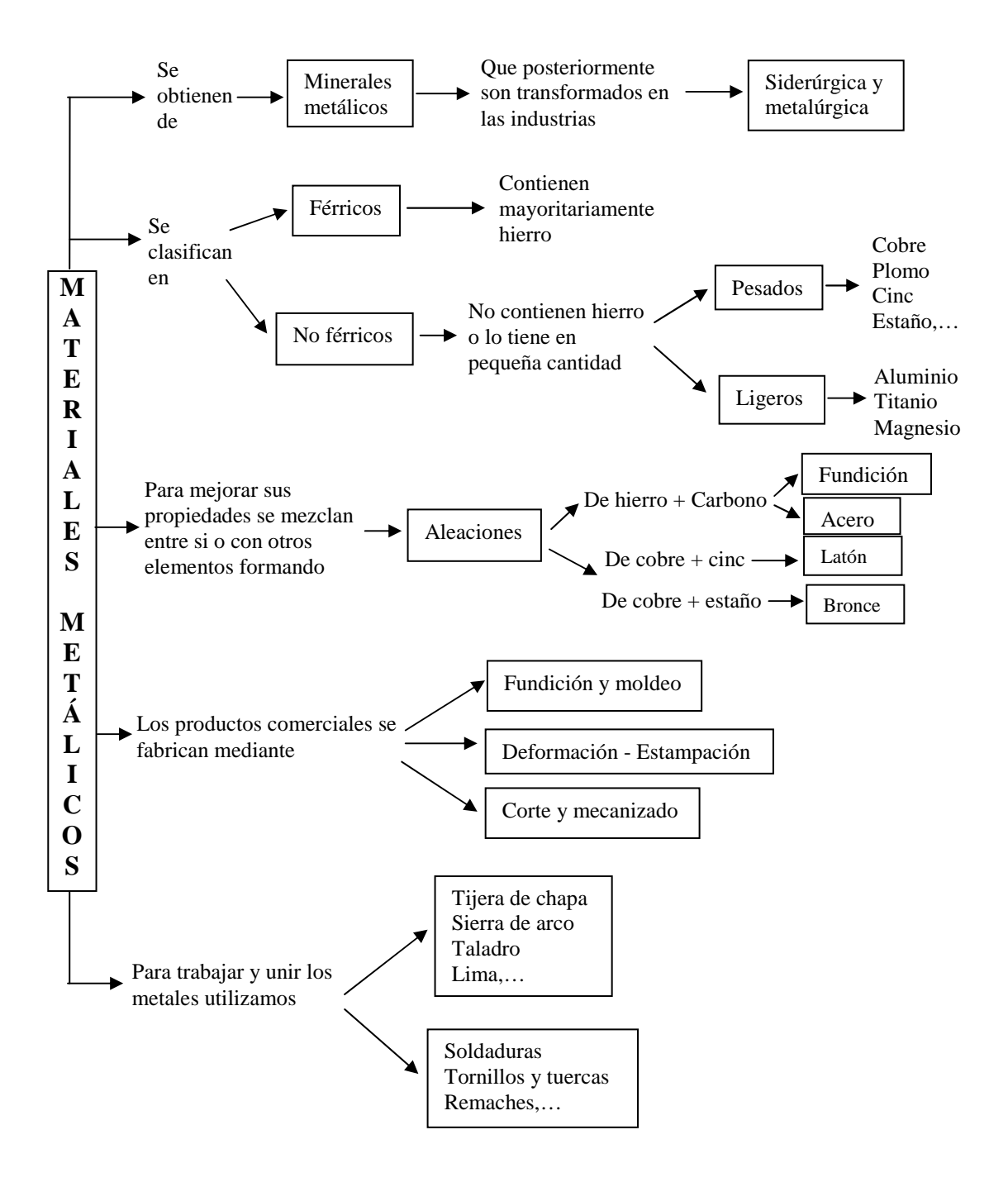

## **EJERCICIOS.**

1.- Cita Algunas de las propiedades más importantes de los metales.

2.-  $\zeta$ Qué es una aleación?

3.- Indica los metales o elementos que componen las siguientes aleaciones:

Acero

Acero inoxidable

Latón

Bronce

4.- Enumera algunas propiedades del aluminio.

5.- Cita las propiedades más importantes del cobre.

6.- Une con una flecha los objetos de la izquierda con los metales que se fabrican.

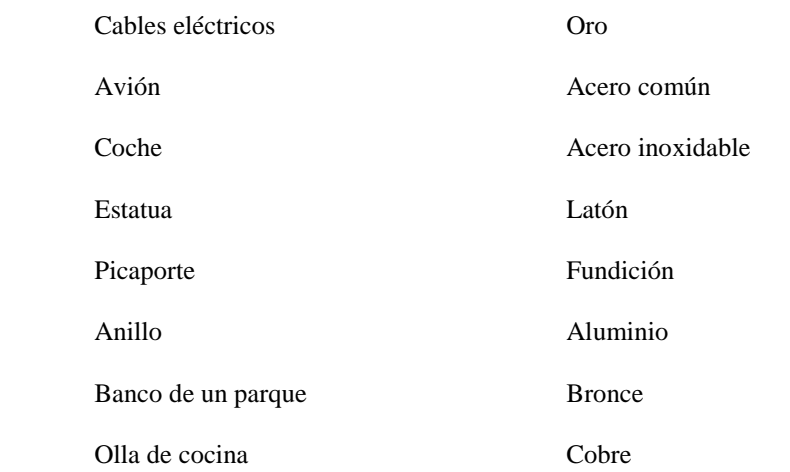

7.- Explica brevemente el proceso de obtención del acero.

- 8.- Ordena las fases del proceso de obtención y tratamiento de un metal.
- Fusión del mineral Fabricación de piezas Extracción de rocas Trituración de la roca Aleación con otros metales 9.- Explica en que consiste el proceso de fundición y moldeo para la fabricación de piezas.

10.- Une cada operación de la izquierda con la herramienta correspondiente para realizarla.

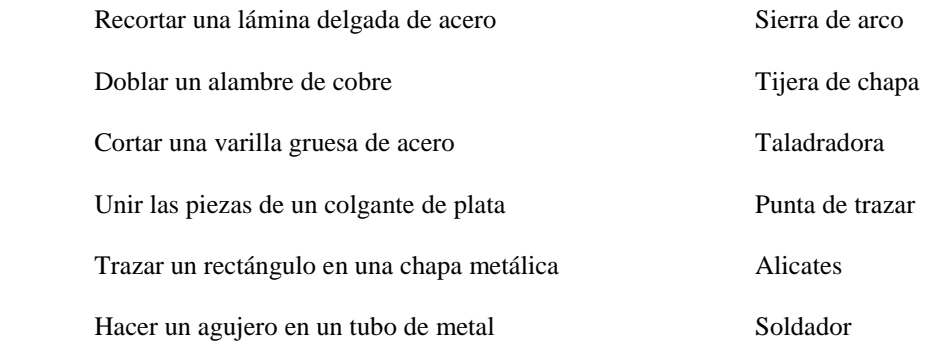

11.- Cita tres metales preciosos e indica alguna de sus características.

12.-  $i$ En qué consiste la soldadura?

13.- ¿Qué es la hojalata?. Indica alguna de sus aplicaciones.

14.- Cita las características y aplicaciones que tiene el mercurio. ¿Es altamente tóxico?

## **TRABAJO SOBRE LOS METALES**

Realizar una presentación PowerPoint sobre los metales. Para obtener información podéis utilizar páginas Web específicas www.librosvivos.net/smtc/homeTC.asp?TemaClave=1122, buscadores www.google.es, enciclopedias www.wikipedia.org, etc.

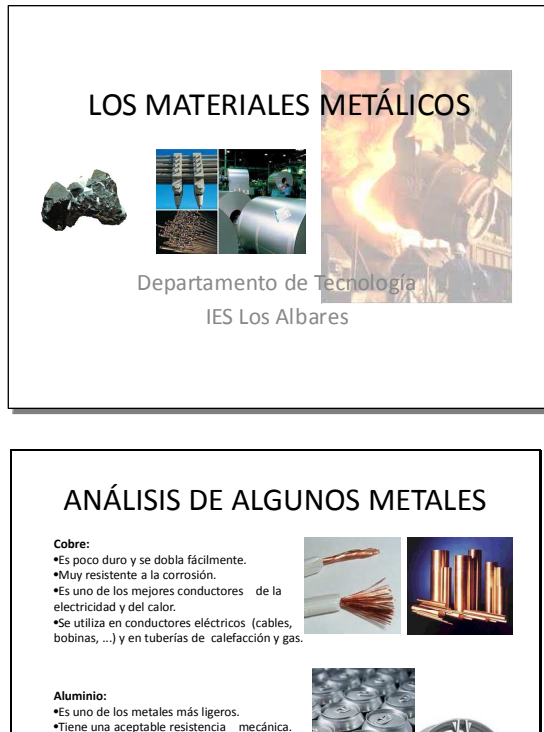

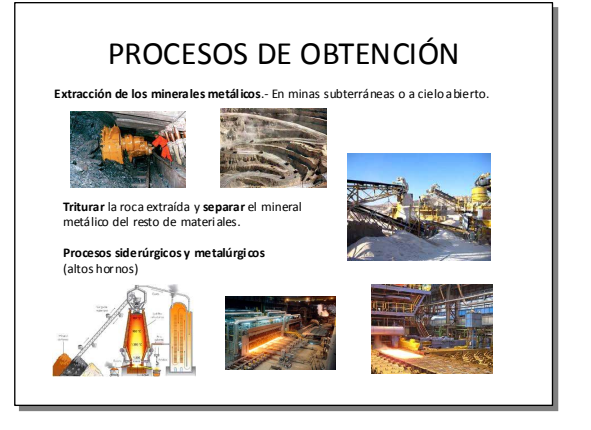

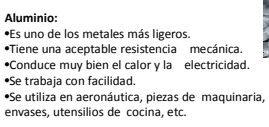

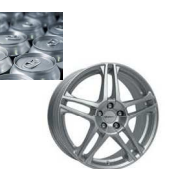

# **ESTRUCTURAS**

Una estructura resistente se puede definir como un conjunto de elementos que permiten a un cuerpo mantener su forma y tamaño, soportando, sin romperse otras partes del sistema o mecanismo y las fuerzas que actúan sobre él y tienden a deformarlo.

Algunas se hacen con barras ensambladas para formar un armazón. Otras se realizan con paneles a los que se les han dado formas y se denominan laminares.

Las estructuras se pueden realizar con muy diversos materiales: madera, piedras, plásticos, vidrio, cartón, acero, cemento, hormigón,...

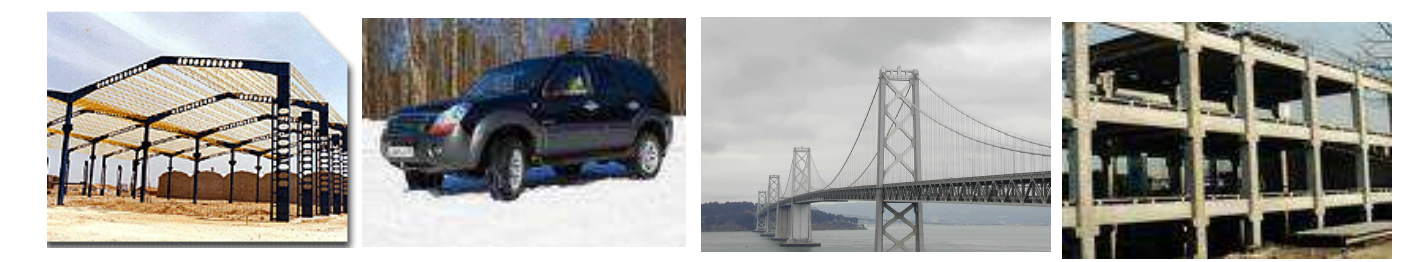

Todas tienen que soportar la acción de la fuerza de gravedad, las presiones de los materiales que almacenan, las personas y útiles que las ocupan, vehículos y maquinas, la acción del viento, los movimientos sísmicos, los cambios de temperatura,...

En muchos casos las estructuras son también las encargadas de trasmitir al suelo todos los esfuerzos que se ejercen sobre ellas y es el suelo el que recoge y absorbe, en definitiva, todas las acciones.

### **ALGUNOS MATERIALES**

Cemento.- Es una mezcla de yeso, caliza y arcilla que se calcina en un horno y después se enfría y se muele para formar un polvo de color gris. Este polvo se emplea mezclado con agua para pegar ladrillos, baldosas, etc.

Hormigón.- Está formado por una mezcla de arena, grava, cemento, y agua. Las proporciones en que se mezclan los distintos componentes condicionan sus propiedades física y mecánicas.

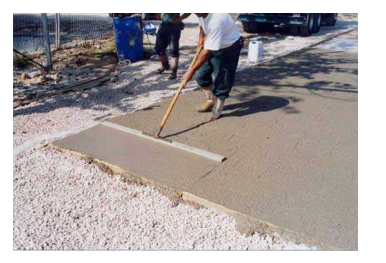

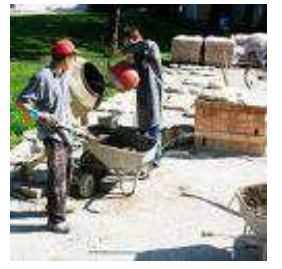

Aleaciones.- Se obtienen al fundir y dejar que se solidifique una mezcla de un metal con otros metales o materiales. Se fabrican así materiales nuevos con características mejoradas respecto de los materiales originales.

Acero.- Es una aleación de hierro y pequeñas cantidades de carbono a los que se les suele añadir también otros elementos.

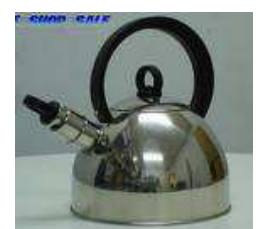

Hormigón armado.- Hormigón con barras de acero en su interior. Estas barras le dan una mayor resistencia a todo tipo de esfuerzos.

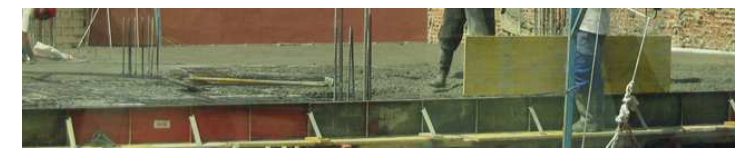

Las estructuras entramadas, o de armazón, son las que se utilizan en nuestros edificios de hoy en día. Están constituidas por barras de hormigón y acero unidas de forma rígida.

Los elementos de estas estructuras son:

· **Pilares**: Son los elementos verticales de una estructura y se encargan de soportar el peso del forjado. Los pilares están sometidos a esfuerzos de compresión. Si los pilares son cilíndricos se llaman columnas y si son cuadrados se llaman pilastras.

· **Vigas**: Son los elementos horizontales de una estructura con forma de prisma rectangular. Las vigas están sometidas a esfuerzos de flexión. Las vigas soportan el peso del forjado.

Las barras que forman parte del forjado se llaman **viguetas** y se llaman así porque son vigas pequeñas. Las vigas se colocan siempre sobre dos pilares. Entre las viguetas se colocan unos bloques llamados **bovedillas**.

· **Forjado**: Es el suelo y el techo de los edificios. Aunque sólo veamos en el suelo las baldosas, bajo ellas hay una estructura llamada forjado que está formada por barras y relleno de hormigón.

· **Cimentación**: El peso total de la estructura no va directamente hasta el suelo (si fuese así, se hundiría como una estructura de palillos levantada sobre mantequilla). La cimentación se emplea para que los pilares de la estructura no se claven en el terreno y se hunda en él. Funciona como los zapatos del edificio.

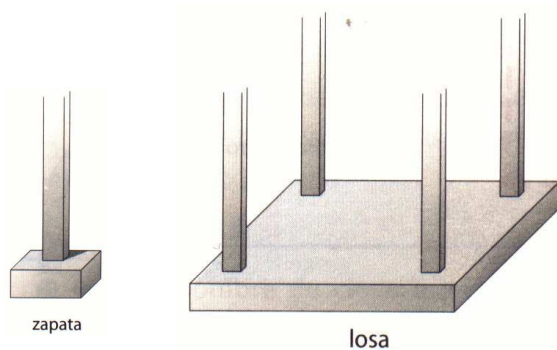

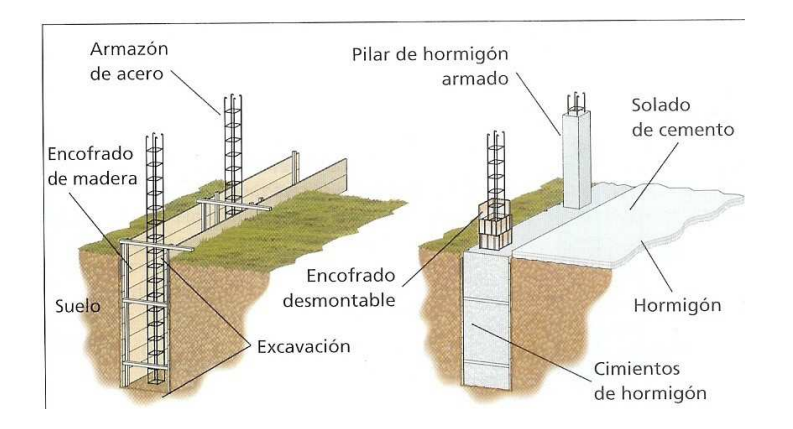

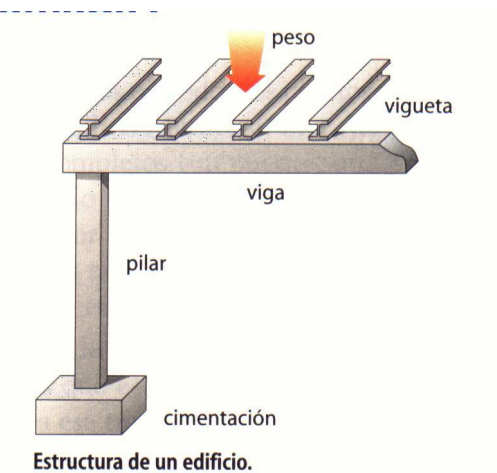

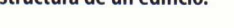

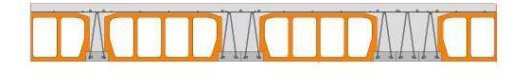

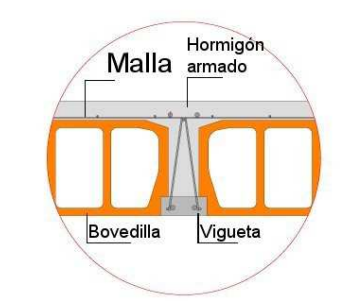

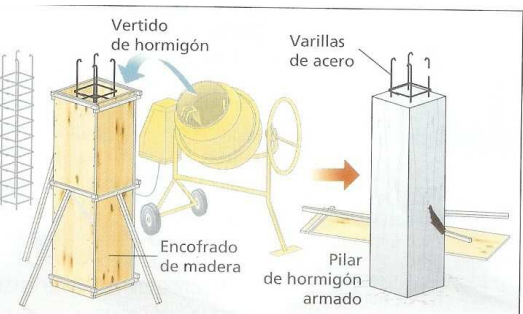

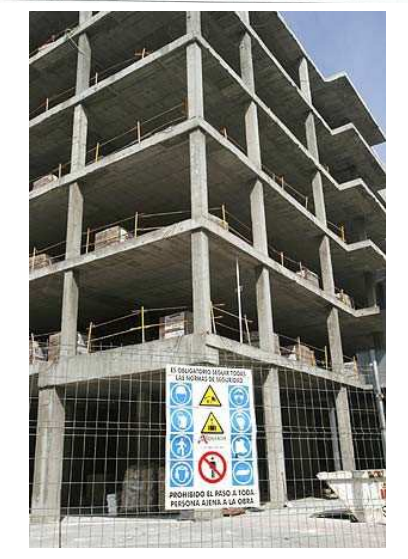

### **EJERCICIOS**

1. Cita algún ejemplo de estructuras de armazón y de estructuras laminares.

Armazón: Laminares:

2. Dar dos ejemplos de estructuras que estén realizadas con: madera, piedra, hormigón, materiales metálicos

Madera: Piedra Hormigón: Metálicas:

- 3. Explica cual es la misión de los cimientos.
- 4. ¿Sabrías decir cuantos pilares y cuantas vigas hay en el aula de tecnología?. Realiza un dibujo de la estructura formada por dichos pilares y vigas.

- 5. ¿Si quitas una pared corres el riesgo de hundir un edificio?, ¿Y si quitas un pilar o una viga?, Explica la respuesta.
- 6. Indicar que viga soportará mejor los efectos de un terremoto, una de hormigón u otra de hormigón armado. Explica la respuesta.
- 7. ¿Qué efectos producen los cambios de temperatura sobre los elementos de una estructura?. ¿Cómo se contrarrestan?
- 8. Indica los elementos que forman parte del forjado.

## **TIPOS DE ESFUERZOS**

**Tracción**.- Un cuerpo está sometido a un esfuerzo de tracción cuando las fuerzas exteriores que actúan sobre él tienden a estirarlo o alargarlo.

**Compresión**.- Se produce cuando las fuerzas externas tienden a aplastarlo o acortarlo. Cuando la longitud de una pieza es muy larga respecto de su sección y se encuentra sometida a esfuerzos de compresión la pieza se dobla, y a este fenómeno se le denomina **pandeo**.

**Torsión**.- Cuando las fuerzas externas hacen que una pieza tienda a retorcerse sobre su eje central, se dice que está sometida a un esfuerzo de torsión.

Las piezas que van a trabajar a torsión se suelen diseñar de sección circular, pues son las que mejor soportan este tipo de esfuerzos.

**Flexión**.- Este tipo de esfuerzo se produce cuando una pieza está sujeta por uno de sus extremos y por el otro está sometida a una fuerza que actúa perpendicularmente a su eje; o cuando estando sujeto por los dos extremos se aplica un peso sobre él.

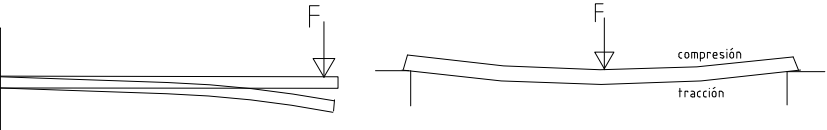

La flexión es una combinación de compresión y tracción. Cualquier barra que tenga que soportar la flexión se denomina **viga**.

**Cortante o cizalladura**.- Se produce cuando actúan sobre la pieza dos fuerzas opuestas que tienden a cortarla. Hace que las partículas del material tiendan a desplazarse las unas sobre las otras.

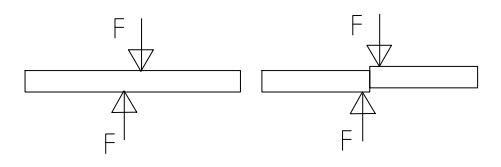

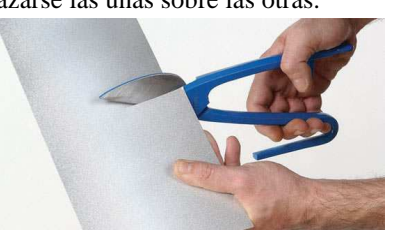

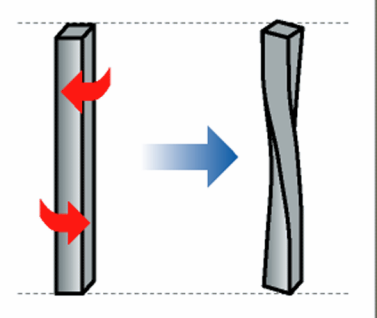

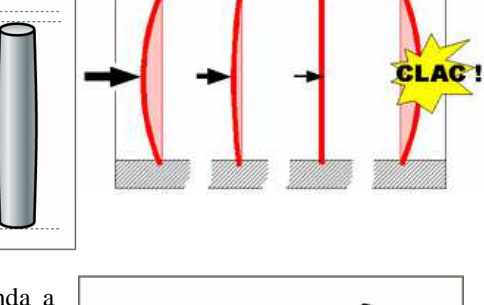

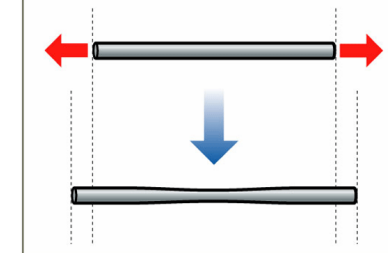

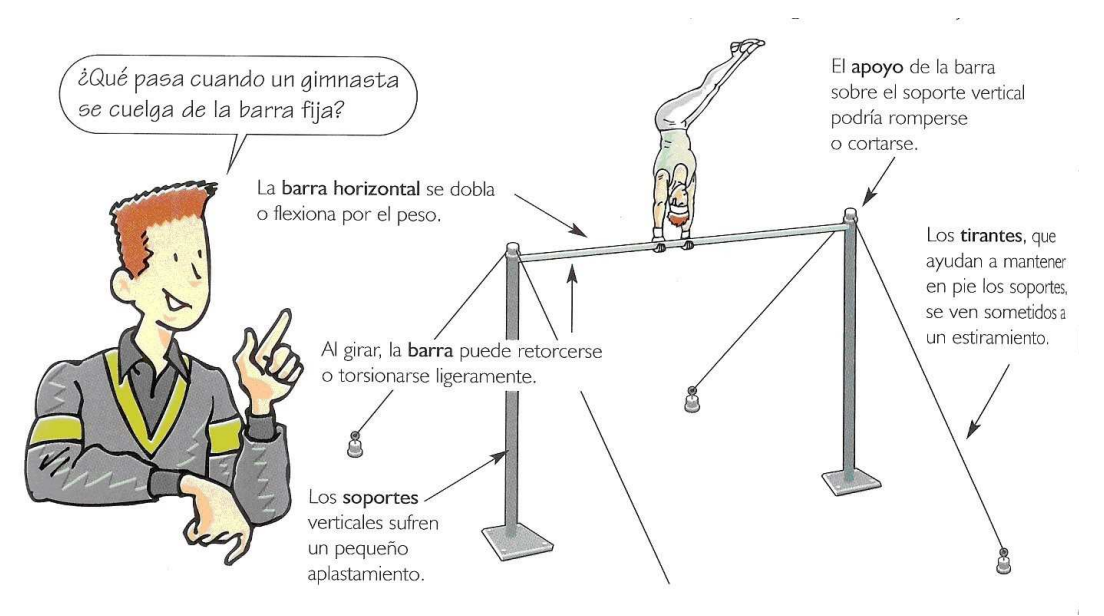

### **EJERCICIOS:**

10. ¿A que esfuerzo está sometido un pilar, una viga y el cable de una grua?

Pilar

Viga

Cable grúa

11. El depósito de la figura está situado a una altura de 15 metros. Indicar el tipo de esfuerzos a los que están sometidos los 4 pilares y los elementos horizontales que los unen.

Cuatro pilares

Elementos horizontales

12. Sobre el columpio de la figura indicar los tipos de esfuerzos que soportan los elementos indicados.

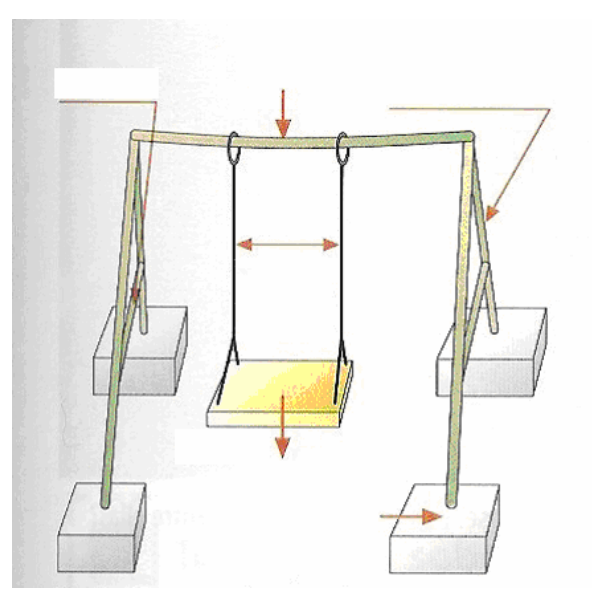

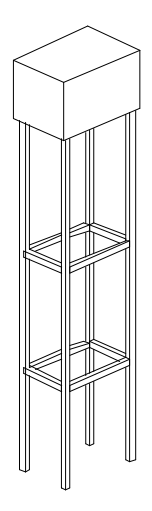

13. Dar varios ejemplos de situaciones en las que aparezcan los distintos esfuerzos que hemos estudiado.

Tracción Compresión y pandeo Torsión Flexión Cortante o cizalladura

# **ANÁLISIS ESTRUCTURAL**

Cuando estás diseñando o analizando una estructura puede que no estás seguro de los tipos de esfuerzos que actúan en cada barra. Para saber si una barra está sometida a tracción o a compresión podemos hacernos la siguiente pregunta: ¿Qué le ocurriría a la barra si se rompiera?, ¿se separarían los dos extremos, o se cruzarían el uno al otro?. Si se separan el esfuerzo es de tracción, si se cruzan el esfuerzo es de compresión.

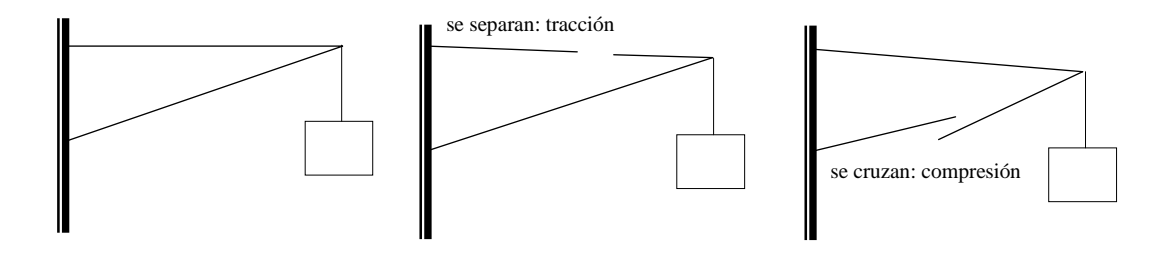

#### **EJERCICIOS:**

19. Indica el tipo de esfuerzo (tracción, compresión o flexión) que soporta cada una de las barras.

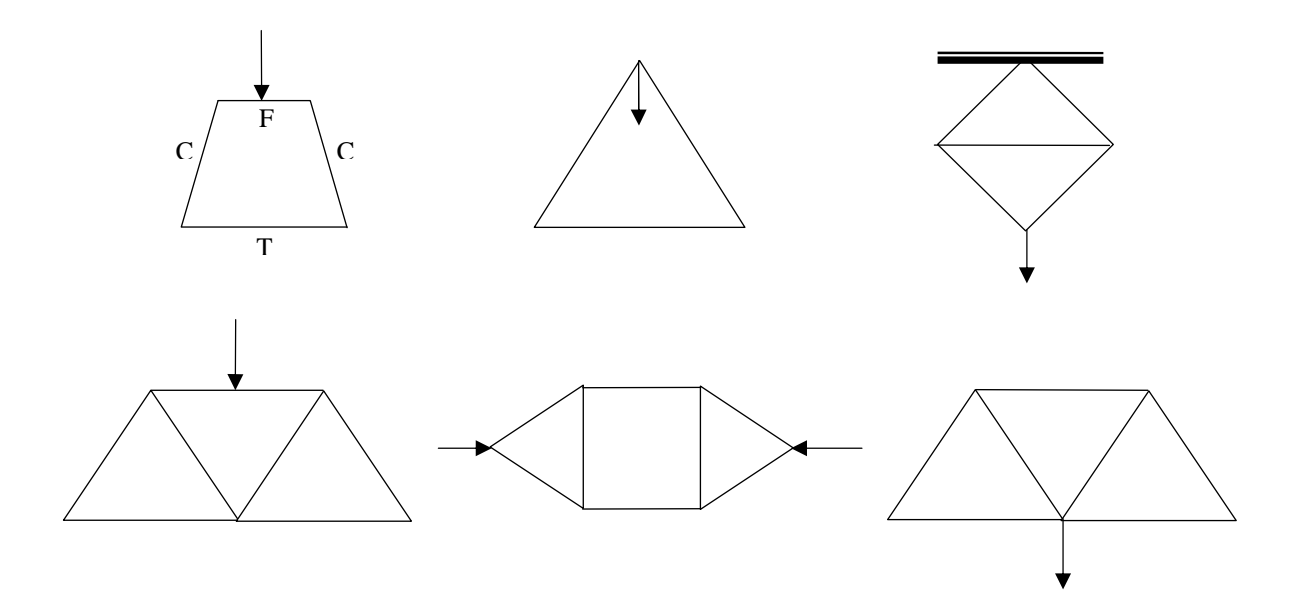

# **HACIENDO ESTRUCTURAS RÍGIDAS.**

El triángulo es el único polígono que no se deforma cuando actúa sobre él una fuerza es, por tanto, una estructura rígida. Para conseguir que cualquier otra forma geométrica sea rígida sólo tenemos que dividirla en triángulos.

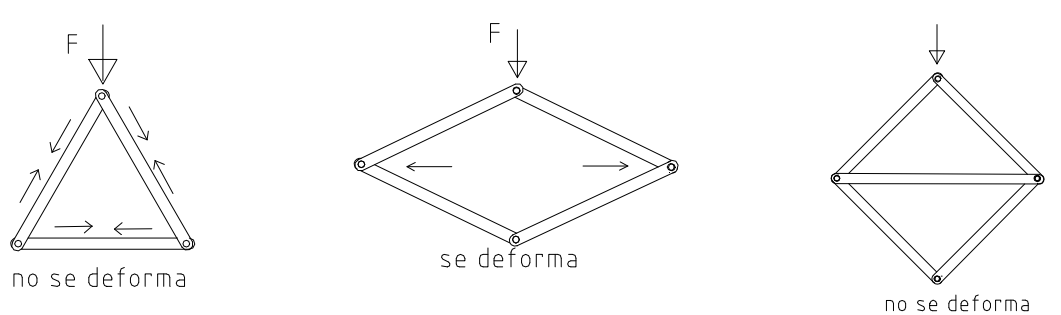

A base de **estructuras trianguladas** se han conseguido vigas de una gran longitud y resistencia, empleándose con frecuencia en la construcción de postes, torres, andamios, puentes, etc.

(Armaduras trianguladas que permiten mejorar la resistencia a la flexión de una viga)

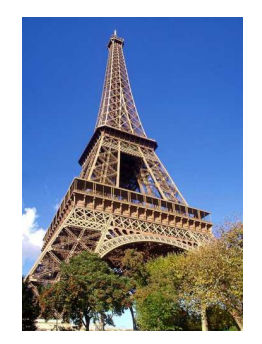

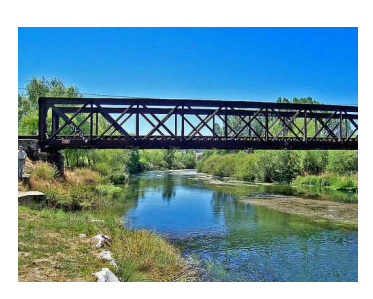

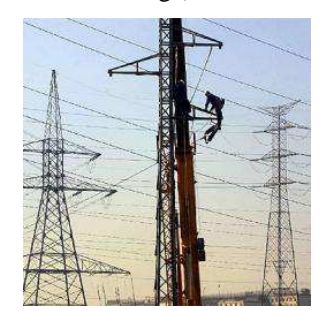

También es frecuente usar **escuadras** (triángulos de unión) para hacer rígida una estructura; por ejemplo, en las estanterías metálicas. También se usan escuadras para colocar piezas de pie en posición vertical, dándoles mayor consistencia.

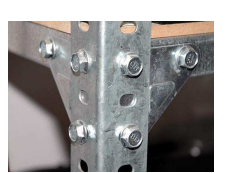

Para contribuir a dar consistencia a las estructuras aéreas o columnas con poca base, evitando que se muevan hacia los lados se usan unos cables denominados **tirantes**. También se usan para sujetar estructuras colgantes

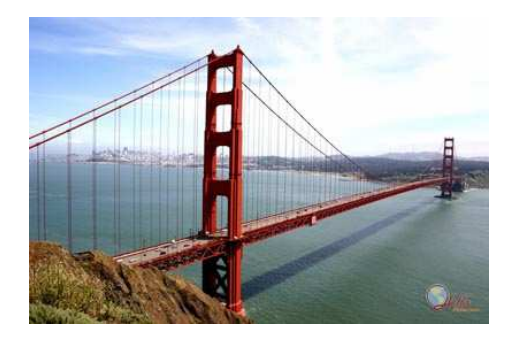

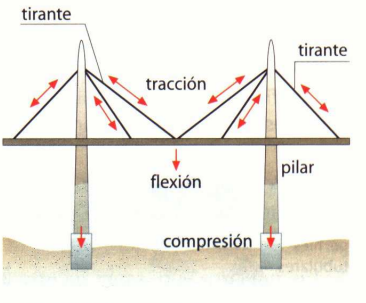

Puente colgante atirantado.

## **ACTIVIDAD EN INTERNET**

La siguiente dirección de Internet www.librosvivos.net/smtc/homeTC.asp?TemaClave=1038 es una unidad sobre estructuras. Tenemos que recorrer todas sus páginas, ver los dibujos y animaciones y resolver los cuestionarios. Utilizando esa información resolveremos las siguientes preguntas:

1.- ¿Cuál es la misión de una estructura?

2.- Indica los tres tipos de estructuras existentes (dependiendo de la forma y el material con el que están construidas). Pon varios ejemplos de cada una de ellas.

3.- Enumera los tipos de esfuerzos.

4.- ¿A que esfuerzos están sometidos los siguientes elementos?

El cable de una lámpara.

Un bolígrafo al quitar la capucha.

Las patas de una silla.

Las lejas de una estantería.

El tablero de una mesa sobre las patas.

5.- Dibuja un columpio para niños e indica los diferentes esfuerzos que soporta.

6.- Da cuatro ejemplos de procedimientos para aumentar la estabilidad de una estructura.

7.- ¿Como puedes conseguir que una hoja de cartulina aumente su resistencia a la flexión?

8.- ¿Cómo se asegura la estabilidad de una tienda de campaña?¿y de una sombrilla de playa?

Cuales suelen ser los pasos que se dan en la realización de grandes construcciones. Ordénalos.

¿Qué son los forjados?, ¿Por qué elementos están compuestos?

### **PROPUESTA DE TRABAJO 1: PUENTE**

Diseñar y construir con pajitas y cartulina un puente de 30 cm. de largo y 10 cm. de ancho.

## **PROPUESTA DE TRABAJO 2: TORRE**

Diseñar y construir con pajitas y cartulina una estructura que sea capaz de soportar una botella llena de agua (1'5 litros) a una altura de 30 cm. Para darle rigidez deben usarse estructuras trianguladas.

# **MECANISMOS**

Los **mecanismos** son elementos destinados a **transmitir y transformar fuerzas y movimientos**. En general, permiten al ser humano realizar determinados trabajos con mayor comodidad y un menor esfuerzo.

Por ejemplo, los pequeños motores eléctricos que usamos en tecnología giran a gran velocidad, pero tienen muy poca fuerza. Utilizando un mecanismo adecuado (sistema de transmisión reductor de velocidad) podemos conseguir que la velocidad de giro se reduzca y que la fuerza aumente considerablemente.

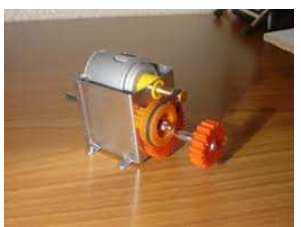

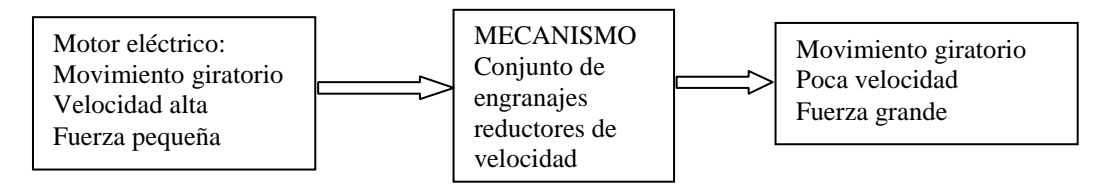

Otros ejemplos de mecanismos cotidianos son: los piñones y la cadena de una bicicleta, la palanca de un balancín, la polea que nos ayuda a extraer agua de un pozo, los engranajes de un reloj, el gato de un coche, etc.

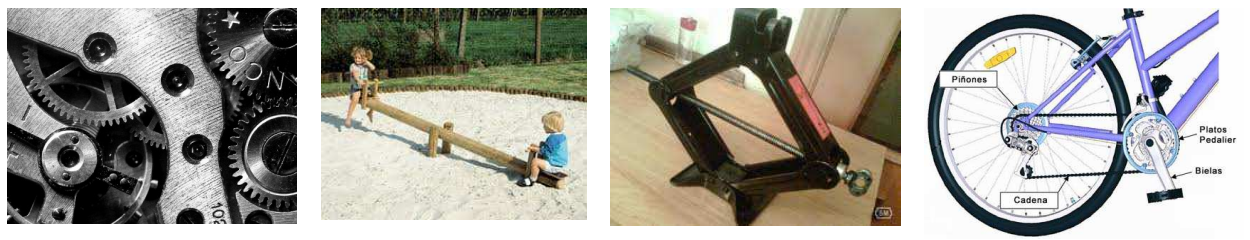

## **PALANCAS**

**Se llama palanca a una barra rígida que gira sobre un punto de apoyo**. A una distancia, d, del punto de apoyo se aplica una fuerza, F, con el fin de vencer un peso denominado resistencia, R, que actúa sobre el otro extremo de la barra, a una distancia r del punto de apoyo.

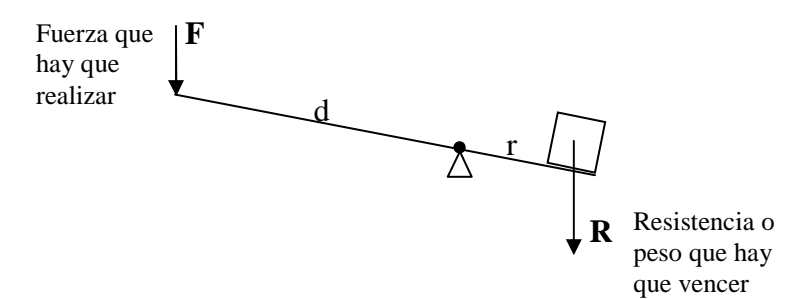

Una palanca se encuentra en equilibrio cuando se cumple la conocida **ley de la palanca**:

#### $$

Fuerza que realizamos x Distancia al punto de apoyo = Resistencia a levantar x Distancia al punto de apoyo

De este modo una palanca bien diseñada **permitirá mover grandes pesos con un esfuerzo menor** y relativa comodidad. Basta con que la distancia, d, entre el punto de apoyo y la fuerza que debemos aplicar sea lo mayor posible y la distancia, r, entre el peso que hay que vencer y el punto de apoyo lo menor posible.

## **POLEAS Y POLIPASTOS**

Se llama **polea** a una rueda que gira por su eje y que está provista e una hendidura en su perímetro por la que se acopla una rueda o correa.

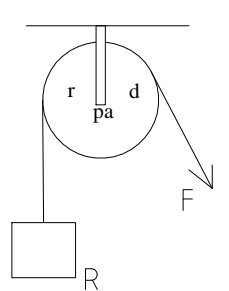

La polea se puede considerar como una palanca en la que la fuerza F y la resistencia R se aplican a la misma distancia (el radio de la polea) del punto de apoyo (el eje central). Por lo tanto se cumple:

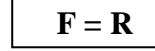

Es decir, la fuerza que tenemos que realizar es igual que el peso que hay que levantar. Sin embargo, ganamos en comodidad ya que nos ayudamos del peso de nuestro cuerpo, al tener que tirar

de arriba hacia abajo y no hacerlo a pulso de abajo hacia arriba.

Las combinaciones de poleas (**poleas móviles**) reciben el nombre de polipastos o aparejos. Con ellas si se consigue disminuir la fuerza que hay que realizar para vencer un peso.

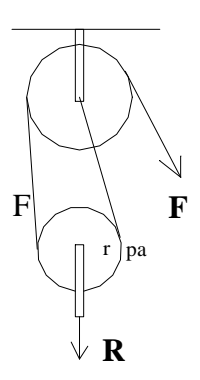

$$
F = \frac{R}{n^{\circ} \, de \, poles}
$$

La polea móvil de la izquierda se puede considerar como una palanca en la que el punto de apoyo está en el borde derecho, la resistencia, R, en el eje (a una distancia r del punto de apoyo) y la fuerza que tenemos que hacer, F, en el borde izquierdo de la polea (es decir, a una distancia doble 2.r). Por tanto, para que se cumpla la ley de la palanca la fuerza que tenemos que realizar es la mitad que el peso que hay que levantar.

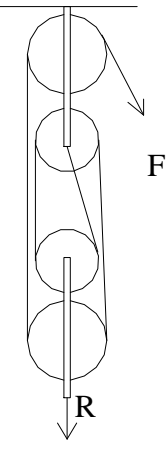

#### **TRANSMISIÓN DEL MOVIMIENTO GIRATORIO**

El movimiento giratorio es uno de los más frecuentes que se suele encontrar en las máquinas y, en muchos casos, tiene que ser transmitido de unos ejes a otros. Como los motores, que suelen ser el elemento motriz de estos sistemas, tienen una velocidad de giro muy elevada se hace necesario reducir su velocidad, para ello se utilizan los engranajes o ruedas dentadas, la transmisión por correas y poleas, los tornillos sin fin, etc.

En estos sistemas la **velocidad de rotación** de los ejes (representada por letra **w**) **se mide en revoluciones por minuto (rpm)**, es decir, el número de vueltas que el eje da en un minuto.

#### **ENGRANAJES O RUEDAS DENTADAS**

Los **engranajes** son juegos de ruedas que poseen salientes, denominados dientes, que encajan entre si, de modo que unas ruedas arrastran a las otras.

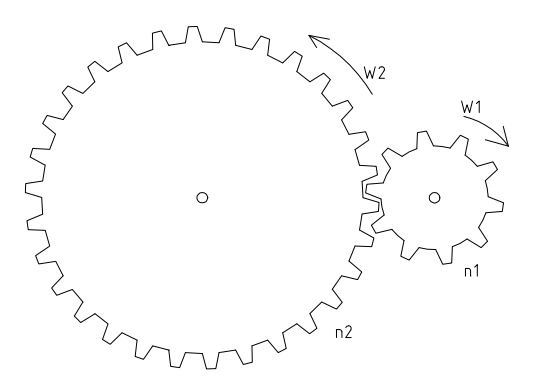

En la figura podemos ver un engranaje pequeño ( de 10 dientes) acoplado a un engranaje mayor (de 30 dientes). Lógicamente, para que el engranaje grande de una vuelta completa el pequeño tendrá que dar tres vueltas, ya que, en este caso, su número de dientes es tres veces menor. Por lo tanto, la velocidad del engranaje grande será tres veces menor que la del pequeño.

*numero dientes rueda pequeña numero dientes rueda grande relacion de transmision* <sup>=</sup>

En nuestro ejemplo: *relación de transmisión* =  $\frac{36}{10}$  = 3 10  $relación de transmission = \frac{30}{10} =$ 

**Con frecuencia, cuando se necesita una reducción de velocidad más elevada; se recurre, a** trenes de engranajes:

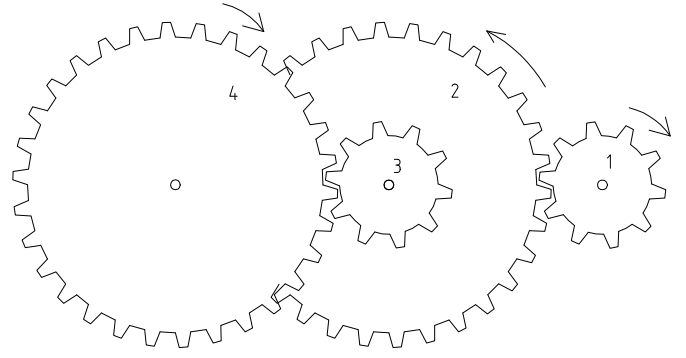

En el mostrado en la figura la rueda 1 provoca el movimiento de las ruedas 2 y 3, ya que ambas van unidas y giran simultáneamente, y la rueda 3 provoca el movimiento de la rueda 4.

Se producen dos reducciones de velocidad: de la rueda 1 a la 2 y de la 3 a la 4. En estos casos **la relación de transmisión total**, es decir, de la 1 a la 4, **se calcula multiplicando las** 

**relaciones de transmisión de cada uno de los pares de engranajes**:

*relacion de transmision total* = *relacion transmision*  $(1-2)$ *. relacion transmision*  $(3-4)$ 

En la figura anterior:

relación de transmisión = 
$$
\frac{30}{10} \cdot \frac{30}{10} = 3 \cdot 3 = 9
$$

Eso significa que, en nuestro tren de engranajes, para que la última rueda (4) de una vuelta la primera (1) tiene que dar 9. Giraría, por tanto a una velocidad 9 veces inferior.

#### **TRANSMISIÓN DEL MOVIMIENTO POR MEDIO DE CORREAS Y POLEAS**

En este caso se utilizan **poleas de distinto tamaño que se transmiten el movimiento mediante una correa**, tal como se muestra en la figura.

La relación de transmisión depende ahora de los diámetros de las poleas. Lógicamente, cuanto mayor es el diámetro de la polea más lenta girará.

Al igual que con los engranajes, también podemos construir **trenes de poleas** para conseguir reducciones de velocidad más elevadas. La relación de transmisión total se obtiene también multiplicando las relaciones de transmisión de cada pareja de poleas.

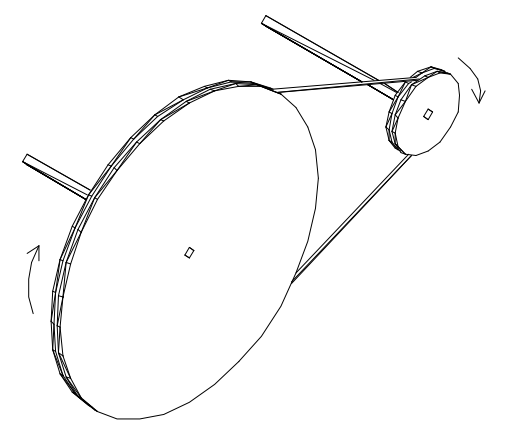

Hemos visto que utilizando una polea de mayor diámetro o un engranaje con más dientes conseguimos reducir la velocidad del elemento motriz. Ahora bien, como la polea o **el engranaje lento** tiene un radio mayor que el motriz, **será capaz de transmitir al eje una fuera mayor** (recordar la ley de la palanca).

Por ejemplo, los cambios de marcha de los coches no son más que una serie de engranajes que transmiten una mayor o menor velocidad a las ruedas. Ahora bien, en primera el coche es más lento pero tiene más fuerza que en cualquiera de las otras marchas.

# **TRANSMISIÓN POR TORNILLO SIN FIN**

Un tornillo sin fin **tiene un solo diente con forma de hilo de rosca**, o helicoidal.

Cada vez que el tornillo sin fin da una vuelta completa se produce el avance de un solo diente del engranaje. Por tanto, **para hacer que el engranaje de una vuelta completa, el tornillo sin fin tiene que girar tantas veces como dientes tenga el engranaje**. Por tanto la relación de transmisión coincide con el número de dientes del engranaje.

#### **Relación de transmisión = Nº de dientes del engranaje**

Como el engranaje de la figura tiene 30 dientes la relación de transmisión será también 30. Es decir, para que el engranaje de una vuelta el tornillo tiene que dar 30. Vemos como utilizando el tornillo sin fin se consiguen reducciones de velocidad muy elevadas.

## **ACTIVIDAD: OTROS MECANISMOS.**

Utilizando Internet como fuente de información realizar una presentación (PowerPoint) sobre los siguientes mecanismos:

 Biela manivela. Tornillo-Tuerca. Leva. Piñón-cremallera.

**BIELA - MANIVELA BIELA - MANIVELA** Transforma el movimiento giratorio de una manivela en un movimiento de vaivén (adelante-atrás) o viceversa.

Transforma el movimiento giratorio de una manivela en un movimiento de vaivén (adelante-atrás) o viceversa.

Una de sus principales aplicaciones son los motores de combustión.

Una de sus principales aplicaciones son los motores de combustión.

En cada uno de ellos se hará una descripción del mismo y se indicará alguna de sus aplicaciones (se incluirán imágenes de ambas).

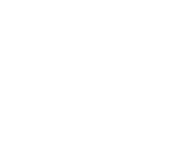

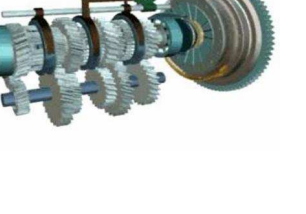

 $Kg$ 

1 m

 $\Delta$ 

## **EJERCICIOS**

IES Los Albares

1. ¿Qué peso hay que aplicar en F para equilibrar la palanca?

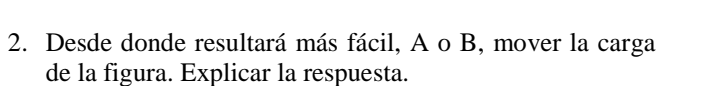

3. Indica donde pondrías el punto de apoyo para que la barra estuviese en equilibrio, explicando numéricamente la respuesta. (Recuerda que se tiene que cumplir la ley de la palanca; es decir, los productos de cada fuerza por su distancia al punto  $\begin{array}{c}\n\begin{array}{ccc}\n12 & \text{kg} \\
\text{m} & \text{m} \\
\hline\n\end{array} \\
\end{array}$  $V^{4}$  Kg de apoyo deben ser iguales. Si es necesario realiza varias pruebas).

4. En que punto del eje de un balancín se tendrá que sentar un niño de 15 Kg para que la barra esté en equilibrio, si enfrente tiene una niña de 20 Kg situada en el punto D. ¿Podría vencer el peso de la niña si ésta se situara sobre el punto B? (Explicar la respuesta).

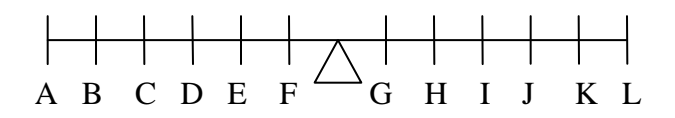

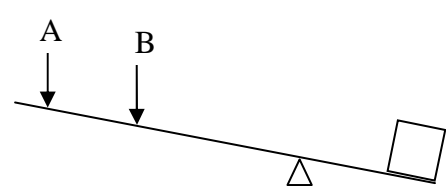

2 m

**F**

- 5. ¿Qué fuerza es necesario aplicar para levantar una carga de 100 Kg con una polea fija? ¿Y si utilizamos una polea móvil? ¿Y con un polipasto de cuatro poleas?
- 6. ¿Cuál es la ventaja de utilizar una polea fija para levantar un objeto pesado?
- 7. Cuenta el número de dientes de cada engranaje y calcula la relación de transmisión. Si el engranaje pequeño girara a 60 rpm ¿Cuál sería la velocidad del engranaje grande?

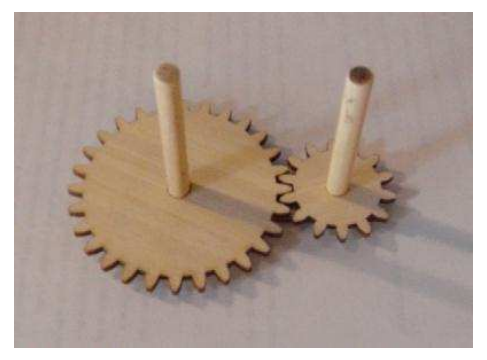

8.

- a) Calcular la relación de transmisión de cada pareja de engranajes (1-2 y 3-4).
- b) Calcular la relación de transmisión total.
- c) ¿Cuantas vueltas tiene que dar el engranaje 1 para que el 4 de una?

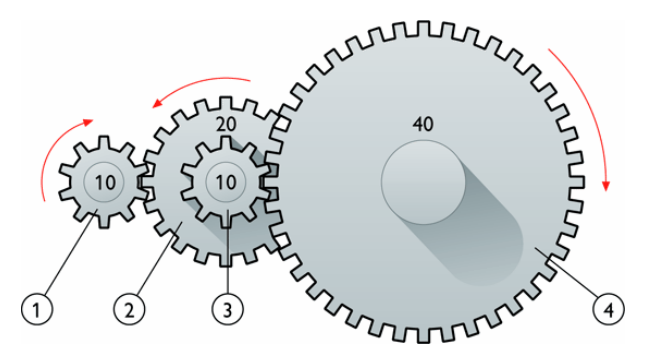

- 9. Imagina que estás pedaleando en una bicicleta de montaña.
	- a) ¿Qué efecto crees que tendrá el cambio a un piñón más pequeño?
	- b)  $\lambda$ <sup>Y</sup> si cambias a un plato más grande?

10.Cuántas vueltas tiene que dar un tornillo sin fin para que la rueda dentada de 48 dientes a la que está engranado realice dos vueltas completas?

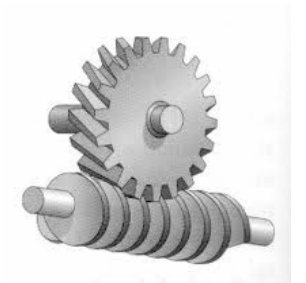

#### **CONSTRUCCIONES:**

**Tren de engranajes** 

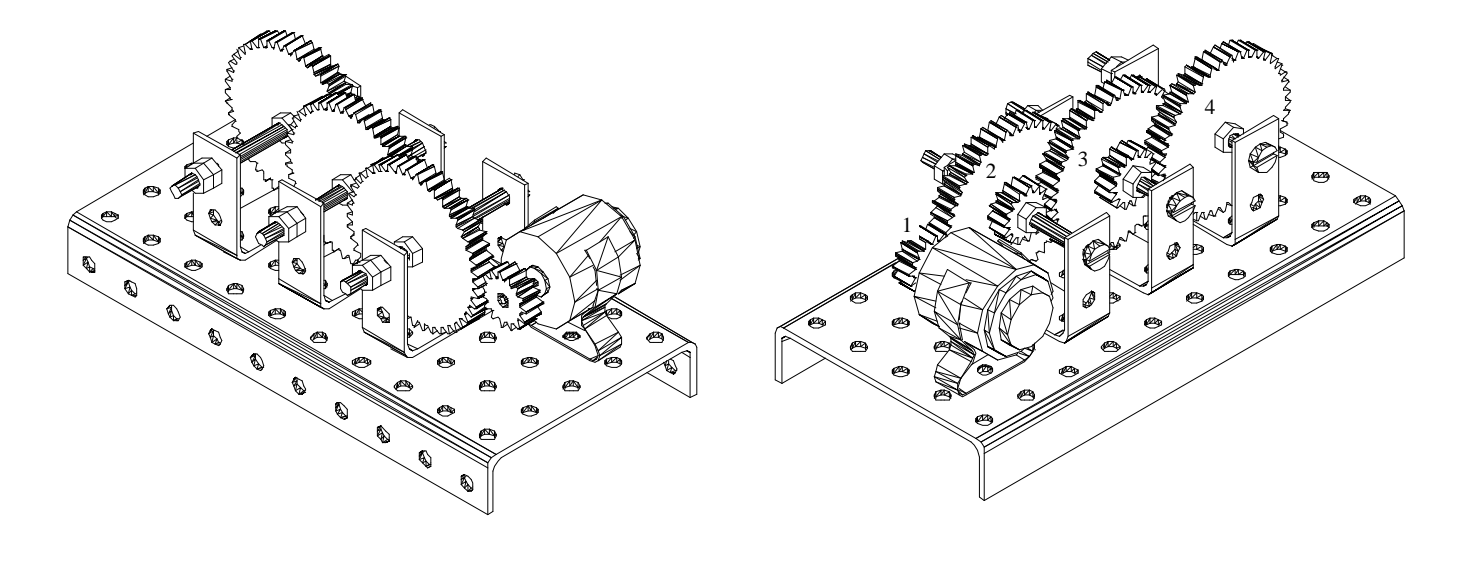

**Tuerca-contratuerca**.- Se trata de hacer un "tope", para que el eje no se salga al girar. Para ello, se utilizan dos llaves y se aprietan las tuercas una contra la otra, manteniendo una pequeña separación de la pieza en U que sirve de soporte. Si se aprietan las tuercas a la pieza en U el eje quedaría bloqueado y no podría moverse.

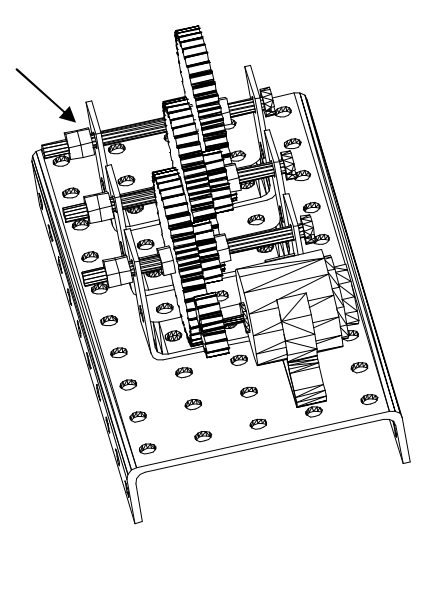

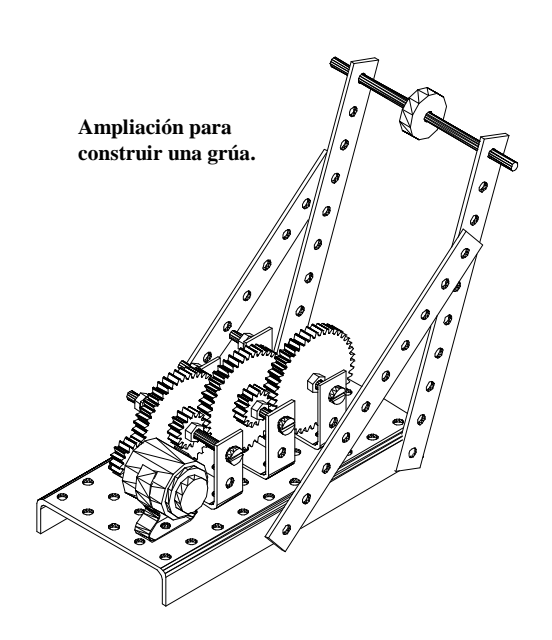

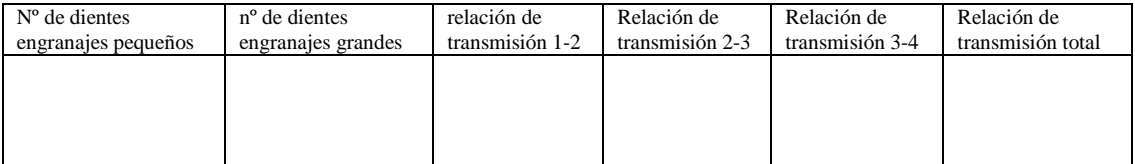

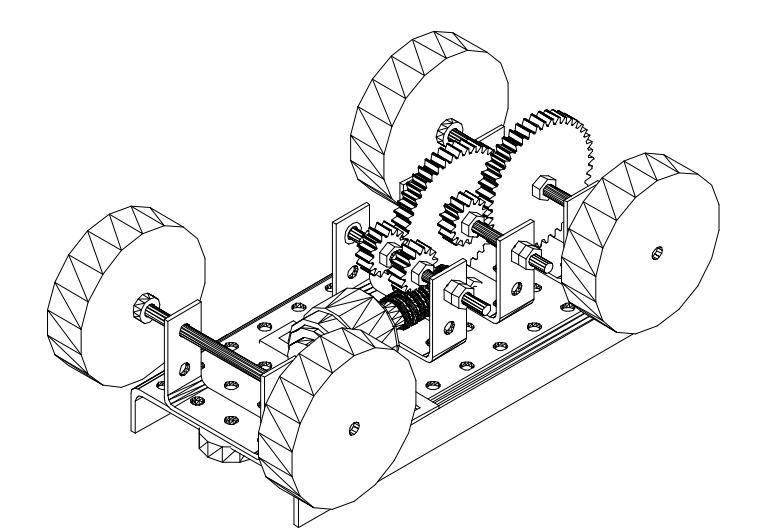

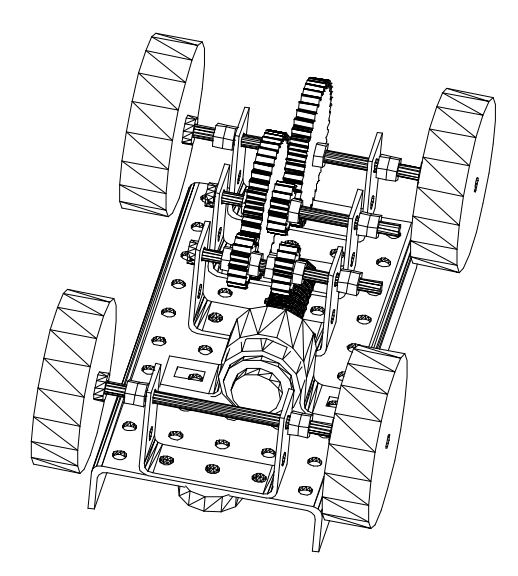

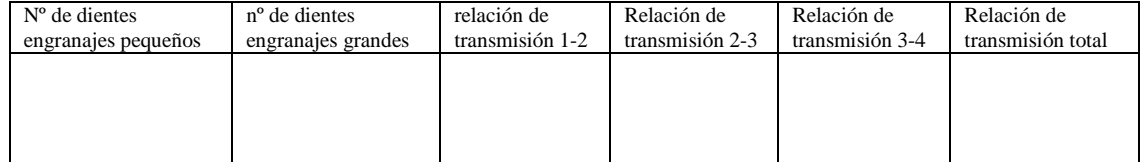

#### **Mecanismo corredera barra roscada-tuerca**

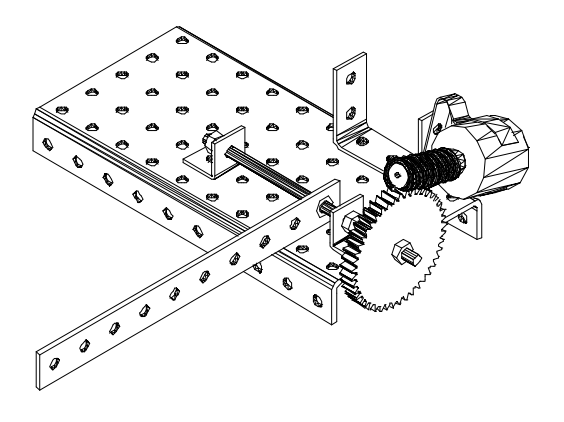

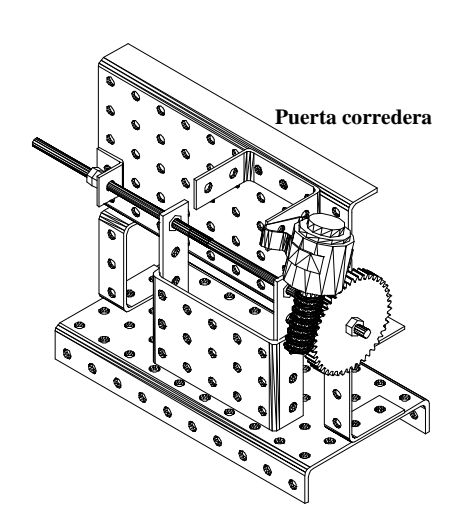

**Biela\_manivela** 

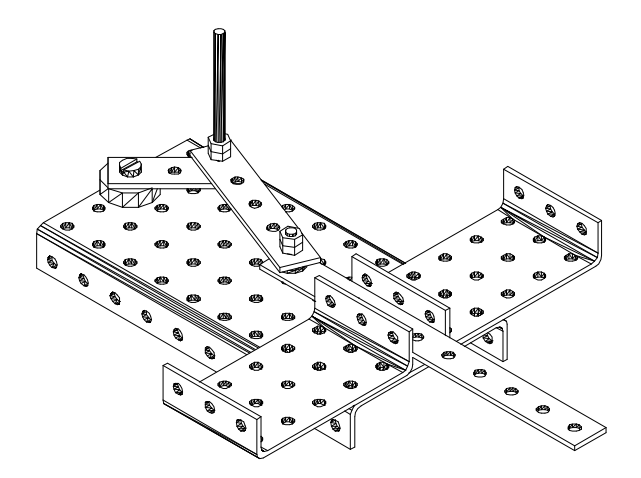

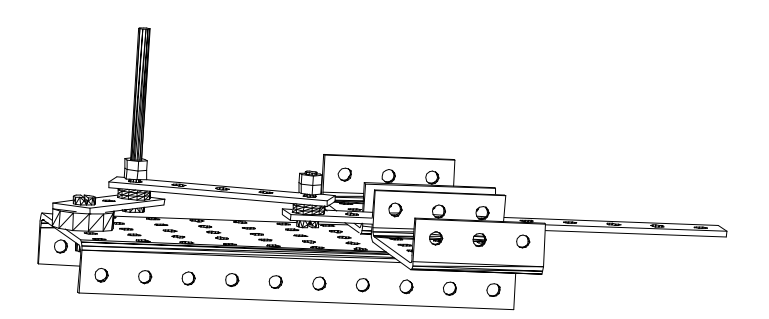

# **ELECTRICIDAD**

## **ELECTRONES. MATERIALES CONDUCTORES Y AISLANTES.**

Los fenómenos eléctricos son provocados por unas partículas extremadamente pequeñas denominadas **electrones**. Estas partículas forman parte de los átomos y, en determinados materiales, algunos pueden escaparse de ellos y provocar con su movimiento los fenómenos eléctricos.

**Conductores**.- Son aquellas sustancias en las que algunos electrones de sus átomos pueden escaparse con facilidad y moverse libremente por el material.

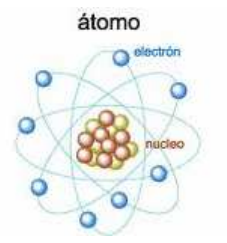

**Aislantes**.- Son las sustancias en las que todos los electrones están prisioneros de sus átomos y ninguno puede abandonarlos ni moverse libremente por el por el material.

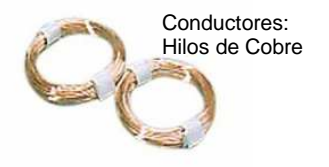

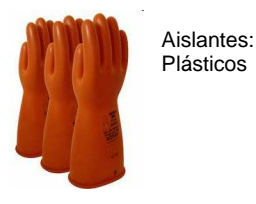

**CORRIENTE ELÉCTRICA. CIRCUITO ELÉCTRICO.** 

La **corriente eléctrica** está constituida por la circulación de millones de electrones a través de un cable de material conductor.

Para que ese movimiento se produzca es necesario conectar un generador o **pila** que ejerza una "presión" sobre los electrones.

Además, debe existir algún elemento **receptor** que transforme la corriente eléctrica en algo útil para nosotros: luz (bombilla), calor (resistencia calefactora), movimiento giratorio (motor), etc.

Por último, también será necesaria la presencia de algún **interruptor** con el que nosotros podamos decidir el paso, o no, de la corriente, abriendo o cerrando el circuito.

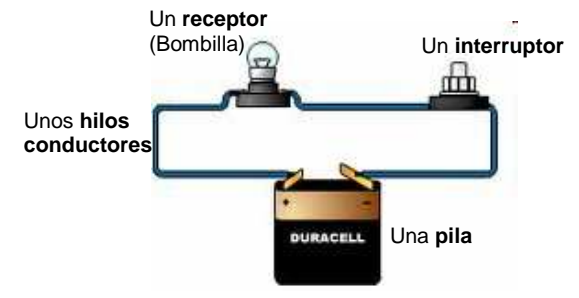

# **MAGNITUDES ELÉCTRICAS. LEY DE OHM.**

**VOLTAJE (V)**.- Es la presión que ejerce la pila sobre los electrones. Se mide en **voltios** (**v**).

**INTENSIDAD DE LA CORRIENTE** (I).- Representa la cantidad de electrones que pasan por un circuito cada segundo. Se mide en **amperios** (**A**). Un amperio corresponde al paso de un poco más de seis trillones de electrones cada segundo.

**RESISTENCIA (R)**.- Es la dificultad que ofrece un material al paso de los electrones. Se mide en **Ohmios** (**Ω**). En un circuito las resistencias son los elementos receptores (bombillas, motores, etc.).

Entre estas tres magnitudes existe una relación conocida con el nombre de **ley de Ohm**:

**La intensidad de la corriente** en un circuito eléctrico **es igual al voltaje** suministrado por la pila **dividido por la resistencia** existente en el circuito. Es decir:

$$
Intensidad = \frac{Voltaje}{\text{Re} sistencia} \qquad I = \frac{V}{R}
$$

# **ESQUEMAS. SIMBOLOGÍA.**

Para representar los circuitos eléctricos se utilizan los esquemas de símbolos, en los que cada elemento real es sustituido por un símbolo más sencillo y los cables conductores por líneas rectas.

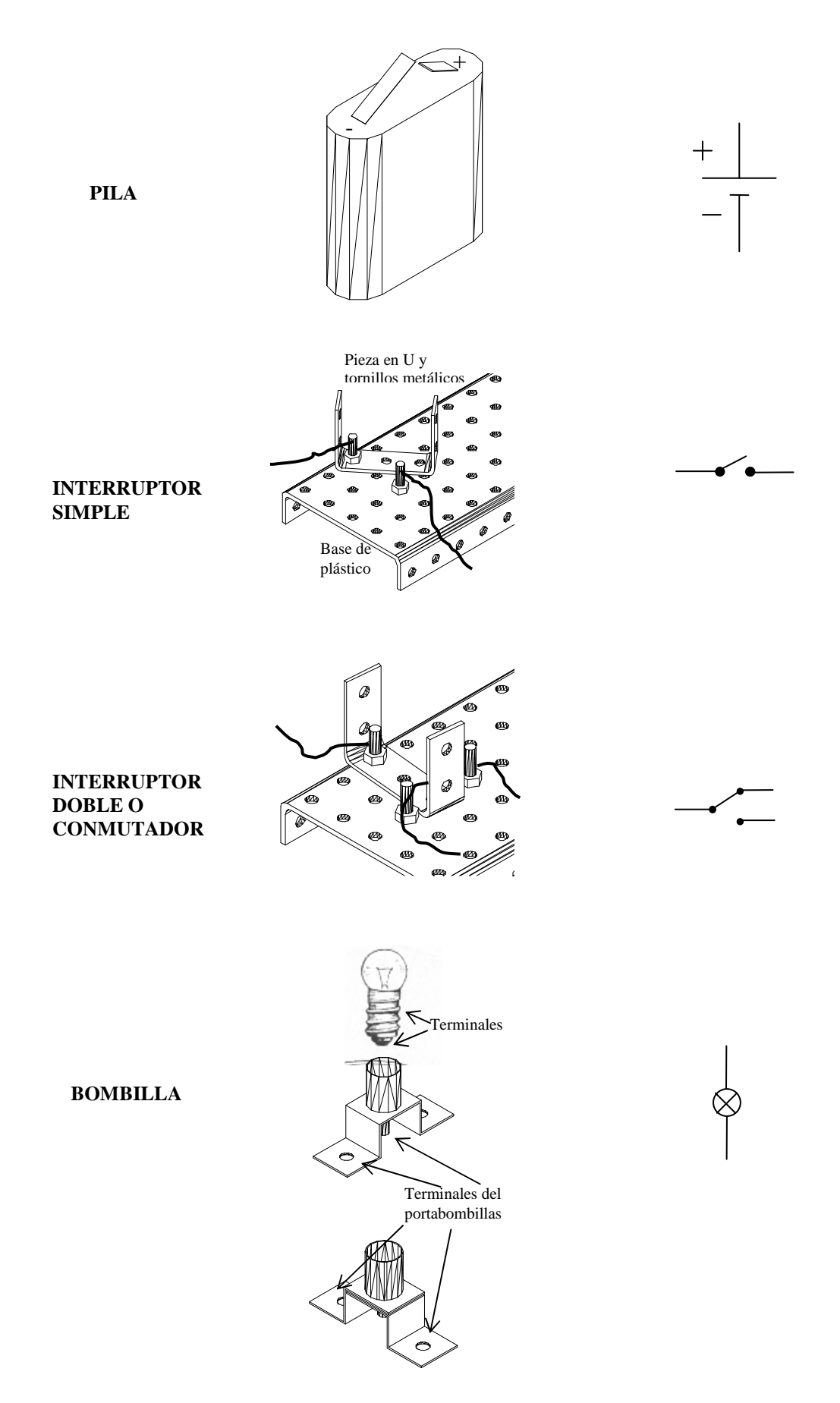

Utilizando estos símbolos el esquema del circuito que hemos dibujado anteriormente formado por una pila, un interruptor y una bombilla sería el siguiente:

### **CIRCUITOS SERIE Y PARALELO.**

En un circuito en **serie** los elementos receptores, en este caso bombillas, **se conectan una a continuación de la otra**. De esta manera el voltaje de la pila se reparte entre las dos bombillas y lucen menos que si hay una sola.

En un circuito en **paralelo** las bombillas se conectan **"frente a frente"**, de manera que el voltaje de la pila se suministra íntegramente a cada bombilla, por tanto, lucen igual que una sola.

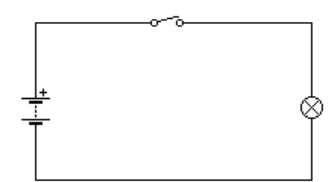

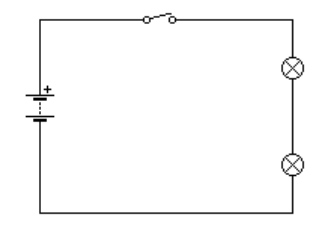

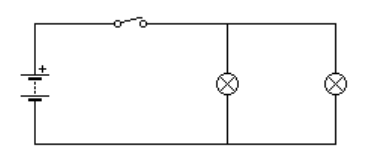

# **POTENCIA ELÉCTRICA.**

En los circuitos eléctricos se produce una transformación de energía eléctrica en otra forma de energía: luminosa en una bombilla, calorífica en una resistencia calefactora, mecánica en un motor, etc.

**La potencia eléctrica (P) es la cantidad de energía que consume un aparato en un segundo** y se mide en **vatios (w)**. Cuanto mayor sea la potencia de un dispositivo más energía consumirá durante el tiempo que esté conectado, aunque, lógicamente, también será mayor la cantidad de luz suministrada, el calor producido o la rapidez y fuerza del movimiento de un motor.

Entre la potencia de un aparato, el voltaje al que está sometido y la intensidad de la corriente que lo atraviesa existe la siguiente relación:

$$
Potencia = Voltaje * Intensidad \t\t P = V * I
$$

#### **EJERCICIOS**

1. A partir de los siguientes dibujos reales obtener los esquemas eléctricos:

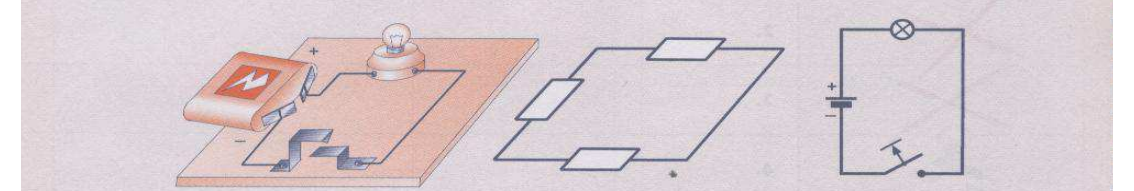

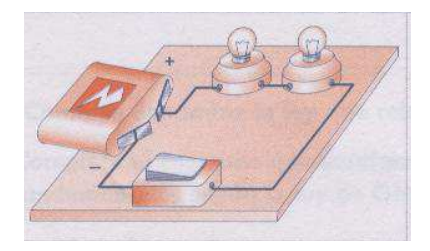

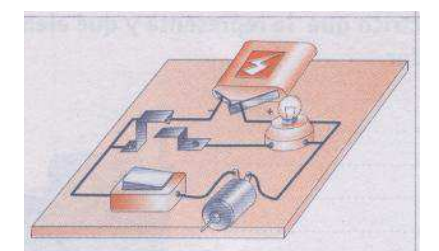

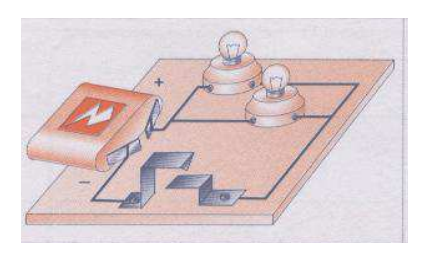

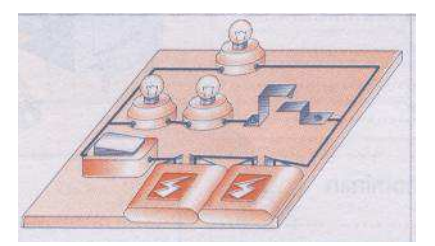

2. Indica en cada caso el esquema eléctrico y cómo se encuentran asociados los siguientes operadores:

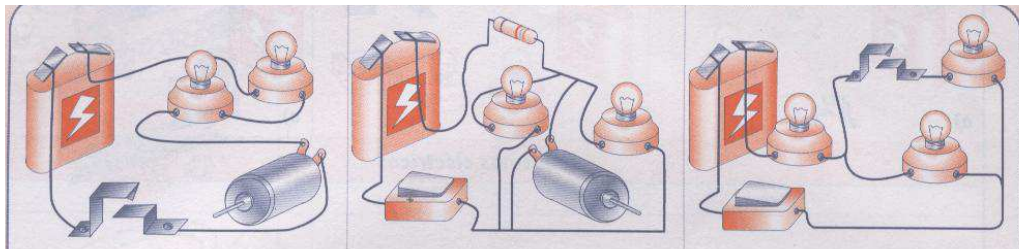

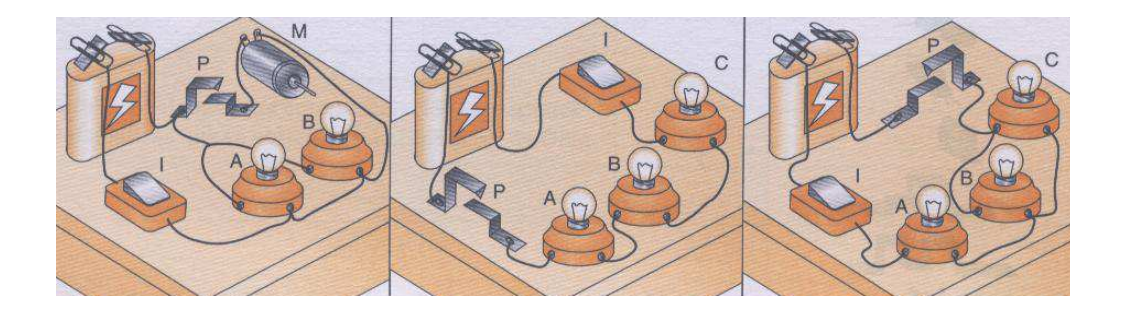

3. Identifica y describe, en cada uno de los casos, cómo se encuentran asociados y el comportamiento de los distintos receptores al actuar sobre los interruptores, pulsadores y conmutadores representados en las figuras.

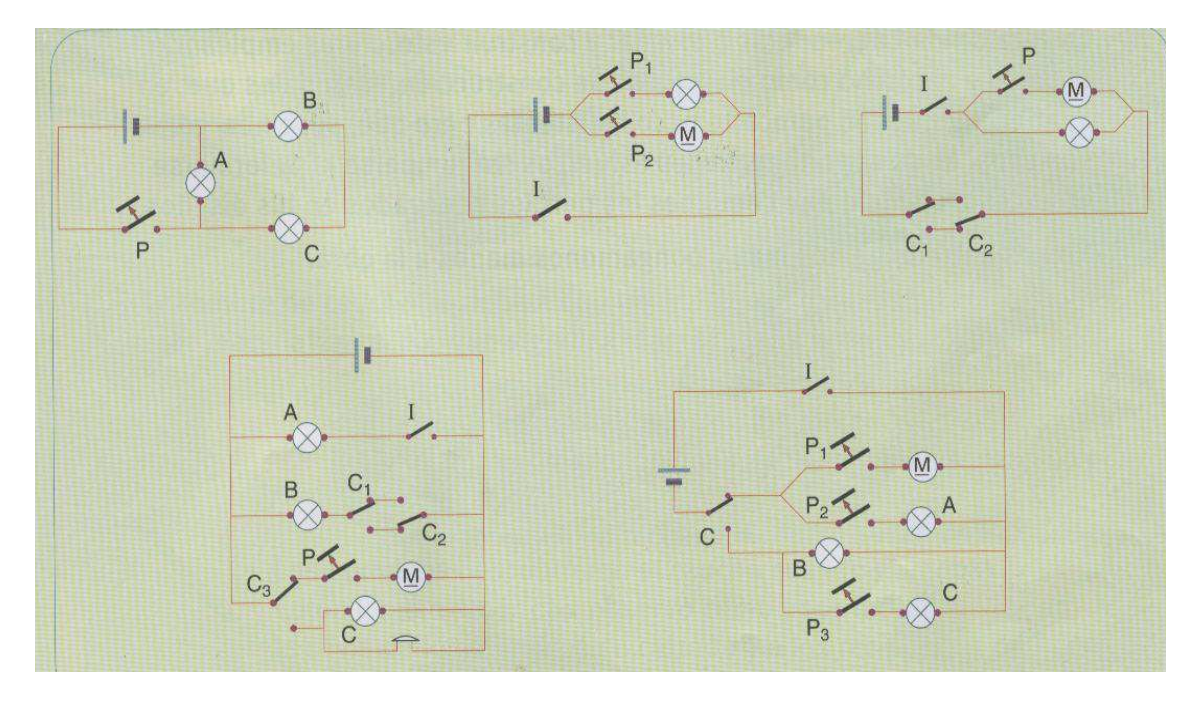

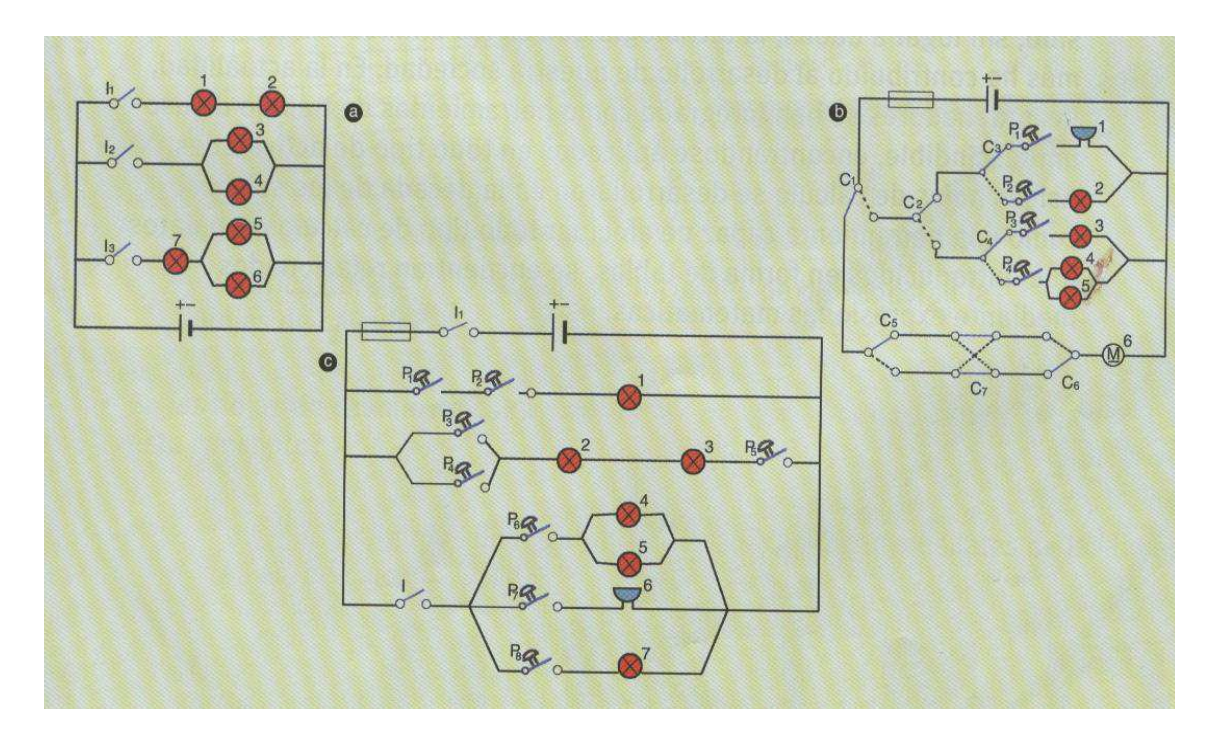

- 4.- ¿Qué partículas producen con su movimiento la corriente eléctrica?
- 5.- $i$ Qué es un material conductor? Pon varios ejemplos.
- 6.-  $\zeta$ Qué es un material aislante? Pon varios ejemplos.
- 7.- Que elemento es necesario para provocar una corriente eléctrica?
- 8.- Define la intensidad de la corriente eléctrica? ¿En que unidad se mide? ¿Es cierto que, incluso para corrientes pequeñas el número de electrones que se mueven es muy elevado?

9.- ¿Qué nombre recibe la "presión" ejercida por una pila sobre los electrones? ¿En que unidad se mide?

10.- Dibujar el símbolo de una pila. ¿Sabéis de qué terminal salen los electrones?

11.- ¿Qué efecto producen las resistencias en un circuito eléctrico? ¿En que unidad se mide la resistencia eléctrica?

- 12.- Dibuja el símbolo de una bombilla.
- 13.- ¿Las bombillas ofrecen una resistencia al paso de la corriente eléctrica? Explica la respuesta.
- 14.- Sabrías explicar que sucede cuando una bombilla se funde.
- 15.- ¿Qué corriente circula por una bombilla alimentada mediante una pila de 9v si su resistencia es de 30Ω?

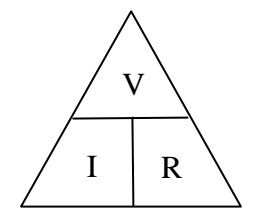

- 16.- Si se conecta un motor de 100 Ω de resistencia a una pila de petaca (4'5 v) ¿Cual será la intensidad que recorre el circuito?
- 17.- Calcular la resistencia de una bombilla sabiendo que al conectarla a una pila de 4'5 v circula una corriente de 0'1A.
- 18.- ¿A que voltaje se ha conectado una resistencia de 10 Ω si la intensidad de la corriente que la recorre es de 2 A?
- 19.- En el circuito de la figura se han conectado dos bombillas **en serie**(una tras otra) a la misma pila. Contestar las siguientes preguntas y explicar las respuestas:
	- a) Dibujar, sobre el circuito, el camino que sigue la corriente eléctrica desde que sale del polo + de la pila hasta regresar al polo –
	- b) ¿La oposición, resistencia total, al paso de los electrones es mayor o menor que si hay una sola bombilla?
	- c) ¿La intensidad de la corriente que suministra la pila será mayor o menor que si hay una sola bombilla?
	- d) ¿La intensidad de la corriente será igual en las dos bombillas o será mayor en la primera que en la segunda?
	- e) ¿Lucirán igual, más o menos que si hubiese una sola?

20.- En el circuito de la figura se han conectado dos bombillas **en paralelo** a la misma pila. Contestar las siguientes preguntas y explicar las respuestas:

- a) Dibujar, sobre el circuito, el camino que sigue la corriente eléctrica desde que sale del polo + de la pila hasta regresar al polo
- b) ¿La intensidad de la corriente será igual, mayor o menor que si hay una sola bombilla?
- c) ¿La intensidad de la corriente será igual en las dos bombillas o será mayor en la primera que en la segunda?
- d) ¿Lucirán igual, más o menos que si hubiese una sola?
- e) ¿La resistencia total del circuito es igual mayor o menor que si hubiese una sola bombilla?

21.- ¿Sabrías explicar en que consiste un cortocircuito?

a)  $I_1$  cerrado,  $I_2$  abierto. b)  $I_1$  abierto,  $I_2$  cerrado. c)  $I_1$  cerrado,  $I_2$  cerrado.  $\mathbf{I}$  $\mathbf{I}_{1}$ I2

a)  $I_1$  cerrado,  $I_2$  abierto. b)  $I_1$  abierto,  $I_2$  cerrado. c)  $I_1$  cerrado,  $I_2$  cerrado.

22.- Indicar el estado de las bombillas (encendidas o apagadas) en las situaciones que se indican:

 $I_1$ Ī۰  $\overline{I}$ 

a)  $I_1$  cerrado,  $I_2$  abierto,  $I_3$  cerrado. b)  $I_1$  abierto,  $I_2$  cerrado,  $I_3$  abierto c)  $I_1$  cerrado,  $I_2$  cerrado,  $I_3$  abierto

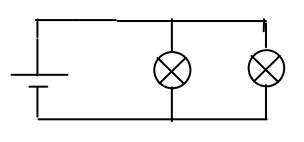

#### **COCODRILE CLIPS**

Es un programa de simulación de circuitos eléctricos, electrónicos y mecánicos. Para ejecutarlo hacer doble clic en el icono correspondiente del escritorio. Se obtiene la pantalla de la figura:

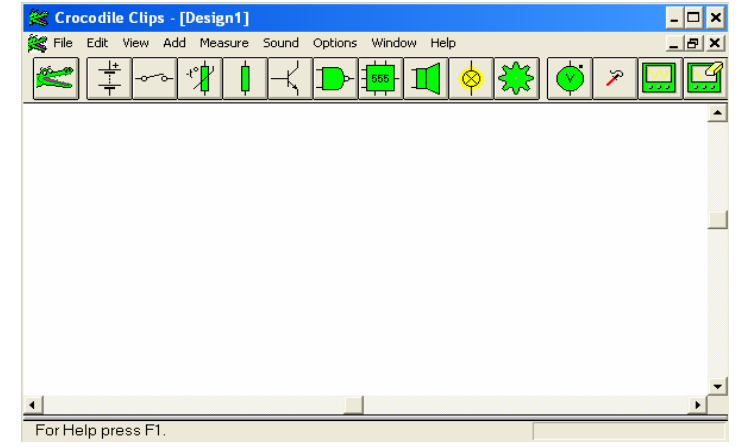

Por ejemplo, si queremos dibujar una pila:

- 1. Pulsamos sobre su icono en la barra principal
- 2. Esta barra cambia por otra que contiene distintos tipos de pilas y fuentes de alimentación.

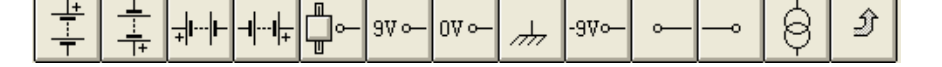

- 3. Pinchamos con el ratón en el símbolo que deseemos y se arrastra a la zona en blanco de la pantalla.
- 4. Para volver a la barra principal pinchamos en sobre la flecha (último icono).

De esta manera iremos colocando los distintos símbolos del esquema (para borrar se utiliza el icono del cocodrilo). Una vez colocados se unen sus extremos con la ayuda del ratón (al colocarlo en los extremos de un símbolo permitirá ir dibujando líneas entre ellos) para completar el circuito que queremos simular.

#### **ACTIVIDADES DE SIMULACIÓN Y MONTAJE DE CIRCUITOS.**

1.- Simular y construir un circuito formado por una pila, un interruptor y una bombilla de manera que la bombilla se apague y encienda accionando el interruptor.

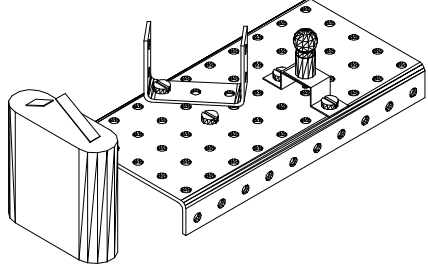

2.- Simular y construir un circuito formado por una pila un interruptor y dos bombillas en serie, de manera que al accionar el interruptor se enciendan y apaguen las dos bombillas a la vez.

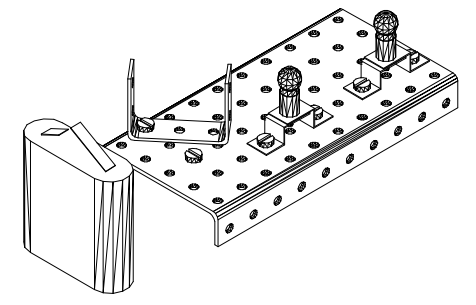

3.- Simular y construir un circuito formado por una pila un interruptor y dos bombillas en paralelo, de manera que al accionar el interruptor se enciendan y apaguen las dos bombillas a la vez.

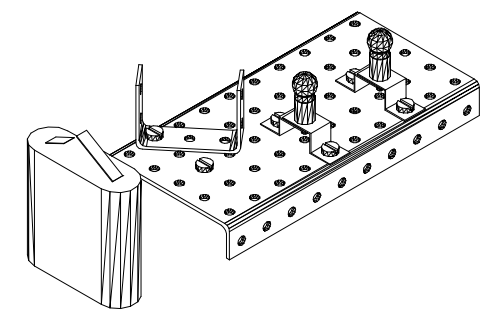
4.- Simular y construir un circuito formado por una pila dos interruptores y dos bombillas. Cada uno de los interruptores controlará, de manera independiente, el encendido/apagado de una bombilla.

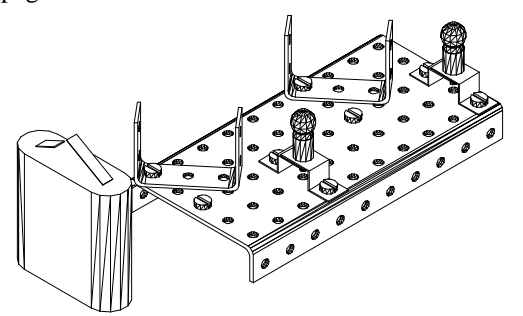

5.- Simular un circuito similar al anterior, pero con una bombilla y un interruptor más.

6.- Añadir al circuito anterior un interruptor general que bloquee o no el funcionamiento de los demás.

7.- Montar un circuito formado por una pila, un interruptor de dos posiciones y dos bombillas, de manera que con el interruptor en una posición esté encendida una bombilla y al cambiarlo de posición se apague ésta y se encienda la otra.

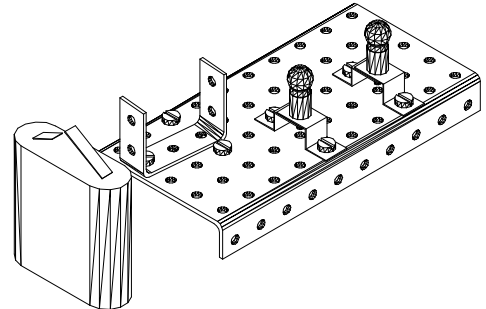

8.- Simula y montar un circuito formado por dos interruptores de dos posiciones y una bombilla, de manera que la bombilla se pueda apagar y encender indistintamente desde cualquiera de los interruptores.

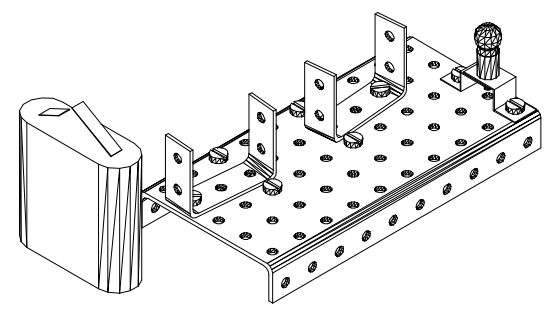

Tecnología 1º ESO Electricidad en el seu el establecer en el establecer en el establecer en el establecer el e IES Los Albares

Tecnología 1º ESO IES Los Albares

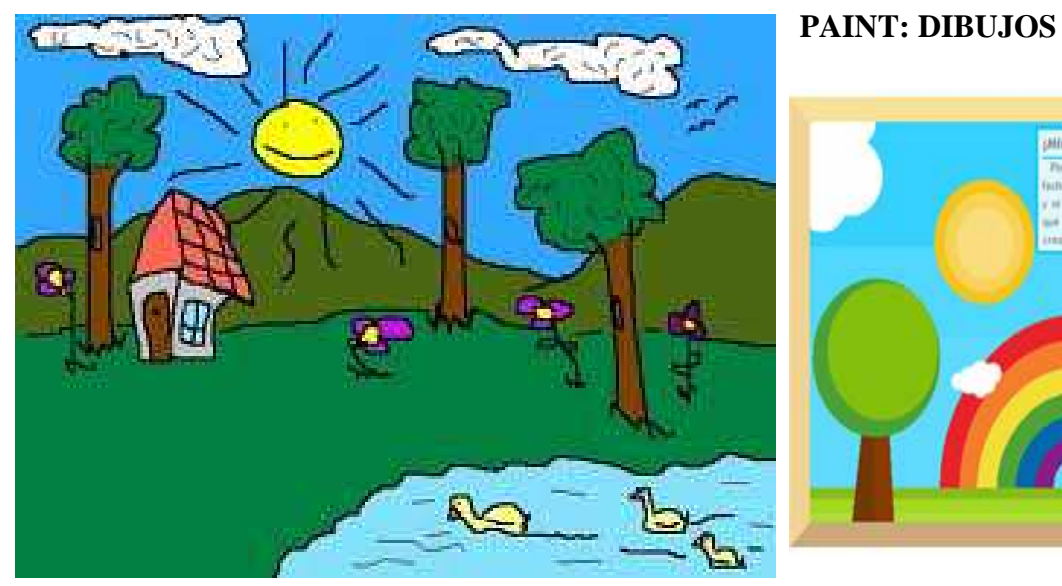

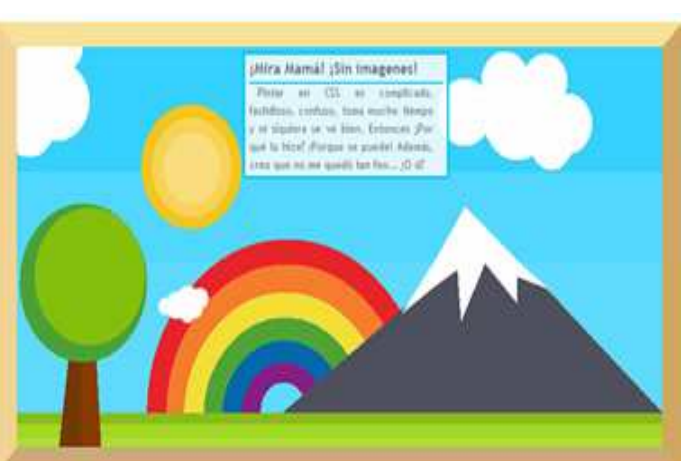

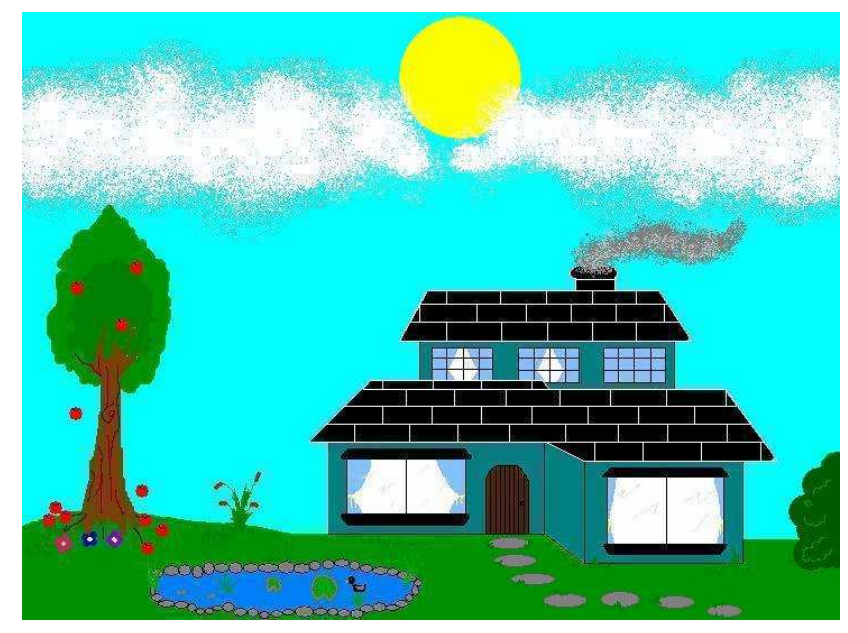

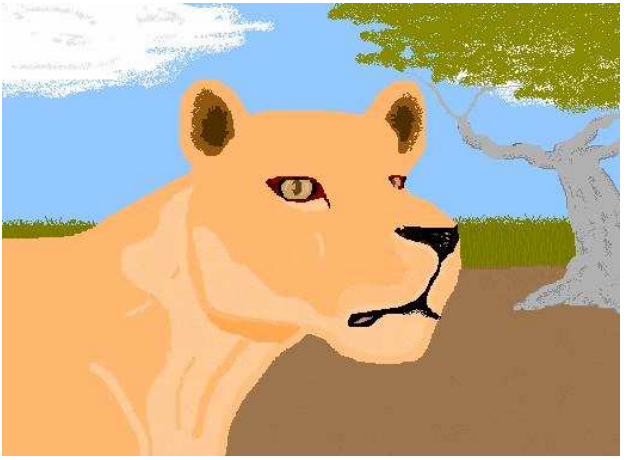

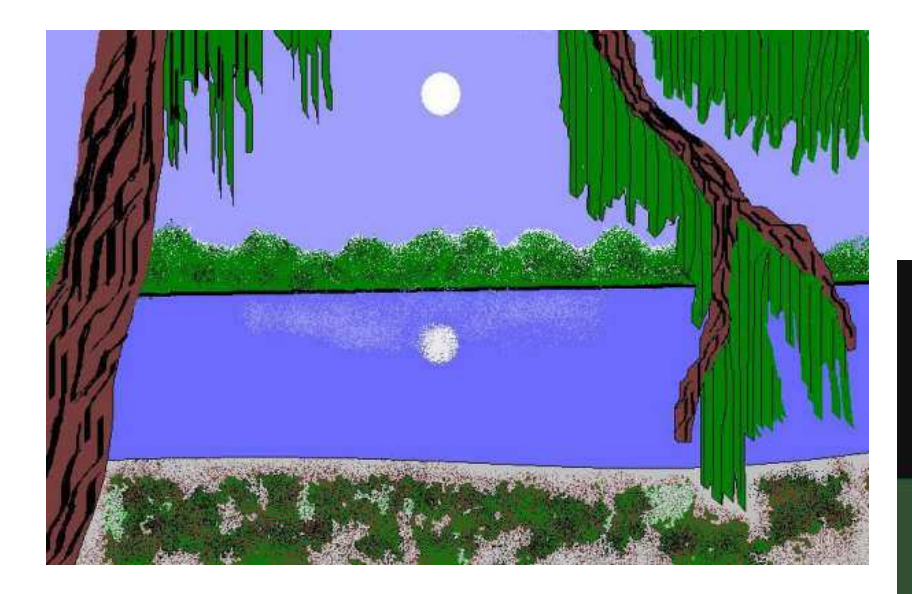

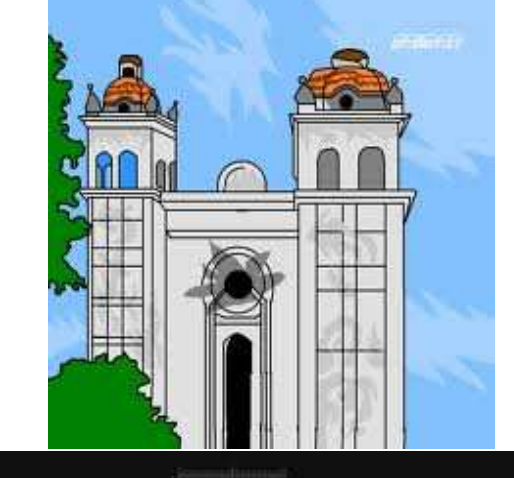

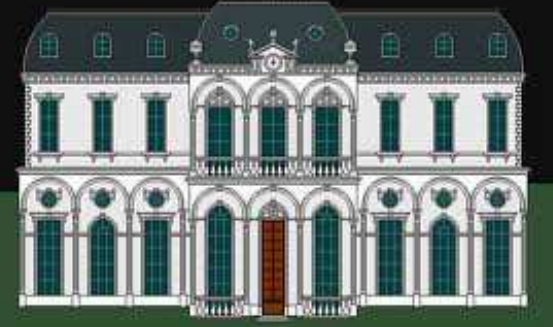

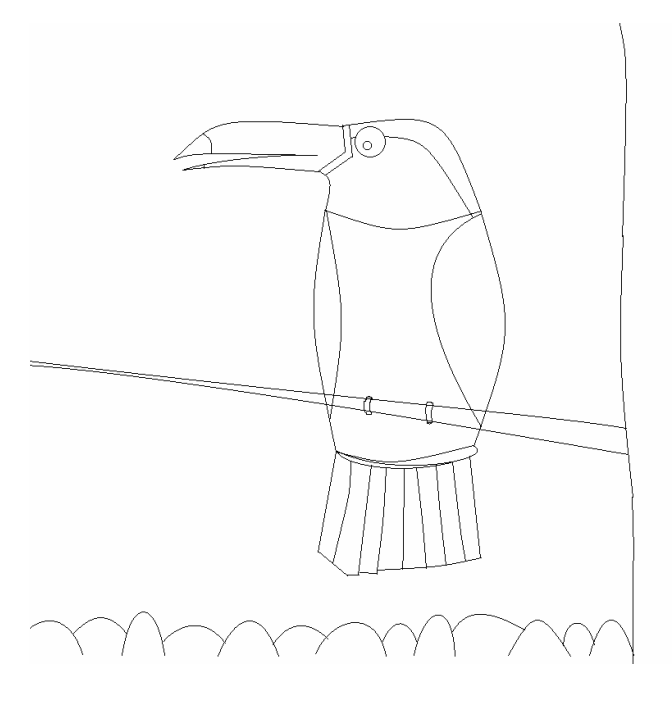

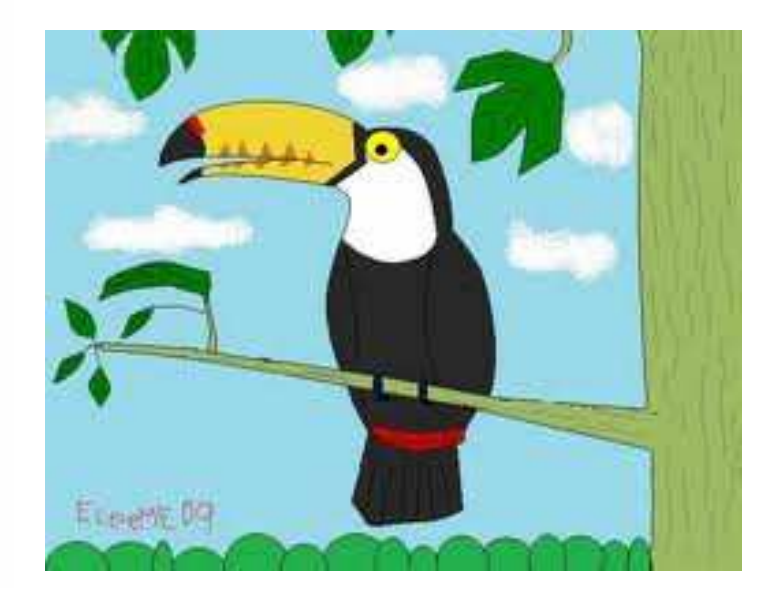

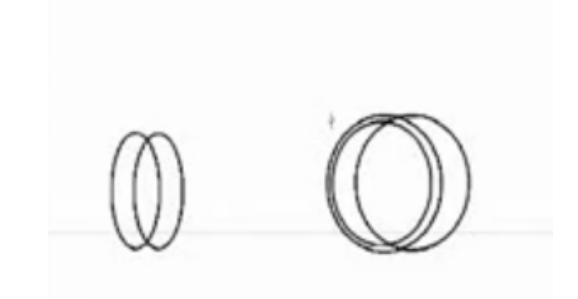

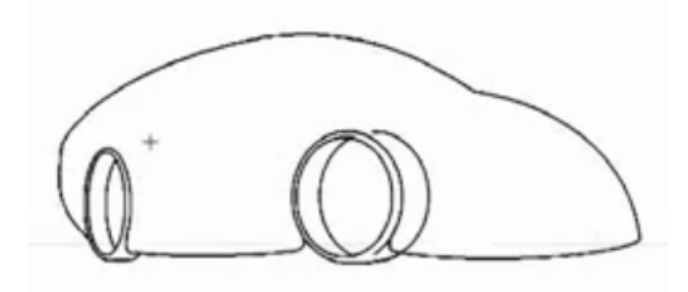

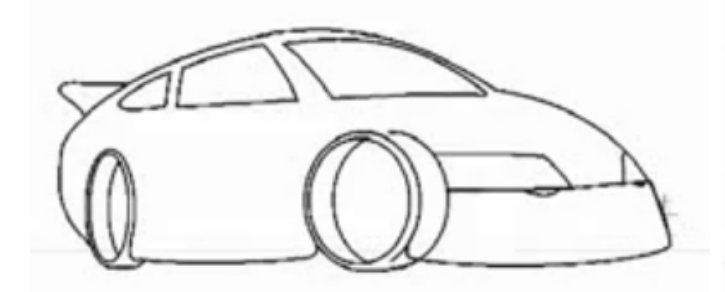

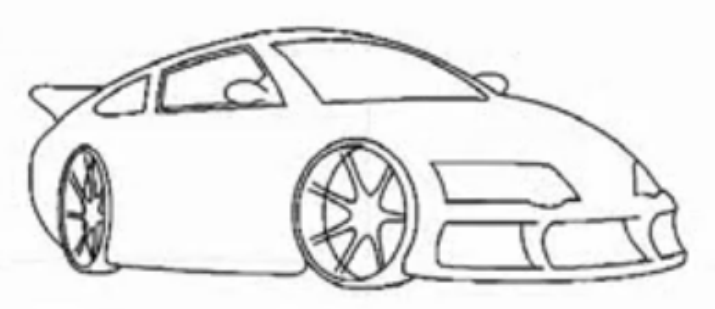

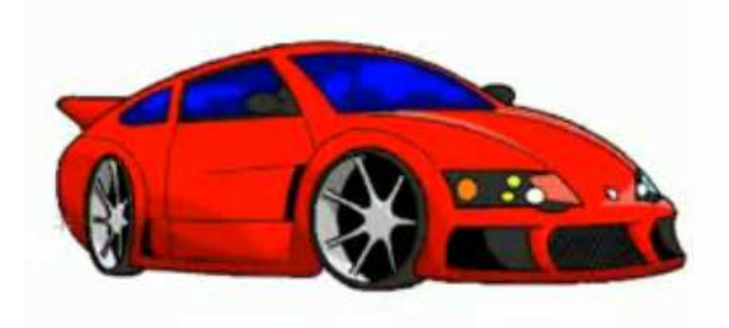

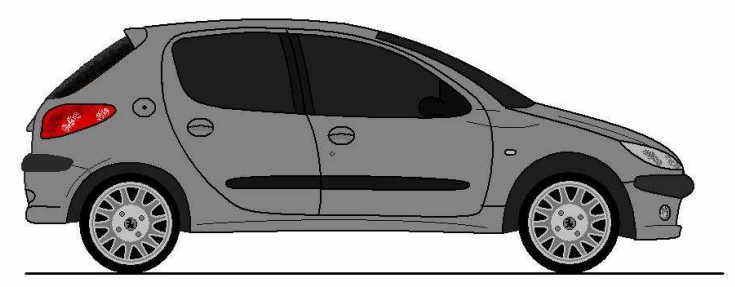

Tecnología 1º ESO IES Los Albares

## **SKETCHUP: CASAS**

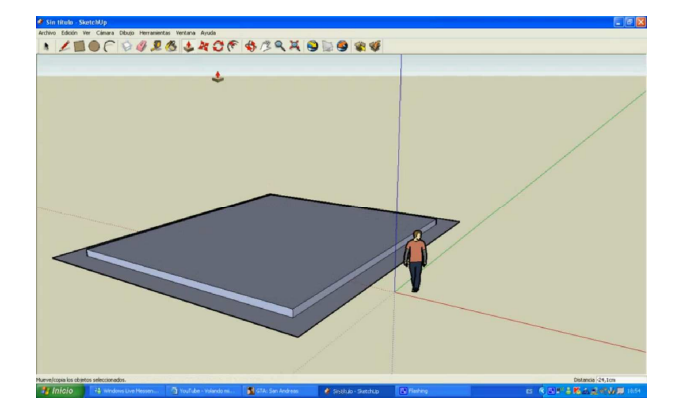

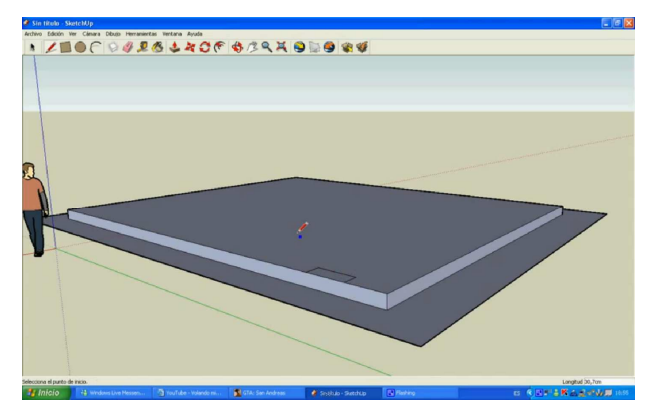

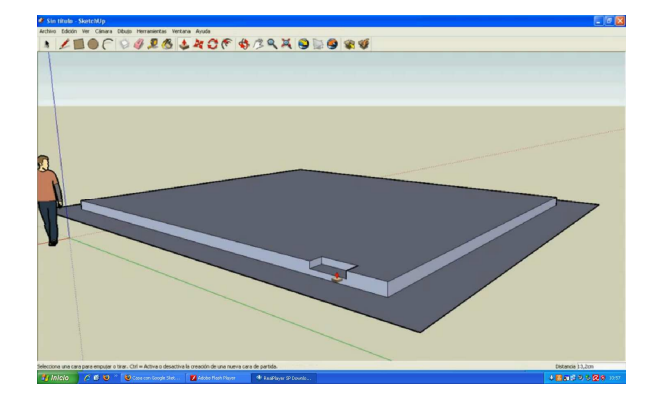

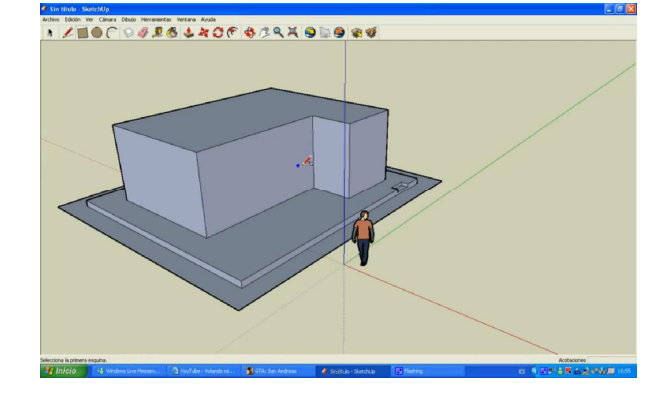

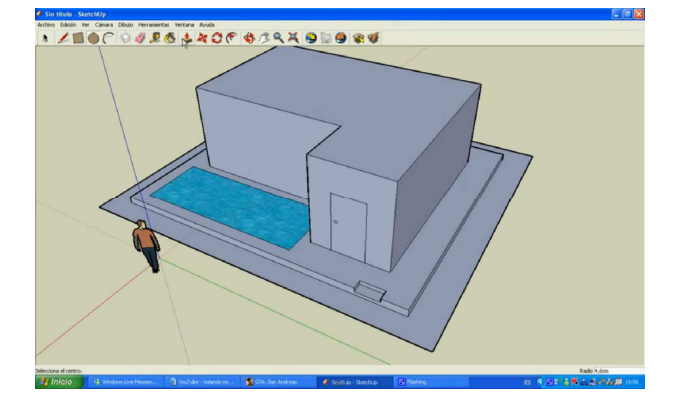

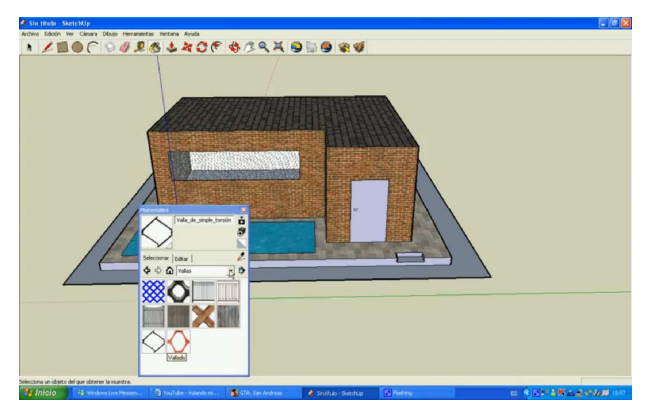

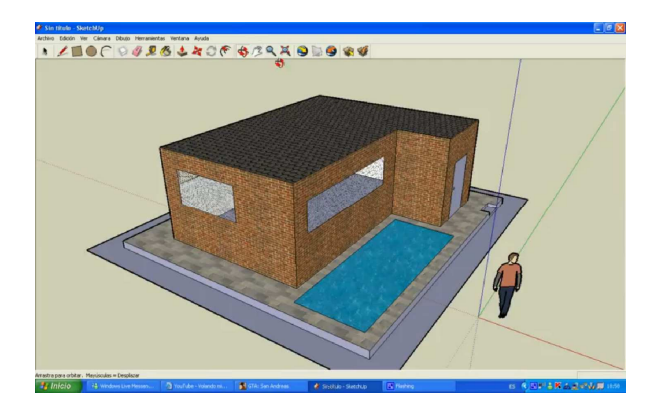

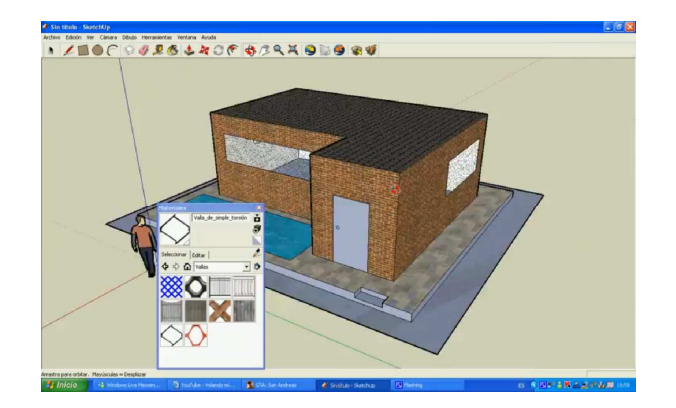

Tecnología 1º ESO IES Los Albares

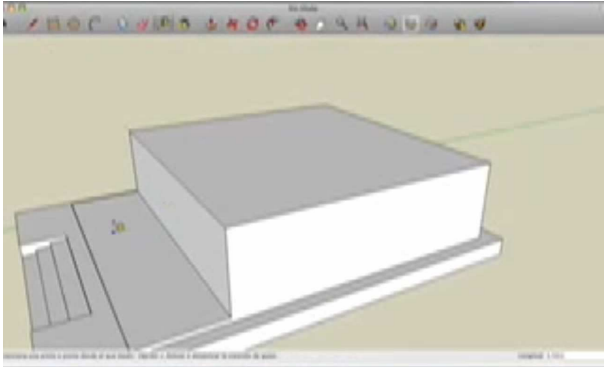

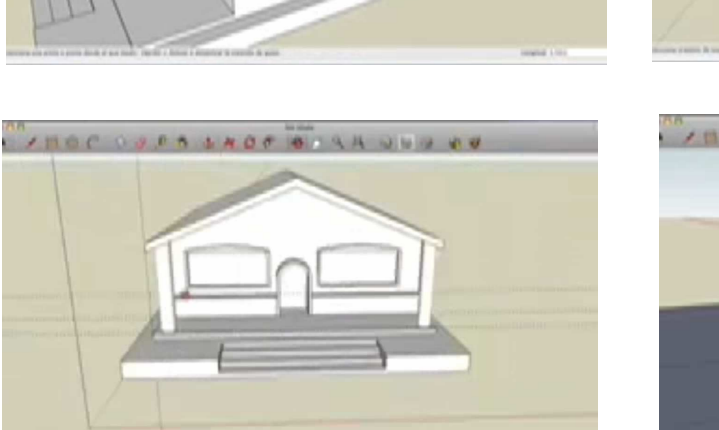

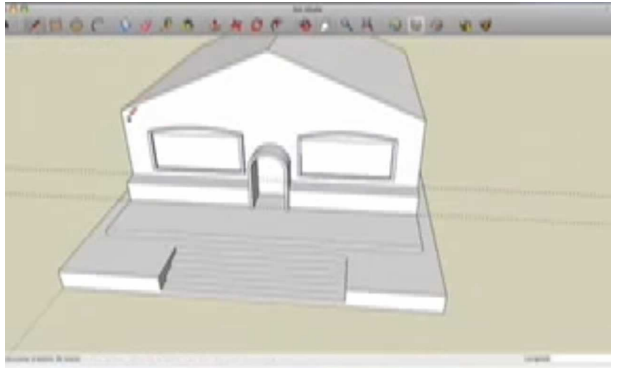

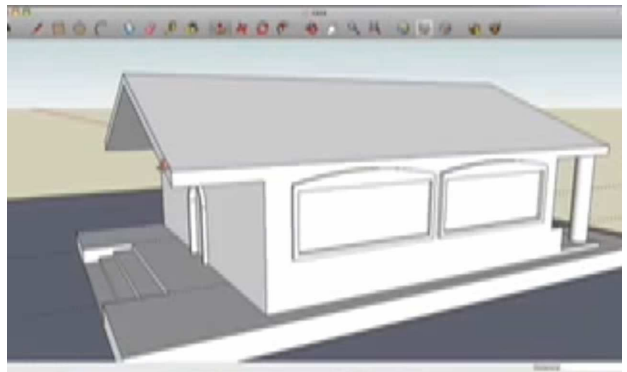

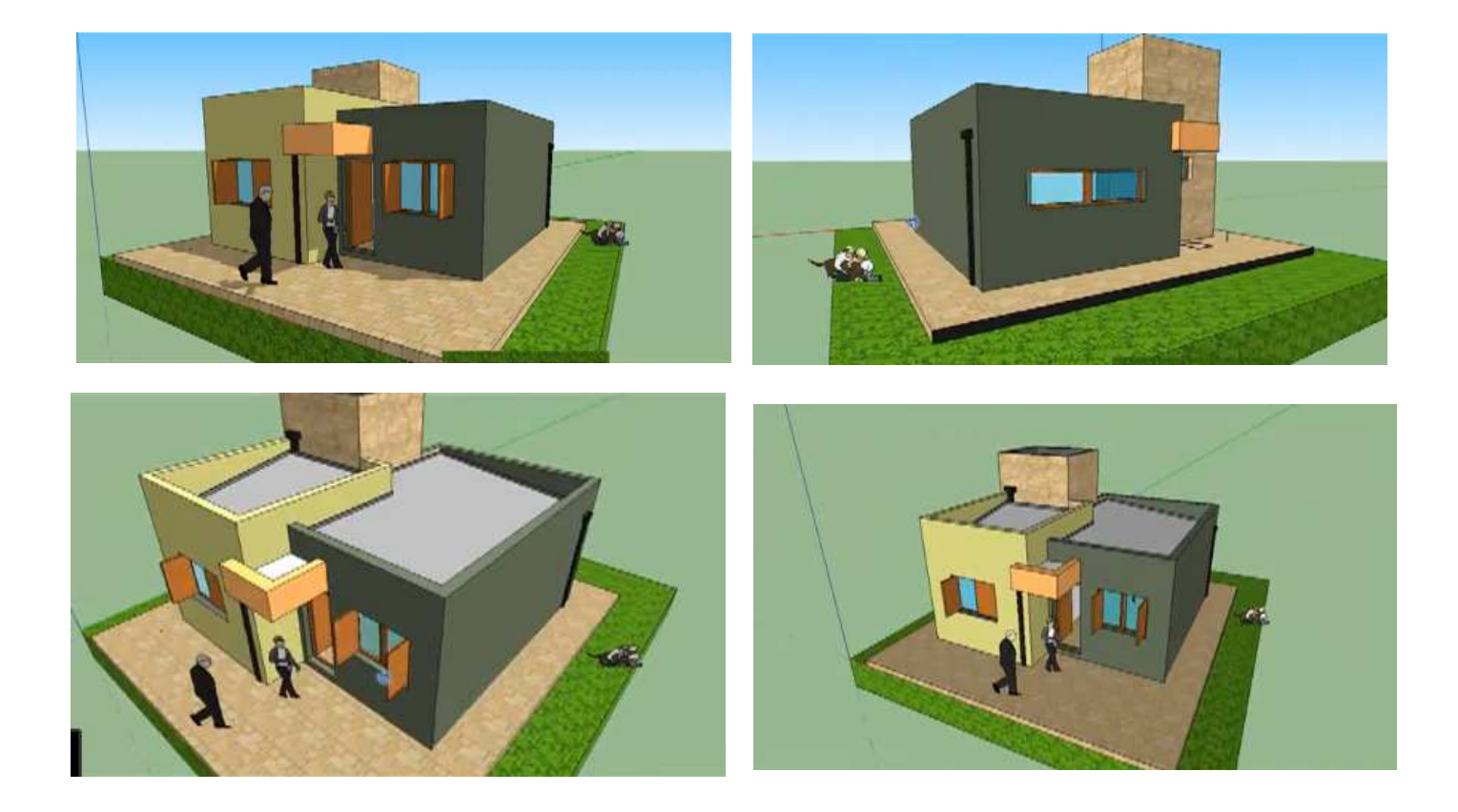

Tecnología 1º ESO

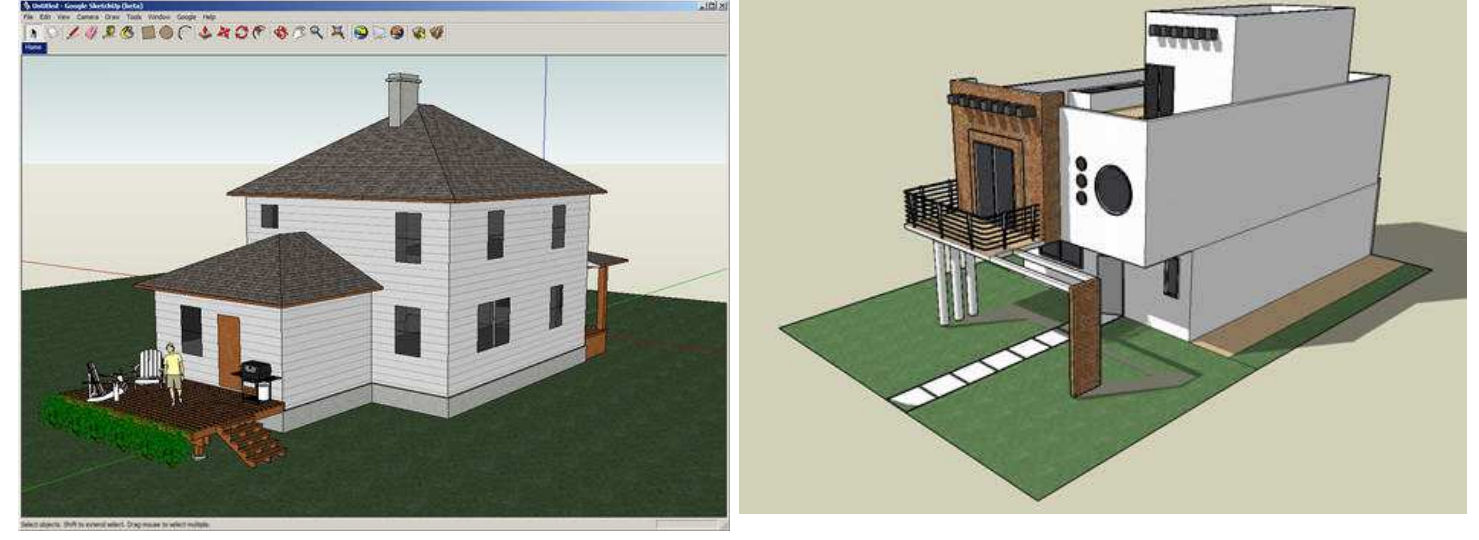

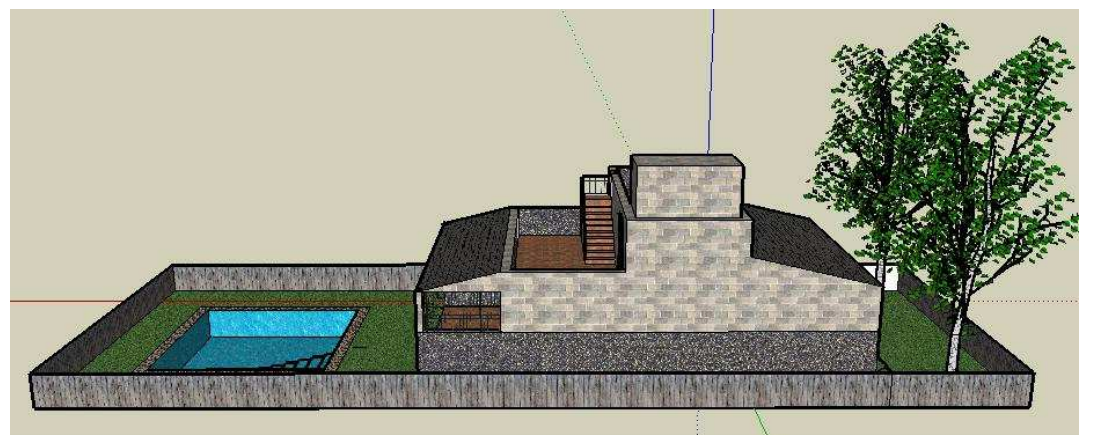

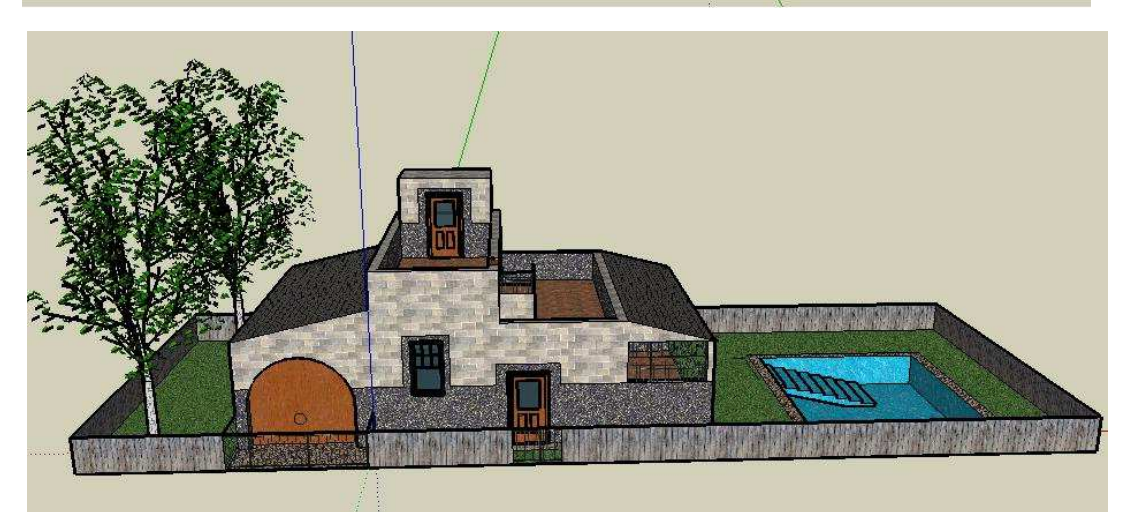

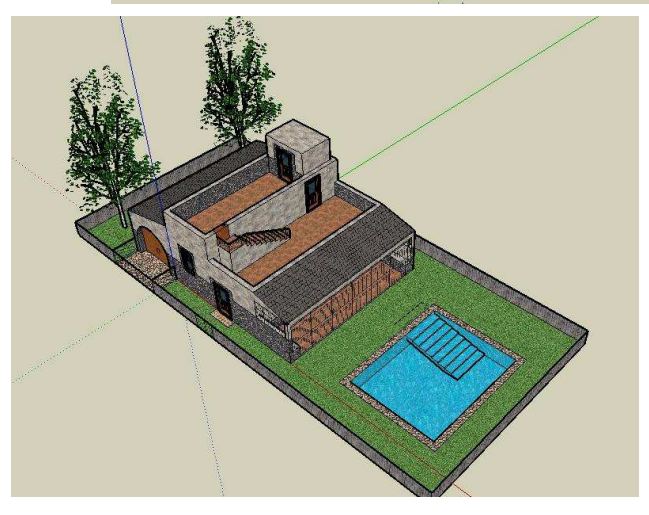

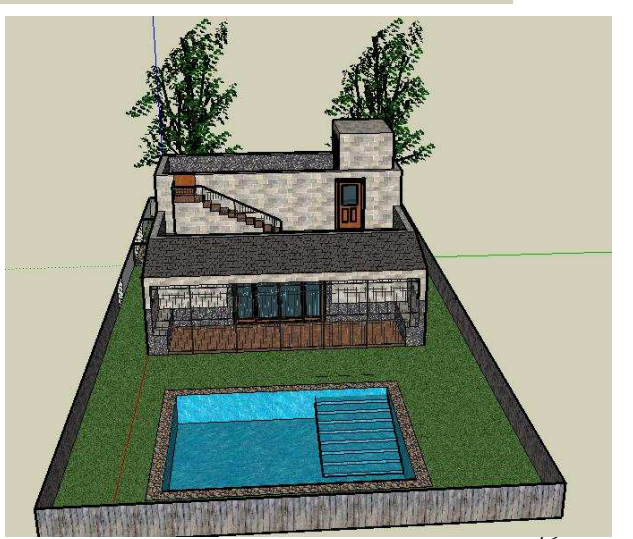

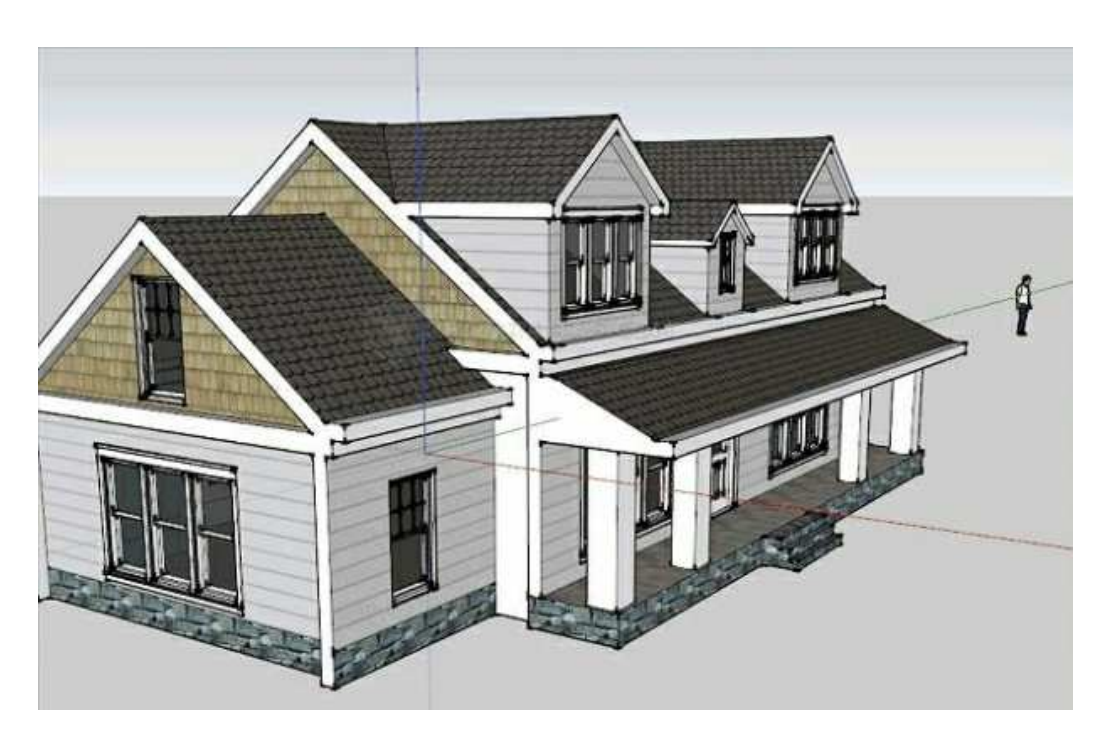

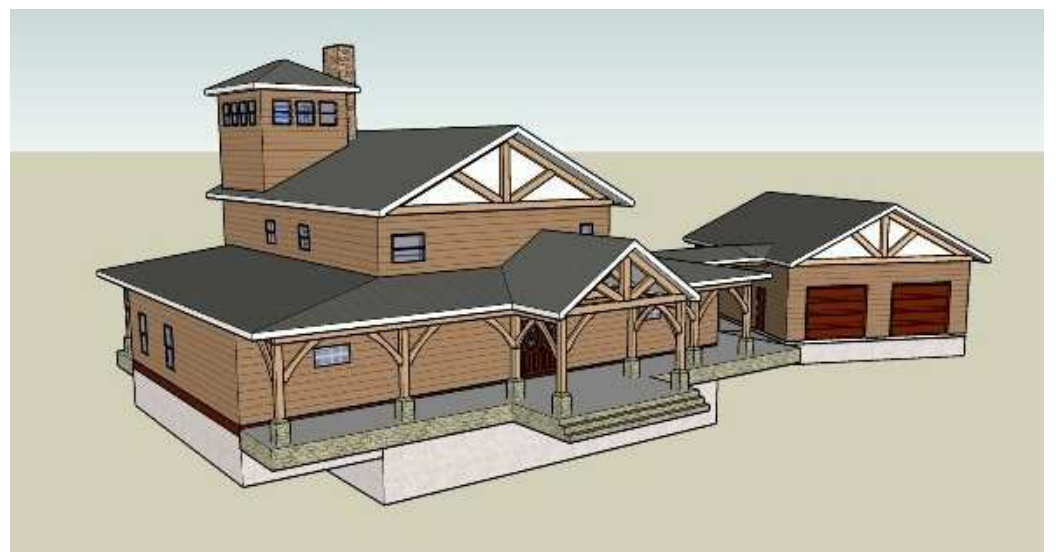

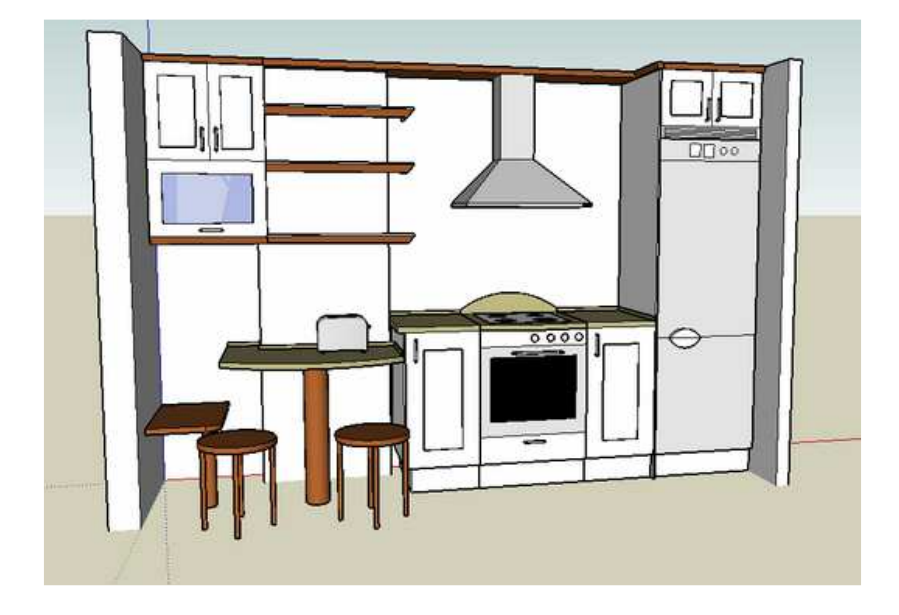